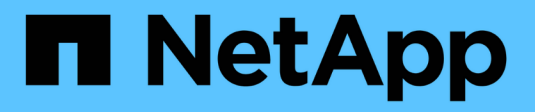

## **Sistemas AFF A150**

Install and maintain

NetApp October 25, 2024

This PDF was generated from https://docs.netapp.com/es-es/ontap-systems/a150/install-setup.html on October 25, 2024. Always check docs.netapp.com for the latest.

# Tabla de contenidos

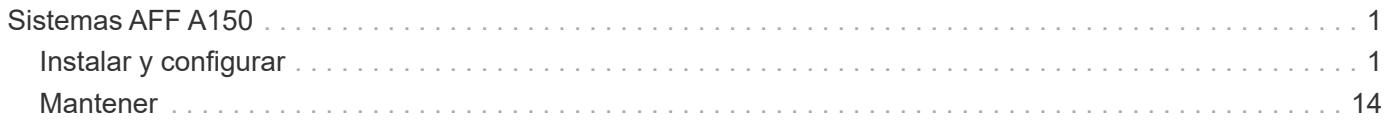

# <span id="page-2-0"></span>**Sistemas AFF A150**

## <span id="page-2-1"></span>**Instalar y configurar**

## **Empezar desde aquí: Elija la experiencia de instalación y configuración**

En la mayoría de las configuraciones, puede elegir entre diferentes formatos de contenido.

• ["Pasos rápidos"](#page-2-2)

Un PDF imprimible de instrucciones paso a paso con enlaces directos a contenido adicional.

• ["Pasos de vídeo"](#page-2-3)

Instrucciones paso a paso de vídeo.

• ["Pasos detallados"](#page-3-0)

Instrucciones paso a paso en línea con enlaces directos a contenido adicional.

Si el sistema está en una configuración IP de MetroCluster, consulte ["Instale la configuración IP de](https://docs.netapp.com/us-en/ontap-metrocluster/install-ip/index.html) [MetroCluster"](https://docs.netapp.com/us-en/ontap-metrocluster/install-ip/index.html) instrucciones.

**Advertencia:** Si su sistema se instala con ONTAP 9.13.1P8 - 9.13.1P11, ONTAP 9.14.1P1 - 9.14.1P7 o ONTAP 9.15,1 - 9.15.1P2 y su sistema contiene 10 o más unidades de estado sólido internas, debe tomar medidas adicionales para preparar el sistema para la instalación. Consulte Problema ["CONTAP-285173: ADP](https://mysupport.netapp.com/site/bugs-online/product/ONTAP/JiraNgage/CONTAP-285173) [no deja una partición raíz de repuesto en un AFF A150 con 10 o más unidades internas".](https://mysupport.netapp.com/site/bugs-online/product/ONTAP/JiraNgage/CONTAP-285173)

## <span id="page-2-2"></span>**Guía rápida - AFF A150**

**Advertencia:** Si su sistema se instala con ONTAP 9.13.1P8 - 9.13.1P11, ONTAP 9.14.1P1 - 9.14.1P7 o ONTAP 9.15,1 - 9.15.1P2 y su sistema contiene 10 o más unidades de estado sólido internas, debe tomar medidas adicionales para preparar el sistema para la instalación. Consulte Problema ["CONTAP-285173: ADP no deja una](https://mysupport.netapp.com/site/bugs-online/product/ONTAP/JiraNgage/CONTAP-285173) [partición raíz de repuesto en un AFF A150 con 10 o más unidades internas".](https://mysupport.netapp.com/site/bugs-online/product/ONTAP/JiraNgage/CONTAP-285173)

Las instrucciones de instalación y configuración proporcionan instrucciones gráficas para una instalación típica de su sistema, desde el bastidor y el cableado hasta la puesta en marcha inicial del sistema. Utilice esta guía si está familiarizado con la instalación de sistemas de NetApp.

Utilice el enlace: ["Instrucciones de instalación y configuración del sistema AFF A150"](https://docs.netapp.com/es-es/ontap-systems/media/PDF/Jan_2024_Rev2_AFFA150_ISI_IEOPS-1480.pdf)

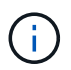

El ASA A150 utiliza el mismo procedimiento de instalación que el sistema AFF A150.

## <span id="page-2-3"></span>**Pasos de vídeo - AFF A150**

El siguiente vídeo muestra cómo instalar y conectar el sistema por cable.

[Animación: Instalación y configuración de un AFF A150](https://netapp.hosted.panopto.com/Panopto/Pages/Embed.aspx?id=561d941a-f387-4eb9-a10a-afb30029eb36)

Si tiene una configuración de MetroCluster, utilice ["Documentación de MetroCluster"](https://docs.netapp.com/us-en/ontap-metrocluster/index.html).

**Advertencia:** Si su sistema se instala con ONTAP 9.13.1P8 - 9.13.1P11, ONTAP 9.14.1P1 - 9.14.1P7 o ONTAP 9.15,1 - 9.15.1P2 y su sistema contiene 10 o más unidades de estado sólido internas, debe tomar medidas adicionales para preparar el sistema para la instalación. Consulte Problema ["CONTAP-285173: ADP](https://mysupport.netapp.com/site/bugs-online/product/ONTAP/JiraNgage/CONTAP-285173) [no deja una partición raíz de repuesto en un AFF A150 con 10 o más unidades internas".](https://mysupport.netapp.com/site/bugs-online/product/ONTAP/JiraNgage/CONTAP-285173)

## <span id="page-3-0"></span>**Guía detallada - AFF A150**

En esta sección se ofrecen instrucciones detalladas paso a paso para instalar un sistema AFF A150.

Si tiene una configuración de MetroCluster, utilice ["Documentación de MetroCluster"](https://docs.netapp.com/us-en/ontap-metrocluster/index.html).

**Advertencia:** Si su sistema se instala con ONTAP 9.13.1P8 - 9.13.1P11, ONTAP 9.14.1P1 - 9.14.1P7 o ONTAP 9.15,1 - 9.15.1P2 y su sistema contiene 10 o más unidades de estado sólido internas, debe tomar medidas adicionales para preparar el sistema para la instalación. Consulte Problema ["CONTAP-285173: ADP](https://mysupport.netapp.com/site/bugs-online/product/ONTAP/JiraNgage/CONTAP-285173) [no deja una partición raíz de repuesto en un AFF A150 con 10 o más unidades internas".](https://mysupport.netapp.com/site/bugs-online/product/ONTAP/JiraNgage/CONTAP-285173)

## **Paso 1: Preparar la instalación**

Para instalar el sistema AFF A150, debe crear una cuenta en el sitio de soporte de NetApp, registrar el sistema y obtener las claves de licencia. También es necesario realizar el inventario del número y tipo de cables adecuados para el sistema y recopilar información específica de la red.

## **Antes de empezar**

- Asegúrese de tener acceso a. ["Hardware Universe de NetApp"](https://hwu.netapp.com) (HWU) para obtener información acerca de los requisitos del sitio, así como información adicional sobre el sistema configurado.
- Asegúrese de tener acceso al ["Notas de la versión"](http://mysupport.netapp.com/documentation/productlibrary/index.html?productID=62286) Para su versión de ONTAP para obtener más información sobre este sistema.
- Póngase en contacto con el administrador de red para obtener información sobre la conexión del sistema a los switches.
- Asegúrese de tener los siguientes elementos en su centro:
	- Espacio en rack para el sistema de almacenamiento
	- Destornillador Phillips número 2
	- Cables de red adicionales para conectar el sistema al conmutador de red y al portátil o a la consola con un navegador Web
	- Un portátil o consola con una conexión RJ-45 y acceso a un explorador Web

## **Pasos**

- 1. Extraiga el contenido de todas las cajas.
- 2. Registre el número de serie del sistema de las controladoras.

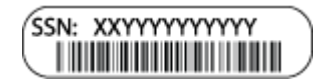

- 3. Configure su cuenta:
	- a. Inicie sesión en su cuenta existente o cree una cuenta.
	- b. ["Registre su sistema".](https://mysupport.netapp.com/eservice/registerSNoAction.do?moduleName=RegisterMyProduct)
- 4. Descargue e instale ["Config Advisor"](https://mysupport.netapp.com/site/tools/tool-eula/activeiq-configadvisor) en el portátil.
- 5. Realice un inventario y anote el número y los tipos de cables recibidos.

En la siguiente tabla se identifican los tipos de cables que pueden recibir. Si recibe un cable que no aparece en la tabla, consulte ["Hardware Universe de NetApp"](https://hwu.netapp.com) para localizar el cable e identificar su uso.

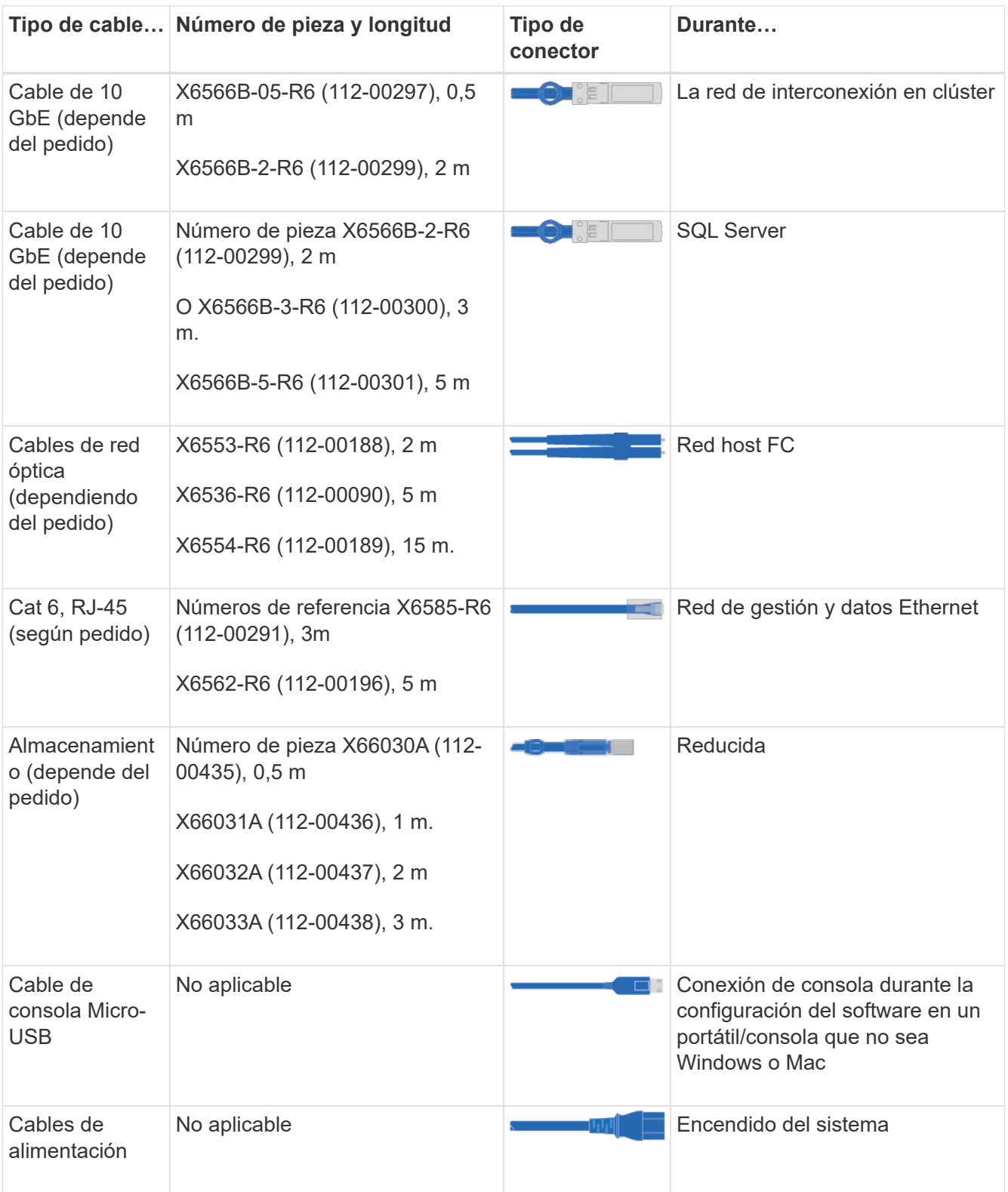

6. ["Descargue y complete la Hoja de datos de configuración de clúster"](https://library.netapp.com/ecm/ecm_download_file/ECMLP2839002).

## **Paso 2: Instale el hardware**

Se instala el sistema en un rack de 4 parantes o armario del sistema NetApp según corresponda.

## **Pasos**

- 1. Instale los kits de raíles, según sea necesario.
- 2. Instale y asegure el sistema siguiendo las instrucciones incluidas con el kit de raíl.

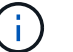

Debe ser consciente de los problemas de seguridad asociados con el peso del sistema.

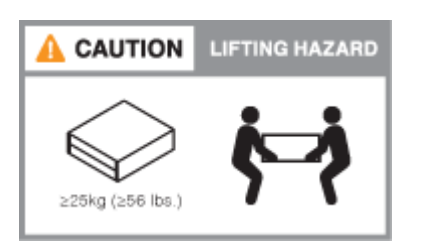

3. Conecte los dispositivos de administración de cables (como se muestra).

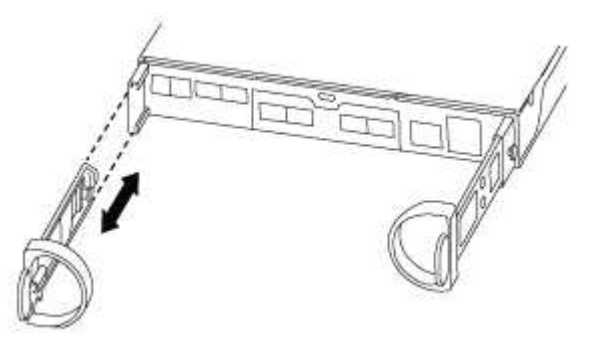

4. Coloque el panel frontal en la parte delantera del sistema.

## **Paso 3: Conecte los controladores a la red**

Conecte las controladoras a la red mediante el método de clústeres sin switches de dos nodos o el método de clústeres con switches.

## **Acerca de esta tarea**

En la siguiente tabla se identifica el tipo de cable con el número de llamada y el color del cable en las ilustraciones para el cableado de red de clústeres sin switch de dos nodos y el cableado de red de clústeres conmutados.

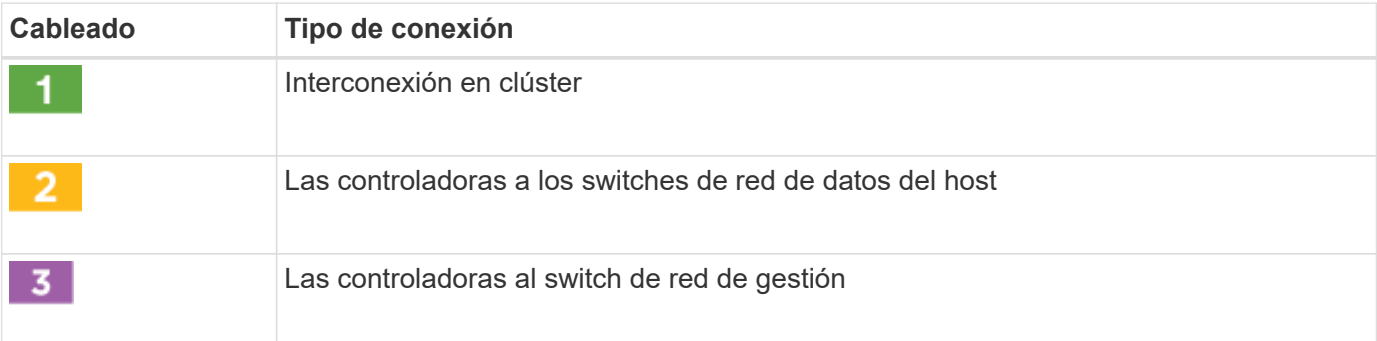

## **Opción 1: Clúster sin switches de dos nodos**

Conecte mediante cable el clúster de dos nodos sin switches.

## **Acerca de esta tarea**

Asegúrese de comprobar que la flecha de la ilustración tenga la orientación correcta de la lengüeta de extracción del conector del cable.

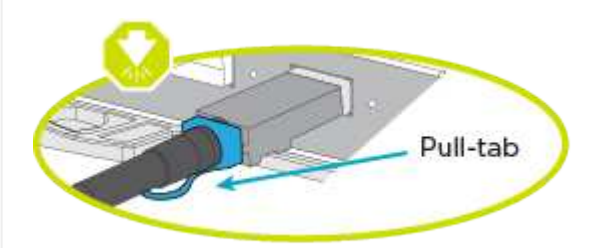

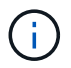

Al insertar el conector, debería sentir que hace clic en su lugar; si no cree que hace clic, quítelo, gírelo y vuelva a intentarlo.

#### **Pasos**

1. Conecte los puertos de interconexión de clúster e0a a e0a y e0b a e0b con el cable de interconexión del clúster.

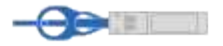

Cluster interconnect cables

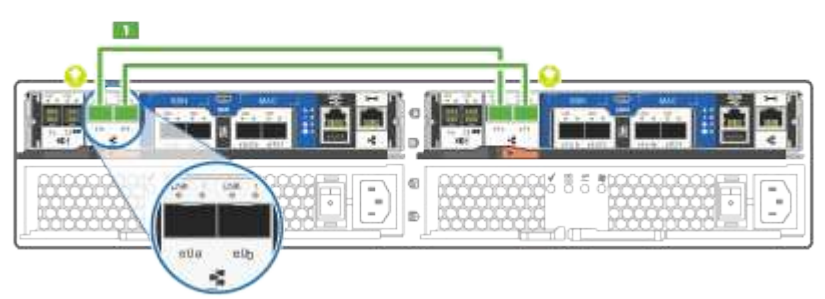

2. Conecte los cables de las controladoras a una red de datos de UTA2 GbE o a una red Ethernet:

## **Configuraciones de redes de datos de UTA2 GbE**

Use uno de los siguientes tipos de cables para cablear los puertos de datos UTA2 a la red de host.

- Para un host FC, utilice 0C y 0d \* o\* 0E y 0f.
- Para un sistema 10GbE, utilice e0c y e0d **o** e0e y e0f.

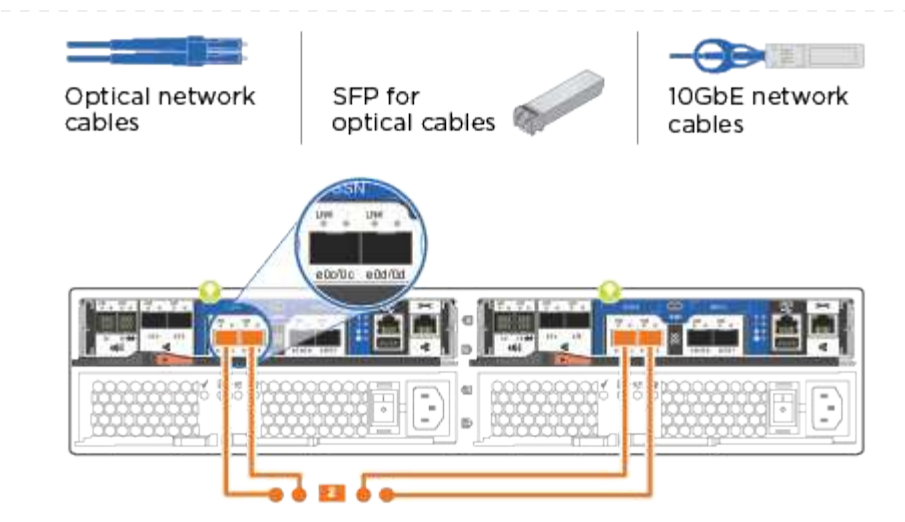

Puede conectar un par de puertos como CNA y un par de puertos como FC, o puede conectar ambas parejas de puertos como CNA o ambas parejas de puertos como FC.

## **Configuraciones de red Ethernet**

Utilice el cable Cat 6 RJ45 para conectar los puertos e0c a e0f a la red host. en la siguiente ilustración.

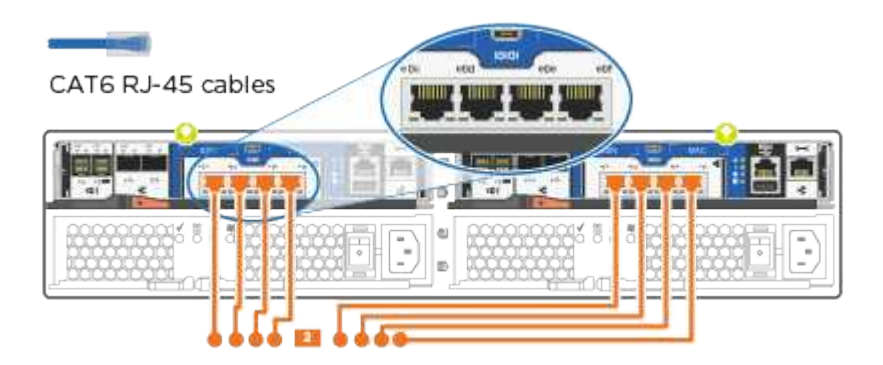

1. Conecte los puertos e0M a los switches de red de gestión mediante los cables RJ45.

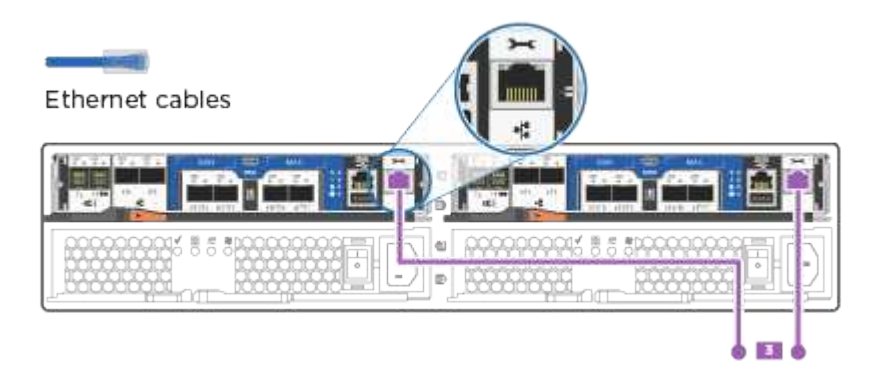

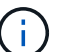

NO enchufe los cables de alimentación en este momento.

## **Opción 2: Clúster de switches**

Conecte los cables del clúster con switches.

## **Acerca de esta tarea**

Asegúrese de comprobar que la flecha de la ilustración tenga la orientación correcta de la lengüeta de extracción del conector del cable.

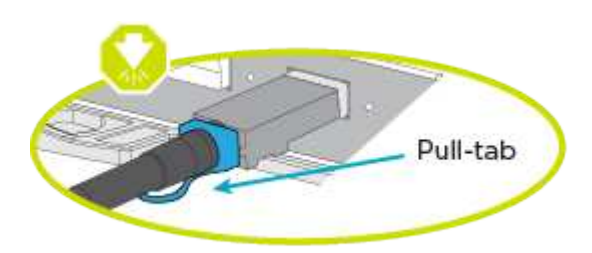

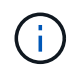

Al insertar el conector, debería sentir que hace clic en su lugar; si no cree que hace clic, quítelo, gírelo y vuelva a intentarlo.

## **Pasos**

1. Para cada módulo de controladora, conecte los cables e0a y e0b a los switches de interconexión de clúster con el cable de interconexión de clúster.

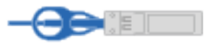

Cluster interconnect cables

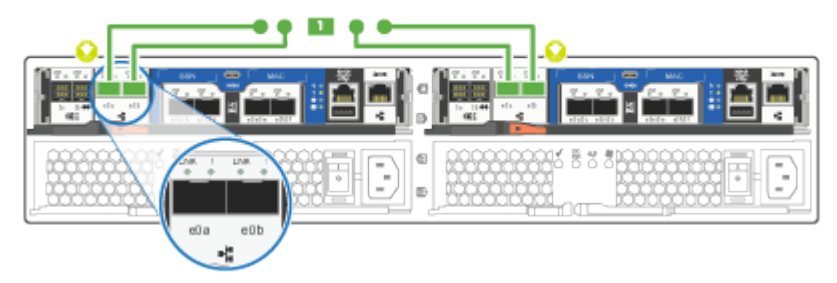

2. Es posible usar los puertos de red de datos de UTA2 GbE o los puertos de red de datos ethernet para conectar las controladoras a la red host:

## **Configuraciones de redes de datos de UTA2 GbE**

Use uno de los siguientes tipos de cables para cablear los puertos de datos UTA2 a la red de host.

- Para un host FC, utilice 0C y 0d **o** 0E y 0f.
- Para un sistema 10GbE, utilice e0c y e0d **o** e0e y e0f.

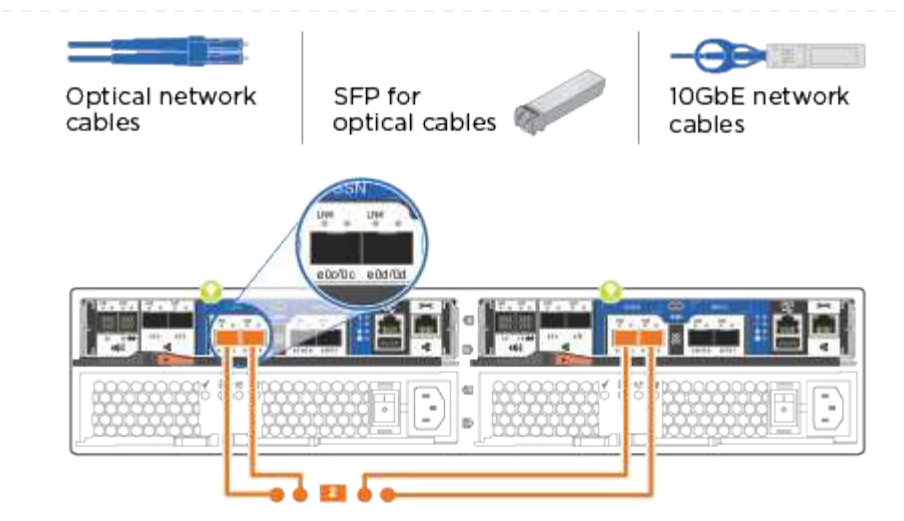

Puede conectar un par de puertos como CNA y un par de puertos como FC, o puede conectar ambas parejas de puertos como CNA o ambas parejas de puertos como FC.

## **Configuraciones de red Ethernet**

Utilice el cable Cat 6 RJ45 para conectar los puertos e0c a e0f a la red host.

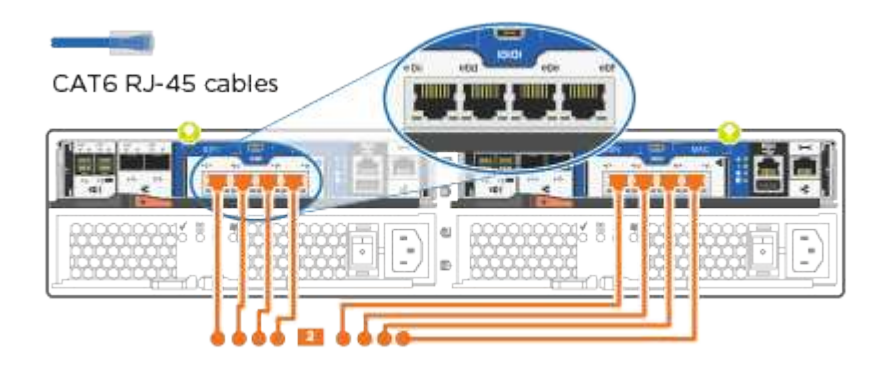

1. Conecte los puertos e0M a los switches de red de gestión mediante los cables RJ45.

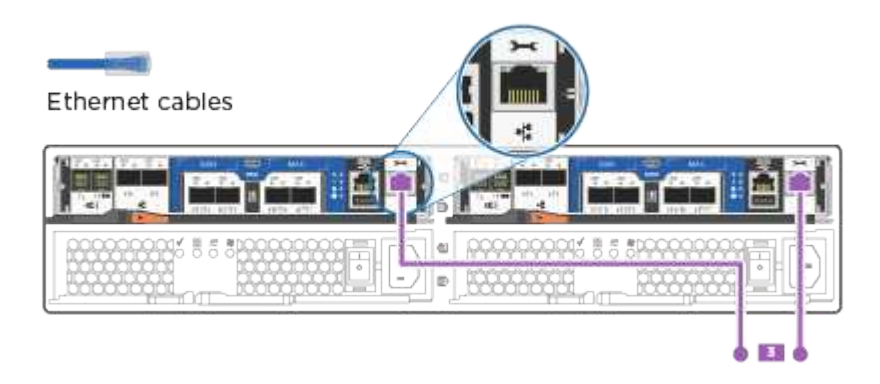

NO enchufe los cables de alimentación en este momento.

 $(i)$ 

## **Paso 4: Conecte las controladoras a las bandejas de unidades**

Conecte las controladoras a las bandejas con los puertos de almacenamiento integrados. NetApp recomienda el cableado MP-ha para sistemas con almacenamiento externo.

## **Acerca de esta tarea**

- Si tiene una unidad de cinta SAS, puede utilizar el cableado de una sola ruta. Si no dispone de bandejas externas, el cableado MP-ha a las unidades internas es opcional (no se muestra) si los cables SAS se solicitan con el sistema.
- Debe cablear las conexiones de bandeja a bandeja y luego conectar ambas controladoras a las bandejas de unidades.
- Asegúrese de comprobar que la flecha de la ilustración tenga la orientación correcta de la lengüeta de extracción del conector del cable.

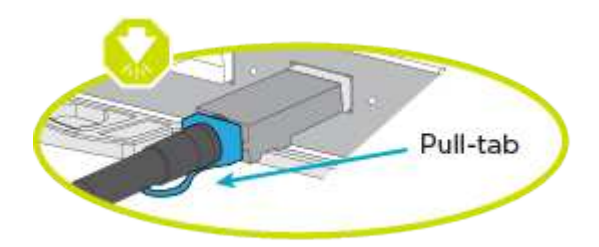

## **Pasos**

1. Conecte los cables de la pareja de alta disponibilidad con bandejas de unidades externas.

En el siguiente ejemplo, se muestra el cableado para las bandejas de unidades DS224C. El cableado es similar al de otras bandejas de unidades compatibles.

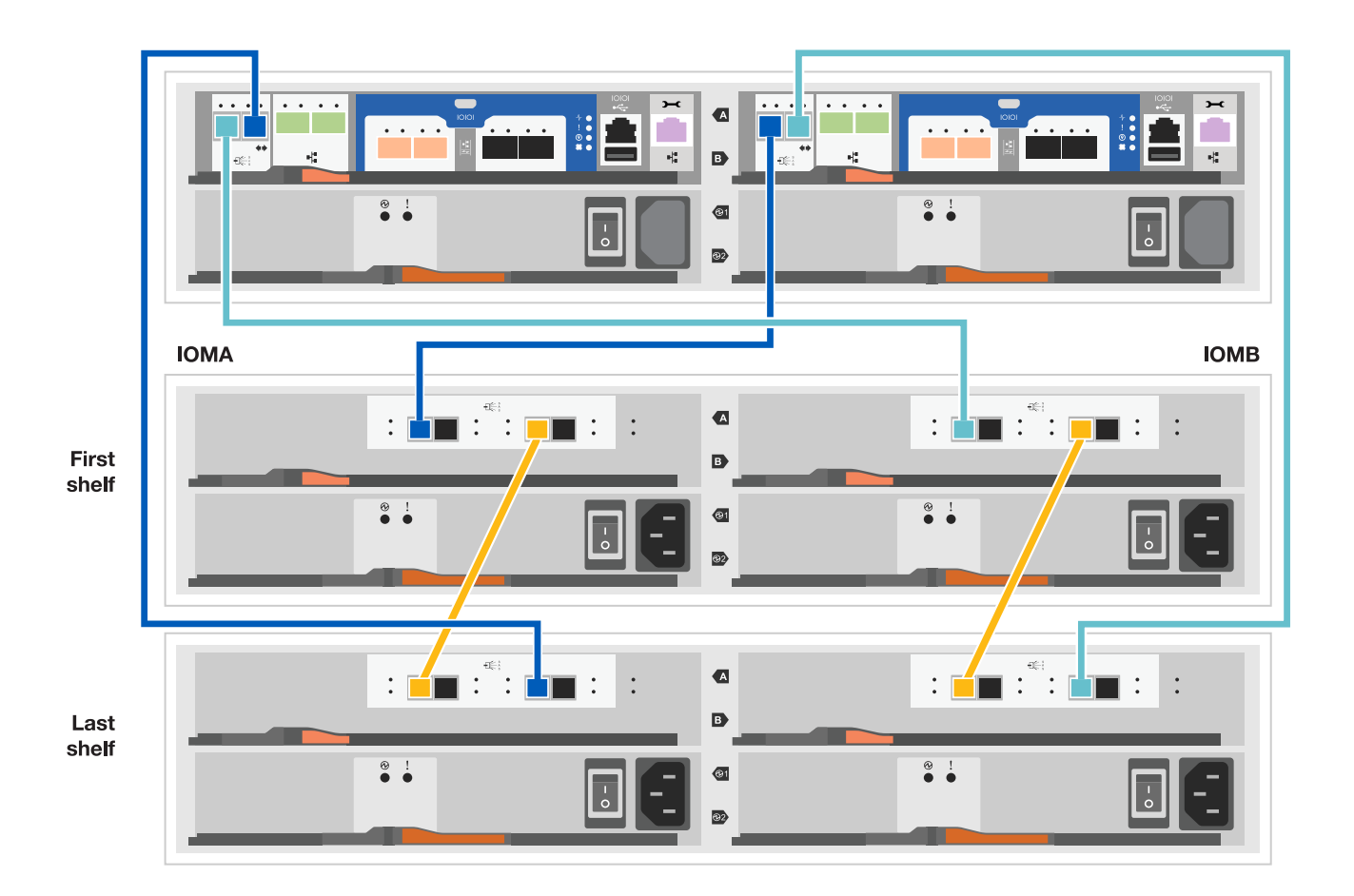

- 2. Cablee los puertos de la bandeja a bandeja.
	- Puerto 3 de IOM a al puerto 1 del IOM A en la bandeja que se encuentra directamente debajo.
	- Puerto 3 de IOM B al puerto 1 del IOM B en la bandeja directamente inferior.

**Cables HD Mini-SAS a mini-SAS HD** 

- 3. Conecte cada nodo a IOM A en la pila.
	- Controladora 1 Puerto 0b a IOM a puerto 3 en la última bandeja de unidades de la pila.
	- Puerto 0a de controladora 2 a puerto IOM a 1 en la primera bandeja de unidades en la pila.

**Cables HD Mini-SAS a mini-SAS HD** 

- 4. Conecte cada nodo a IOM B en la pila
	- Controladora 1: Puerto 0a a puerto IOM B 1 en la primera bandeja de unidades en la pila.
	- Controladora 2: Puerto 0b al puerto IOM B 3 en la última bandeja de unidades de la pila. Cables HD Mini-SAS a mini-SAS HD

Para obtener más información sobre el cableado, consulte ["Instalación y cableado de las bandejas para una](https://docs.netapp.com/es-es/ontap-systems/sas3/install-new-system.html) [instalación nueva del sistema - estantes con módulos IOM12/IOM12B"](https://docs.netapp.com/es-es/ontap-systems/sas3/install-new-system.html).

## **Paso 5: Complete la configuración del sistema**

Puede completar la instalación y configuración del sistema mediante la detección de clústeres mediante una sola conexión al switch y el portátil, o bien conectarse directamente a una controladora del sistema y luego conectarse al switch de gestión.

## **Opción 1: Si la detección de red está activada**

Si tiene la detección de red habilitada en el portátil, puede completar la configuración y la instalación del sistema mediante la detección automática del clúster.

## **Pasos**

1. Use la animación siguiente para establecer uno o varios ID de bandeja de unidades

[Animación: Configure los identificadores de las bandejas de unidades](https://netapp.hosted.panopto.com/Panopto/Pages/Embed.aspx?id=c600f366-4d30-481a-89d9-ab1b0066589b)

- 2. Enchufe los cables de alimentación a las fuentes de alimentación de la controladora y luego conéctelos a fuentes de alimentación de diferentes circuitos.
- 3. Encienda los switches de alimentación en ambos nodos.

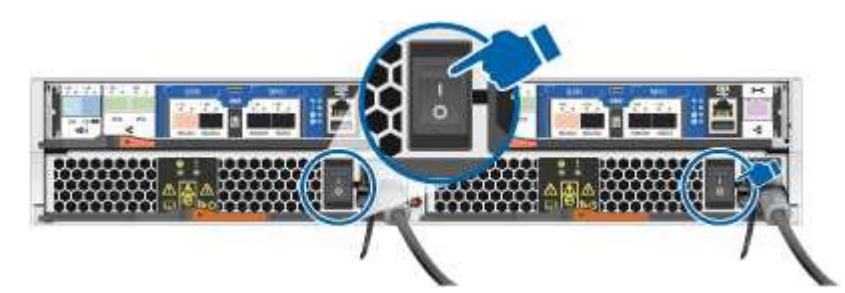

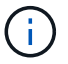

El arranque inicial puede tardar hasta ocho minutos.

4. Asegúrese de que el ordenador portátil tiene activado el descubrimiento de red.

Consulte la ayuda en línea de su portátil para obtener más información.

5. Conecte el portátil al conmutador de administración.

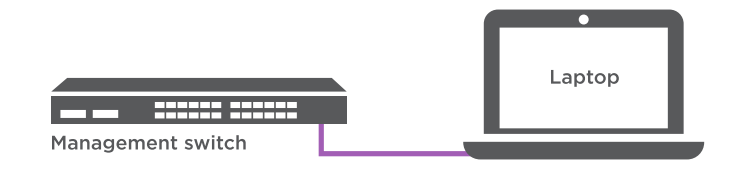

6. Seleccione un icono de ONTAP que aparece para detectar:

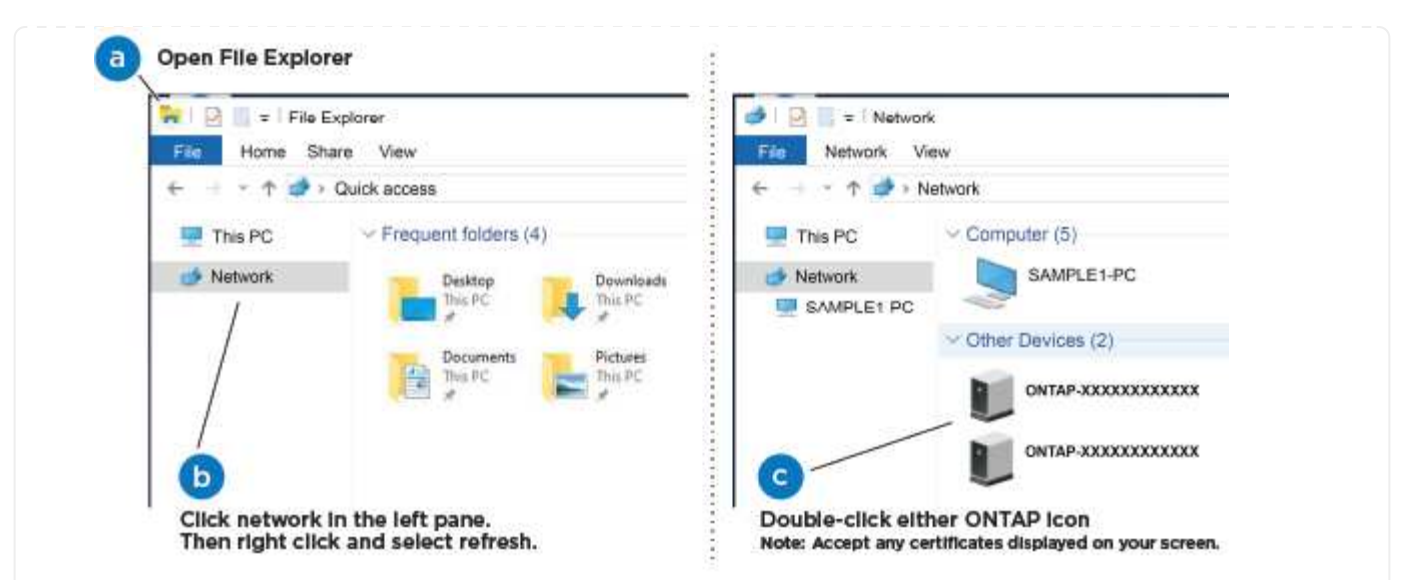

- a. Abra el Explorador de archivos.
- b. Haga clic en red en el panel izquierdo.
- c. Haga clic con el botón derecho del ratón y seleccione Actualizar.
- d. Haga doble clic en el icono de ONTAP y acepte los certificados que aparecen en la pantalla.

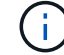

XXXXX es el número de serie del sistema para el nodo de destino.

Se abrirá System Manager.

- 7. Configure el sistema con los datos recogidos en el ["Guía de configuración de ONTAP".](https://library.netapp.com/ecm/ecm_download_file/ECMLP2862613)
- 8. Configure su cuenta y descargue Active IQ Config Advisor:
	- a. Inicie sesión en su ["cuenta existente o cuenta create and".](https://mysupport.netapp.com/site/user/registration)
	- b. ["Regístrese"](https://mysupport.netapp.com/site/systems/register) su sistema.
	- c. Descargue ["Active IQ Config Advisor"](https://mysupport.netapp.com/site/tools).
- 9. Compruebe el estado del sistema ejecutando Config Advisor.
- 10. Después de completar la configuración inicial, vaya a la ["Documentación de ONTAP"](https://docs.netapp.com/us-en/ontap-family/) Sitio para obtener información sobre la configuración de características adicionales en ONTAP.

#### **Opción 2: Si la detección de red no está activada**

Si el descubrimiento de red no está activado en el portátil, debe completar la configuración y la configuración mediante esta tarea.

#### **Pasos**

- 1. Conecte el cable y configure su portátil o consola.
	- a. Ajuste el puerto de la consola del portátil o de la consola en 115,200 baudios con N-8-1.

Consulte la ayuda en línea de su portátil o de la consola para obtener instrucciones sobre cómo configurar el puerto de la consola.

b. Conecte el cable de la consola al portátil o a la consola y conecte el puerto de la consola del controlador mediante el cable de consola incluido con el sistema.

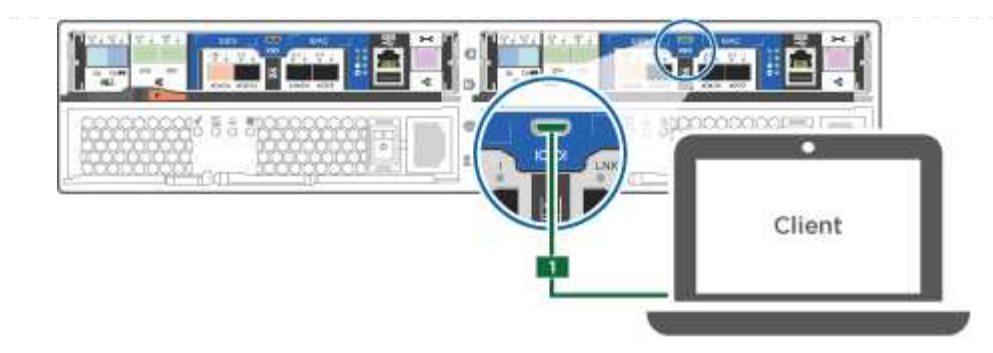

c. Conecte el portátil o la consola al conmutador de la subred de administración.

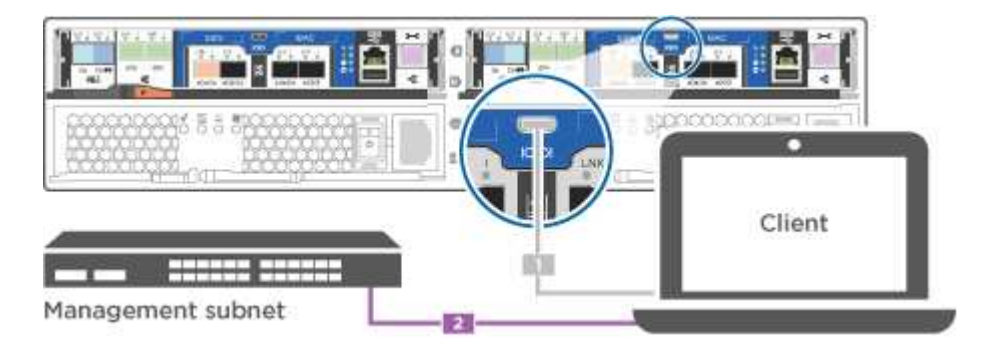

- d. Asigne una dirección TCP/IP al portátil o consola, utilizando una que esté en la subred de gestión.
- 2. Utilice la animación siguiente para establecer uno o varios ID de bandeja de unidades:

[Animación: Configure los identificadores de las bandejas de unidades](https://netapp.hosted.panopto.com/Panopto/Pages/Embed.aspx?id=c600f366-4d30-481a-89d9-ab1b0066589b)

- 3. Enchufe los cables de alimentación a las fuentes de alimentación de la controladora y luego conéctelos a fuentes de alimentación de diferentes circuitos.
- 4. Encienda los switches de alimentación en ambos nodos.

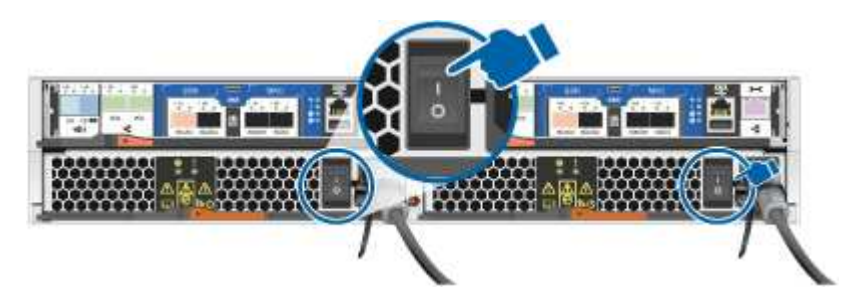

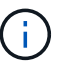

El arranque inicial puede tardar hasta ocho minutos.

5. Asigne una dirección IP de gestión de nodos inicial a uno de los nodos.

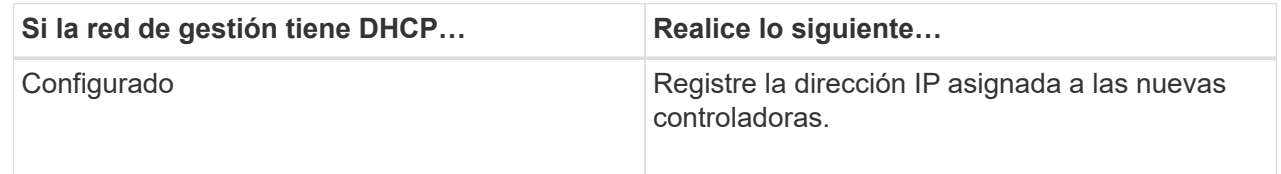

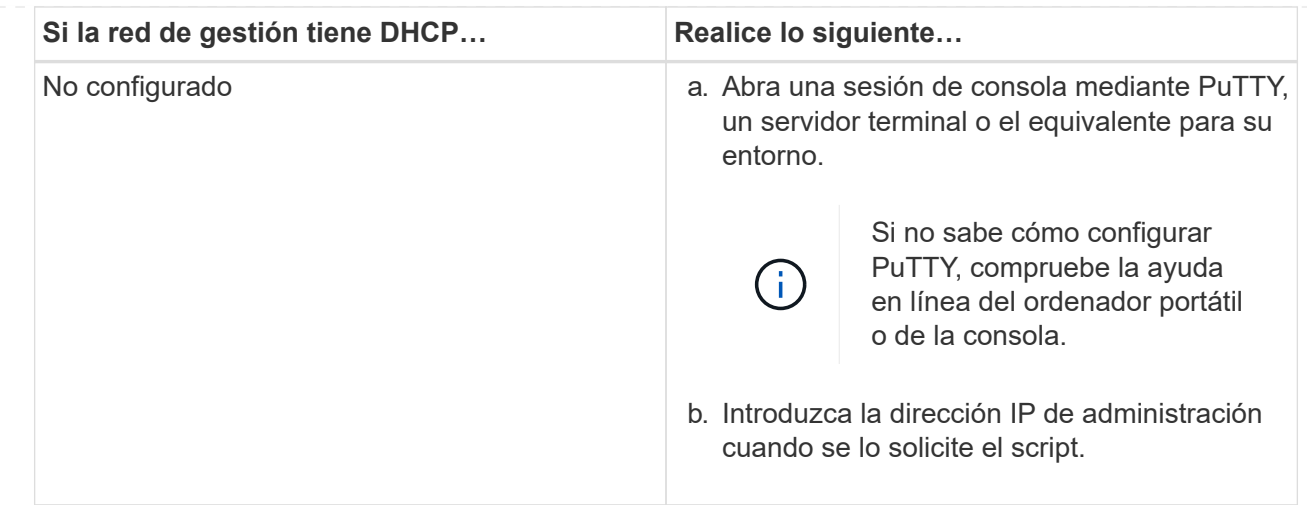

- 6. Mediante System Manager en su portátil o consola, configure el clúster.
	- a. Dirija su navegador a la dirección IP de gestión de nodos.

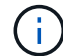

El formato de la dirección es https://x.x.x.x.

- b. Configure el sistema con los datos recogidos en el ["Guía de configuración de ONTAP".](https://library.netapp.com/ecm/ecm_download_file/ECMLP2862613)
- 7. Configure su cuenta y descargue Active IQ Config Advisor:
	- a. Inicie sesión en su ["cuenta existente o cuenta create and".](https://mysupport.netapp.com/site/user/registration)
	- b. ["Regístrese"](https://mysupport.netapp.com/site/systems/register) su sistema.
	- c. Descargue ["Active IQ Config Advisor"](https://mysupport.netapp.com/site/tools).
- 8. Compruebe el estado del sistema ejecutando Config Advisor.
- 9. Después de completar la configuración inicial, vaya a la ["Documentación de ONTAP"](https://docs.netapp.com/us-en/ontap-family/) Sitio para obtener información sobre la configuración de características adicionales en ONTAP.

## <span id="page-15-0"></span>**Mantener**

## **Mantener el hardware de AFF A150**

Para el sistema de almacenamiento AFF A150, puede realizar procedimientos de mantenimiento en los componentes siguientes.

## **Soporte de arranque**

El medio de arranque almacena un conjunto primario y secundario de archivos de imagen de arranque que el sistema utiliza cuando se inicia.

## **Módulo de almacenamiento en caché**

Es necesario sustituir el módulo de almacenamiento en caché de la controladora cuando el sistema registra un único mensaje de AutoSupport (ASUP) que el módulo se ha desconectado.

## **Chasis**

El chasis es el compartimento físico que aloja todos los componentes de la controladora, como la unidad controladora/CPU, el suministro de alimentación y las operaciones de I/O.

## **Controladora**

Una controladora consta de una placa, un firmware y un software. Controla las unidades e implementa las funciones de ONTAP.

## **DIMM**

Debe sustituir un DIMM (módulo de memoria en línea dual) cuando haya una falta de coincidencia en la memoria o tenga un DIMM fallido.

## **Unidad**

Una unidad es un dispositivo que proporciona medios de almacenamiento físico para datos.

## **Batería NVEM**

Se incluye una batería con una controladora y conserva los datos almacenados en caché si falla la alimentación de CA.

## **Suministro de alimentación**

Un suministro de alimentación proporciona una fuente de alimentación redundante en una bandeja de controladoras.

## **Batería de reloj en tiempo real**

Una batería de reloj en tiempo real conserva la información de fecha y hora del sistema si la alimentación está apagada.

## **Soporte de arranque**

## **Descripción general de la sustitución de soportes de arranque - AFF A150**

El soporte de arranque almacena un conjunto principal y secundario de archivos del sistema (imagen de arranque) que el sistema utiliza cuando arranca. En función de la configuración de red, puede realizar una sustitución no disruptiva o disruptiva.

Debe tener una unidad flash USB, formateada a FAT32, con la cantidad de almacenamiento adecuada para guardar el image\_xxx.tgz archivo.

También debe copiar el image xxx.tgz Archivo a la unidad flash USB para su uso posterior en este procedimiento.

- Ambos métodos no disruptivos y disruptivos para reemplazar medios de arranque requieren restaurar el var sistema de archivos:
	- Para poder realizar sustituciones de forma no disruptiva, el par de alta disponibilidad debe estar conectado a una red para restaurar el var sistema de archivos.
- Para el reemplazo disruptivo, no es necesaria una conexión de red para restaurar el var el sistema de archivos, pero el proceso requiere dos reinicios.
- Debe sustituir el componente con errores por un componente FRU de repuesto que haya recibido de su proveedor.
- Es importante que aplique los comandos en estos pasos en el nodo correcto:
	- El nodo *drinated* es el nodo en el que realiza tareas de mantenimiento.
	- El *heated node* es el partner de alta disponibilidad del nodo dañado.

## **Compruebe la compatibilidad y el estado de la clave de cifrado: AFF A150**

Antes de apagar la controladora dañada, compruebe si su versión de ONTAP es compatible con cifrado de volúmenes de NetApp (NVE) y si el sistema de gestión de claves está configurado correctamente.

## **Paso 1: Compruebe si su versión de ONTAP es compatible con el cifrado de volúmenes de NetApp**

Compruebe si su versión de ONTAP es compatible con el cifrado de volúmenes de NetApp (NVE). Esta información es crucial para descargar la imagen ONTAP correcta.

1. Determine si la versión de ONTAP admite el cifrado ejecutando el siguiente comando:

version -v

Si la salida incluye 1Ono-DARE, NVE no es compatible con la versión del clúster.

- 2. Según si NVE es compatible con el sistema, realice una de las siguientes acciones:
	- Si NVE es compatible, descargue la imagen ONTAP con NetApp Volume Encryption.
	- Si NVE no es compatible, descargue la imagen ONTAP **sin** Cifrado de volumen NetApp.

#### **Paso 2: Determine si es seguro apagar el controlador**

Para apagar de forma segura una controladora, primero identifique si el gestor de claves externo (EKM) o el gestor de claves incorporado (OKM) están activos. A continuación, verifique el administrador de claves en uso, muestre la información de clave adecuada y realice acciones en función del estado de las claves de autenticación.

1. Determine qué gestor de claves está activado en el sistema:

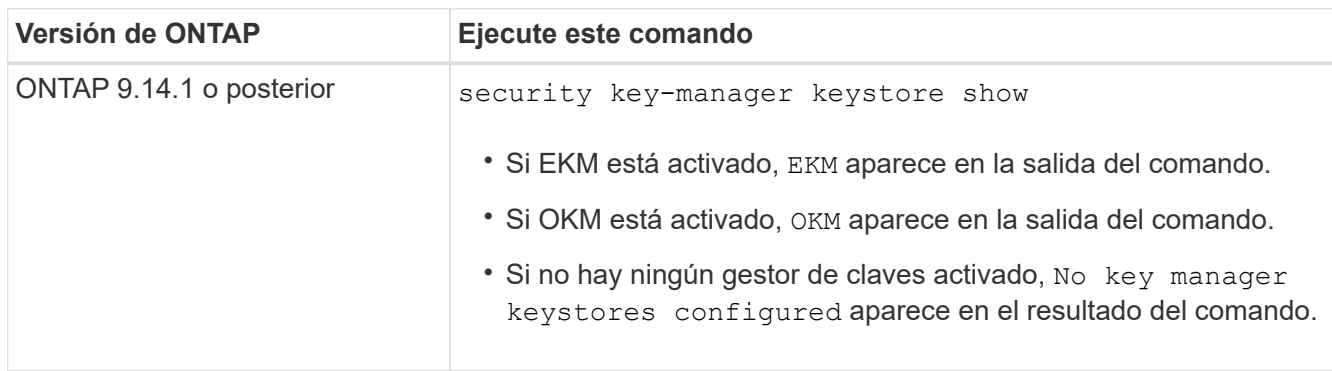

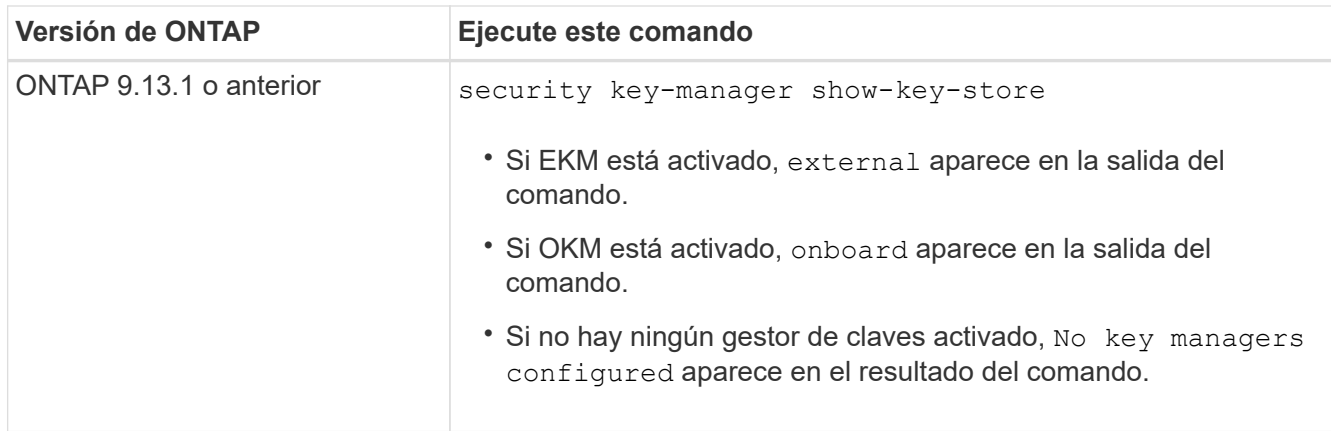

2. En función de si hay configurado un gestor de teclas en el sistema, seleccione una de las siguientes opciones.

## **No se ha configurado ningún gestor de claves**

Puede apagar el controlador defectuoso de forma segura. Vaya a ["apague el controlador dañado".](#page-21-0)

#### **Se ha configurado el gestor de claves externo o incorporado**

a. Introduzca el siguiente comando query para mostrar el estado de las claves de autenticación en su administrador de claves.

security key-manager key query

b. Compruebe la salida del valor de Restored la columna para su gestor de claves.

Esta columna indica si las claves de autenticación del gestor de claves (EKM u OKM) se han restaurado correctamente.

3. En función de si el sistema está utilizando el Administrador de claves externo o el Administrador de claves incorporado, seleccione una de las siguientes opciones.

#### **Gestor de claves externo**

En función del valor de salida mostrado en la Restored columna, siga los pasos adecuados.

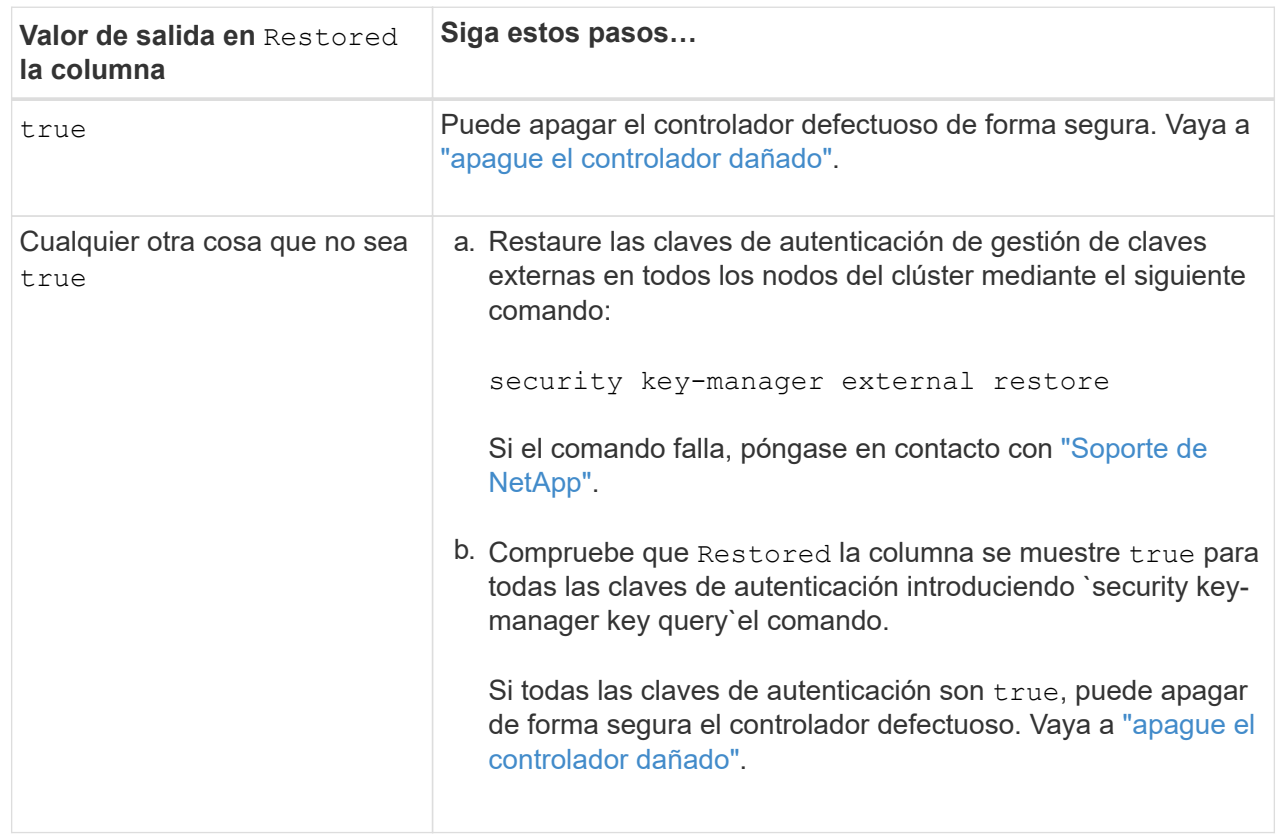

## **Gestión de claves incorporada**

En función del valor de salida mostrado en la Restored columna, siga los pasos adecuados.

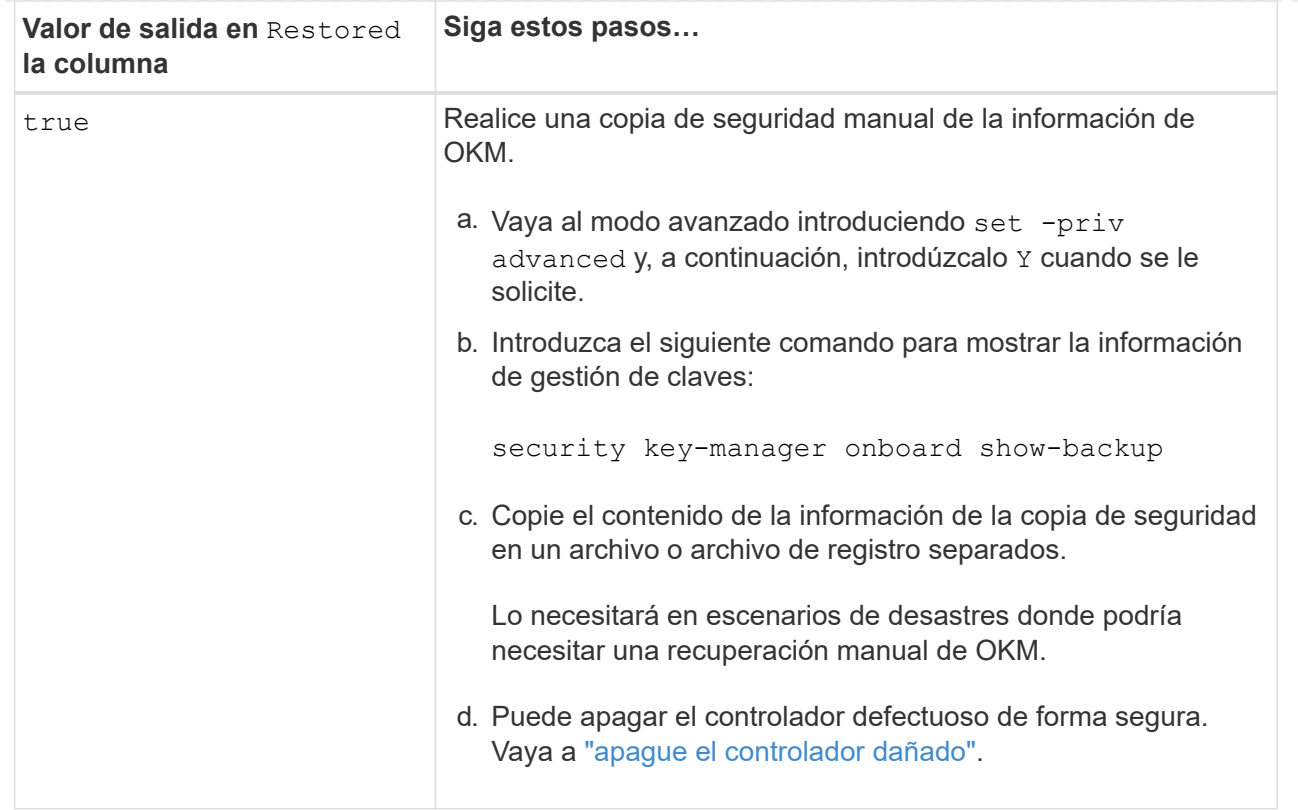

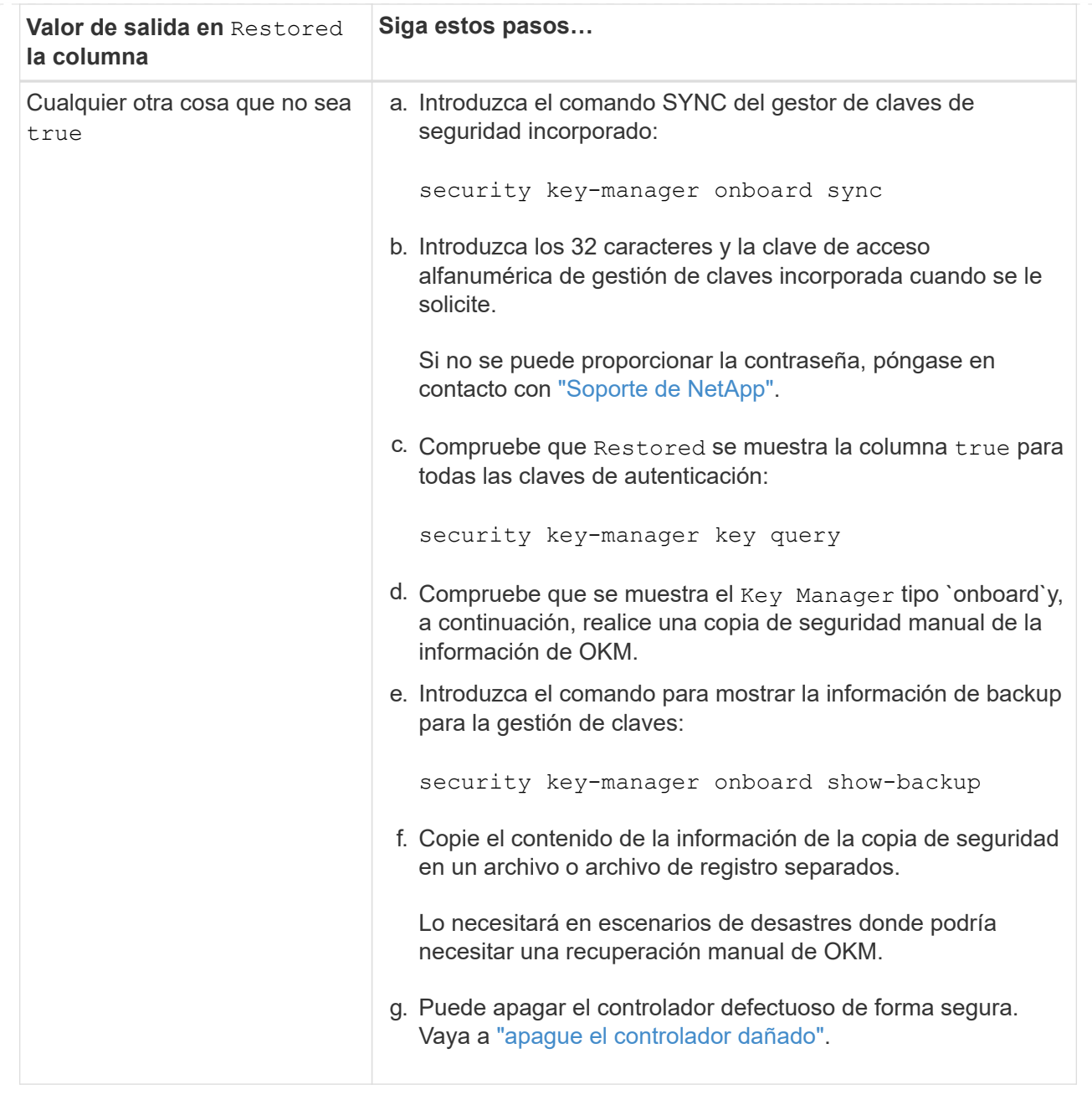

## <span id="page-21-0"></span>**Apague el controlador dañado - AFF A150**

Apague o retome el controlador dañado siguiendo el procedimiento adecuado para su configuración.

## **Opción 1: Mayoría de las configuraciones**

Después de completar las tareas de NVE o NSE, deberá completar el apagado de la controladora dañada.

## **Pasos**

1. Lleve la controladora dañada al aviso DEL CARGADOR:

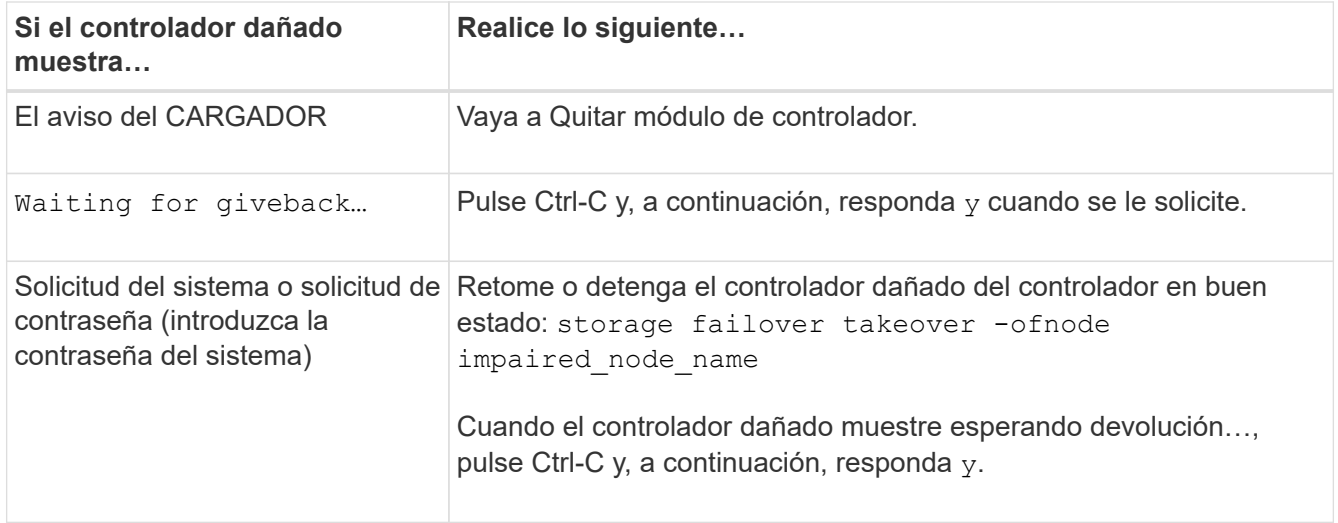

2. Desde el aviso del CARGADOR, introduzca: printenv para capturar todas las variables ambientales de arranque. Guarde el resultado en el archivo de registro.

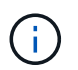

Es posible que este comando no funcione si el dispositivo de inicio está dañado o no funciona.

#### **Opción 2: La controladora se encuentra en un MetroCluster**

Después de completar las tareas de NVE o NSE, deberá completar el apagado de la controladora dañada.

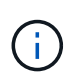

No use este procedimiento si el sistema está en una configuración de MetroCluster de dos nodos.

Para apagar el controlador dañado, debe determinar el estado del controlador y, si es necesario, tomar el control para que el controlador sano siga sirviendo datos del almacenamiento del controlador dañado.

- Si tiene un clúster con más de dos nodos, debe estar en quórum. Si el clúster no tiene quórum o si una controladora en buen estado muestra falso según su condición, debe corregir el problema antes de apagar la controladora dañada; consulte ["Sincronice un nodo con el clúster"](https://docs.netapp.com/us-en/ontap/system-admin/synchronize-node-cluster-task.html?q=Quorum).
- Si tiene una configuración MetroCluster, debe haber confirmado que el estado de configuración de MetroCluster está configurado y que los nodos están en estado normal y habilitado (metrocluster node show).

## **Pasos**

1. Si AutoSupport está habilitado, elimine la creación automática de casos invocando un mensaje de AutoSupport: system node autosupport invoke -node \* -type all -message MAINT=number\_of\_hours\_downh

El siguiente mensaje de AutoSupport suprime la creación automática de casos durante dos horas: cluster1:\*> system node autosupport invoke -node \* -type all -message MAINT=2h

- 2. Deshabilite la devolución automática de la consola de la controladora en buen estado: storage failover modify –node local -auto-giveback false
- 3. Lleve la controladora dañada al aviso DEL CARGADOR:

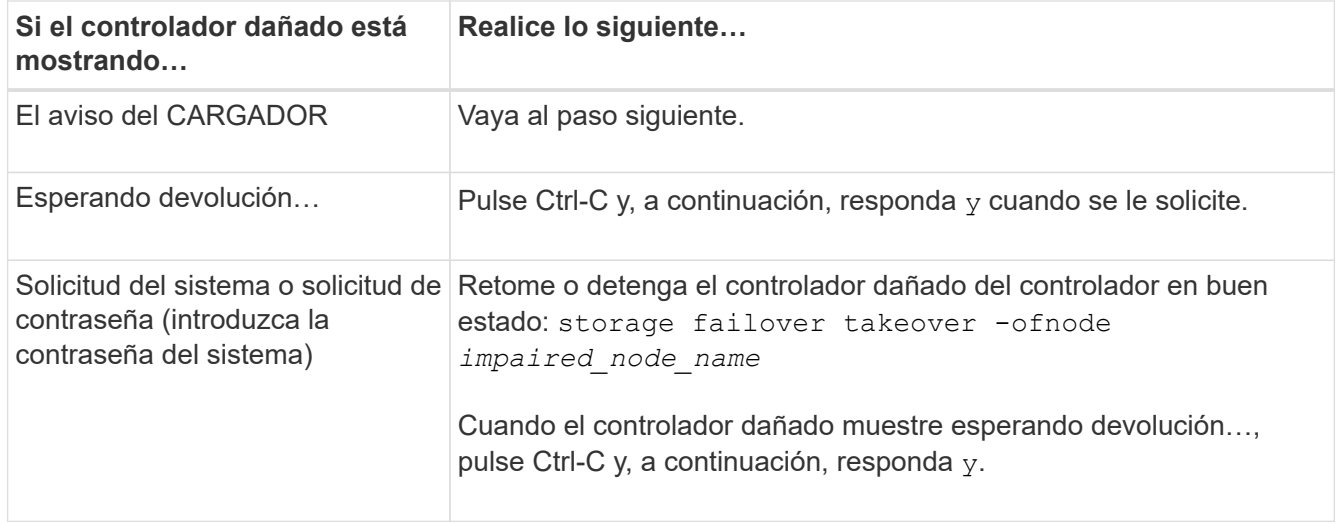

## **Sustituya el soporte del maletero - AFF A150**

Para sustituir el soporte de arranque, debe retirar el módulo del controlador dañado, instalar el soporte de arranque de repuesto y transferir la imagen de inicio a una unidad flash USB.

## **Paso 1: Extraiga el módulo del controlador**

Para acceder a los componentes del interior del controlador, primero debe extraer el módulo del controlador del sistema y, a continuación, retirar la cubierta del módulo del controlador.

- 1. Si usted no está ya conectado a tierra, correctamente tierra usted mismo.
- 2. Afloje el gancho y la correa de bucle que sujetan los cables al dispositivo de administración de cables y, a continuación, desconecte los cables del sistema y los SFP (si fuera necesario) del módulo del controlador, manteniendo un seguimiento del lugar en el que estaban conectados los cables.

Deje los cables en el dispositivo de administración de cables de manera que cuando vuelva a instalar el dispositivo de administración de cables, los cables estén organizados.

3. Retire y retire los dispositivos de administración de cables de los lados izquierdo y derecho del módulo del controlador.

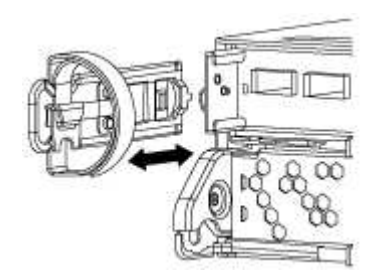

4. Apriete el pestillo del mango de la leva hasta que se suelte, abra el mango de la leva completamente para liberar el módulo del controlador del plano medio y, a continuación, tire con dos manos del módulo del controlador para extraerlo del chasis.

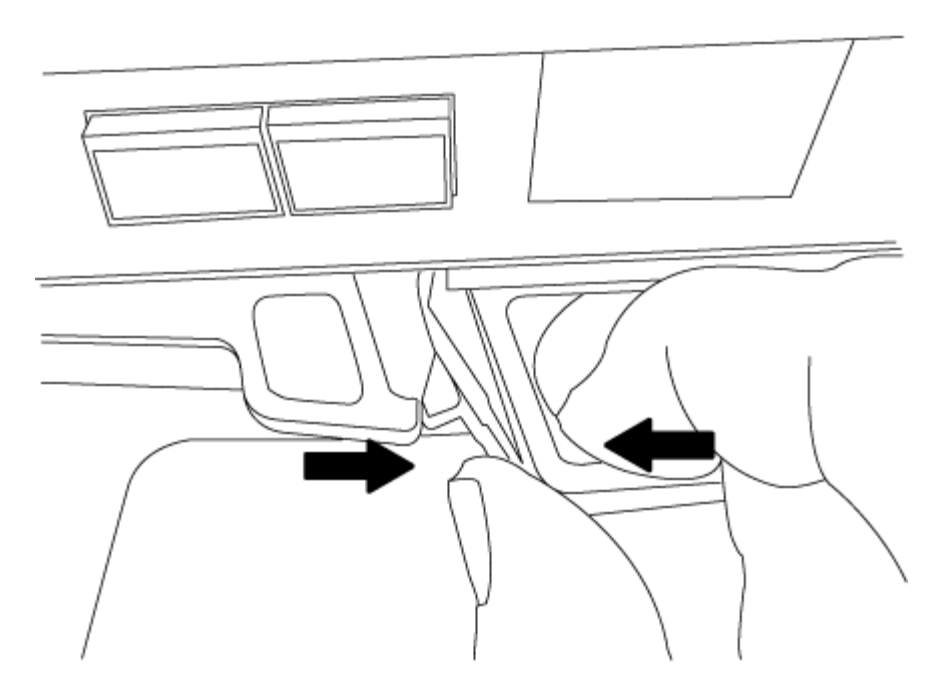

- 5. Dé la vuelta al módulo del controlador y colóquelo sobre una superficie plana y estable.
- 6. Abra la cubierta deslizando las pestañas azules para liberar la cubierta y, a continuación, gire la cubierta hacia arriba y abierta.

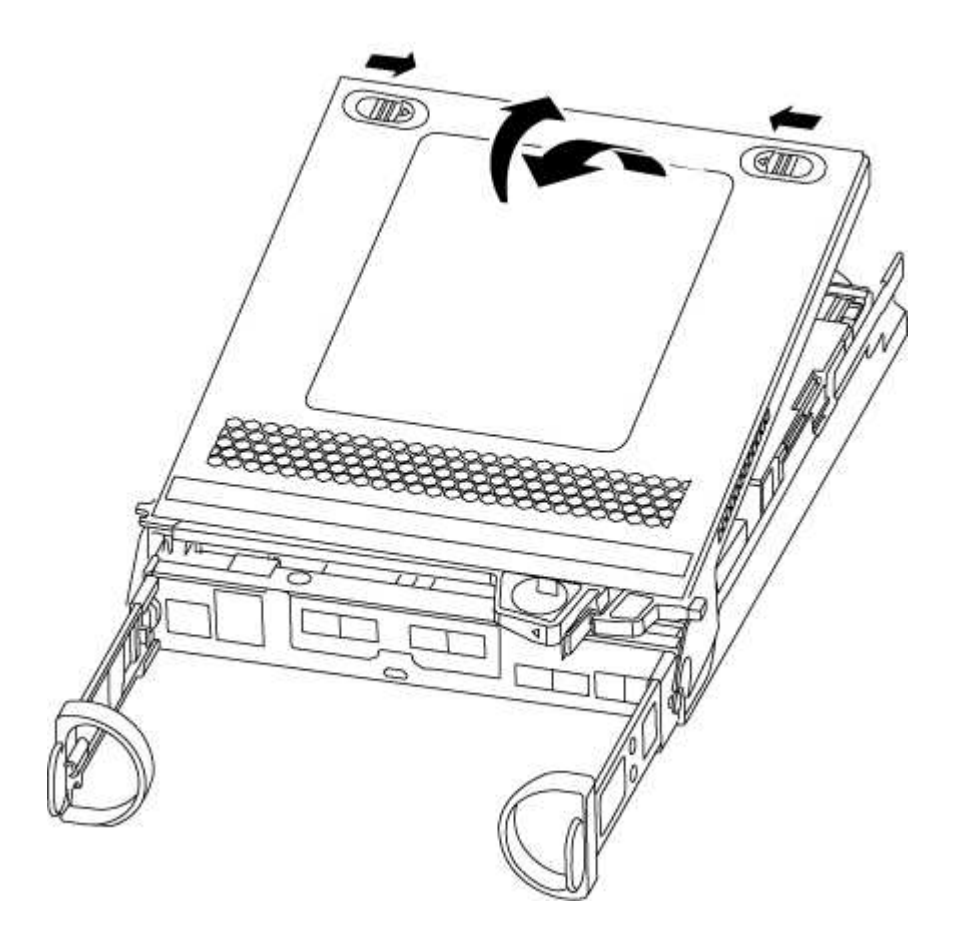

## **Paso 2: Sustituya el soporte de arranque**

Debe localizar el soporte de arranque en la controladora y seguir las instrucciones para su reemplazo.

## **Pasos**

- 1. Si usted no está ya conectado a tierra, correctamente tierra usted mismo.
- 2. Localice el medio de arranque con la siguiente ilustración o el mapa de FRU en el módulo de la controladora:

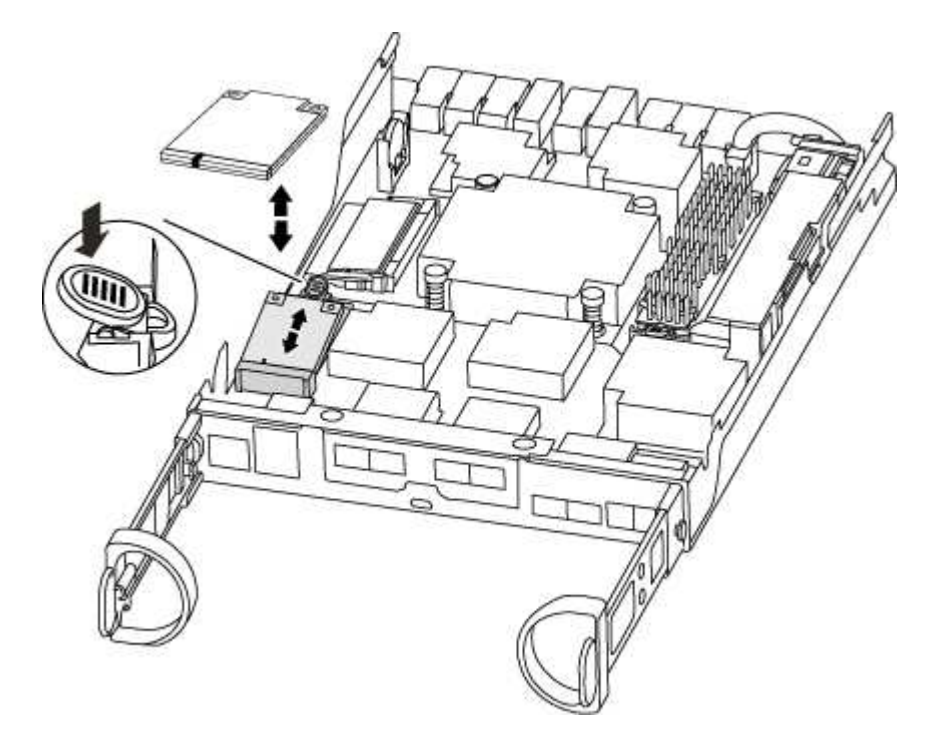

3. Pulse el botón azul de la carcasa del soporte de arranque para liberar el soporte de arranque de su carcasa y, a continuación, tire suavemente de él hacia fuera del zócalo del soporte de arranque.

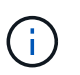

No gire ni tire del soporte de arranque en línea recta, ya que podría dañar la toma o el soporte de arranque.

- 4. Alinee los bordes del soporte de arranque de repuesto con el zócalo del soporte de arranque y, a continuación, empújelo suavemente en el zócalo.
- 5. Compruebe el soporte del maletero para asegurarse de que está asentado completamente en la toma.

Si es necesario, extraiga el soporte de arranque y vuelva a colocarlo en la toma.

- 6. Empuje el soporte del maletero hacia abajo para activar el botón de bloqueo en la carcasa del soporte del maletero.
- 7. Cierre la cubierta del módulo del controlador.

#### **Paso 3: Transfiera la imagen de arranque al soporte de arranque**

Puede instalar la imagen del sistema en el soporte de arranque de repuesto mediante una unidad flash USB con la imagen instalada en ella. No obstante, debe restaurar el sistema de archivos var durante este procedimiento.

- Debe tener una unidad flash USB, formateada con FAT32, con una capacidad mínima de 4 GB.
- Una copia de la misma versión de imagen de ONTAP que la controladora dañada en funcionamiento. Puede descargar la imagen adecuada en la sección Descargas del sitio de soporte de NetApp
	- Si NVE está habilitado, descargue la imagen con el cifrado de volúmenes de NetApp, como se indica

en el botón de descarga.

- Si el cifrado de volúmenes de NetApp no está habilitado, descargue la imagen sin el cifrado de volúmenes de NetApp, como se indica en el botón de descarga.
- Si el sistema es un par de alta disponibilidad, debe tener una conexión de red.
- Si el sistema es independiente, no necesita una conexión de red, pero debe realizar un reinicio adicional al restaurar el sistema de archivos var.

## **Pasos**

- 1. Alinee el extremo del módulo del controlador con la abertura del chasis y, a continuación, empuje suavemente el módulo del controlador hasta la mitad del sistema.
- 2. Vuelva a instalar el dispositivo de administración de cables y vuelva a instalar el sistema, según sea necesario.

Al realizar la copia, recuerde volver a instalar los convertidores de medios (SFP) si se retiraron.

3. Inserte la unidad flash USB en la ranura USB del módulo de controlador.

Asegúrese de instalar la unidad flash USB en la ranura indicada para dispositivos USB, y no en el puerto de consola USB.

4. Empuje completamente el módulo del controlador en el sistema, asegurándose de que el mango de la leva borra la unidad flash USB, empuje firmemente el asa de la leva para terminar de colocar el módulo del controlador, empuje el asa de la leva hasta la posición cerrada y, a continuación, apriete el tornillo de mano.

La controladora comienza a arrancar en cuanto se ha instalado por completo en el chasis.

5. Interrumpa el proceso de arranque para que se detenga en el símbolo del SISTEMA DEL CARGADOR pulsando Ctrl-C cuando vea iniciando AUTOBOOT, pulse Ctrl-C para cancelar….

Si omite este mensaje, pulse Ctrl-C, seleccione la opción de arrancar en modo de mantenimiento y detenga la controladora para arrancar en EL CARGADOR.

6. En el caso de los sistemas con una controladora en el chasis, vuelva a conectar la alimentación y encienda las fuentes de alimentación.

El sistema empieza a arrancar y se detiene en el aviso del CARGADOR.

7. Configure el tipo de conexión de red en el símbolo del sistema del CARGADOR:

◦ Si va a configurar DHCP: ifconfig e0a -auto

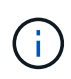

El puerto de destino que configure es el puerto de destino que utiliza para comunicarse con la controladora con la controladora con deterioro de la controladora en buen estado durante la restauración del sistema de archivos var con una conexión de red. También puede utilizar el puerto e0M en este comando.

- Si está configurando conexiones manuales: ifconfig e0a -addr=filer\_addr -mask=netmask -gw=gateway-dns=dns addr-domain=dns domain
	- · Filer addr es la dirección IP del sistema de almacenamiento.
	- La máscara de red es la máscara de red de la red de gestión conectada al partner de alta disponibilidad.
- gateway es la puerta de enlace de la red.
- · dns addr es la dirección IP de un servidor de nombres de la red.
- dns\_Domain es el nombre de dominio del sistema de nombres de dominio (DNS).

Si utiliza este parámetro opcional, no necesita un nombre de dominio completo en la URL del servidor para reiniciar el sistema. Solo necesita el nombre de host del servidor.

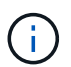

Es posible que sean necesarios otros parámetros para la interfaz. Puede entrar help ifconfig en el símbolo del sistema del firmware para obtener detalles.

## **Inicie la imagen de recuperación - AFF A150**

Debe arrancar la imagen de ONTAP desde la unidad USB, restaurar el sistema de archivos y verificar las variables del entorno.

#### **Pasos**

1. Desde el símbolo DEL SISTEMA DEL CARGADOR, arranque la imagen de recuperación desde la unidad flash USB: boot recovery

La imagen se descarga desde la unidad flash USB.

- 2. Cuando se le solicite, introduzca el nombre de la imagen o acepte la imagen predeterminada que se muestra dentro de los corchetes de la pantalla.
- 3. Restaure el sistema de archivos var:

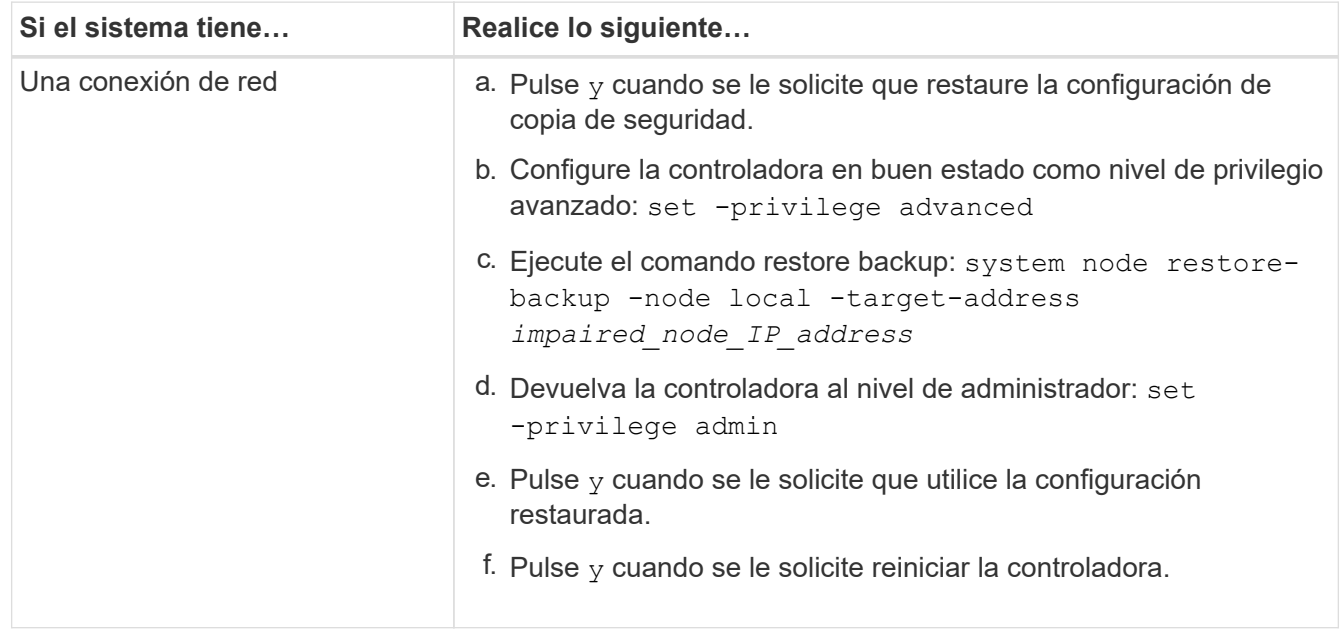

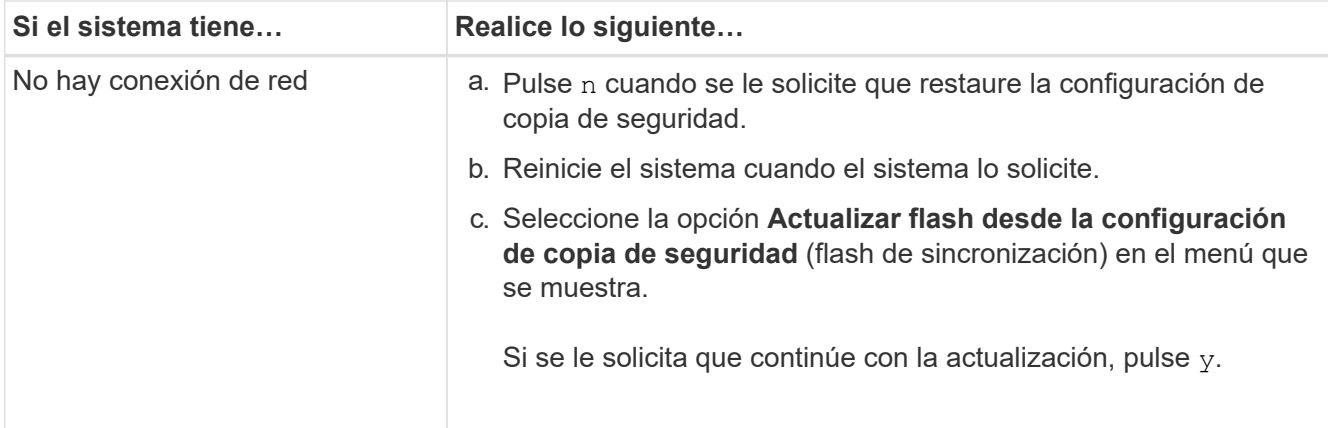

- 4. Asegurarse de que las variables medioambientales estén establecidas de la manera esperada:
	- a. Lleve la controladora al aviso del CARGADOR.
	- b. Compruebe la configuración de la variable de entorno con el printenv comando.
	- c. Si una variable de entorno no está establecida como se espera, modifíquela con el setenv *environment-variable-name changed-value* comando.
	- d. Guarde los cambios mediante savenv comando.
- 5. El siguiente depende de la configuración del sistema:
	- Si su sistema tiene configurado el gestor de claves incorporado, NSE o NVE, vaya a. [Restaure OKM,](#page-29-0) [NSE y NVE según sea necesario](#page-29-0)
	- Si su sistema no tiene configurado el gestor de claves incorporado, NSE o NVE, complete los pasos en esta sección.
- 6. Desde el aviso del CARGADOR, introduzca el boot ontap comando.

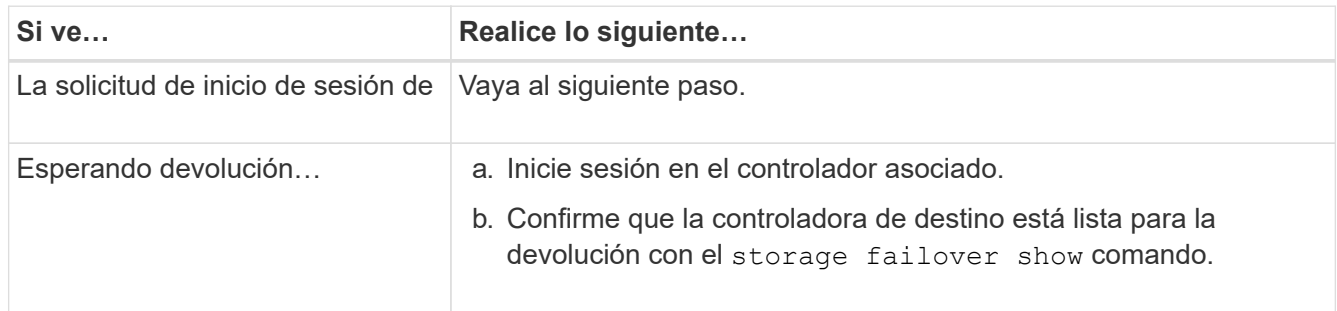

- 7. Conecte el cable de la consola al controlador asociado.
- 8. Respalde la controladora con el storage failover giveback -fromnode local comando.
- 9. En el símbolo del sistema del clúster, compruebe las interfaces lógicas con el net int -is-home false comando.

Si alguna interfaz se muestra como "falsa", vuelva a revertir dichas interfaces a su puerto de inicio utilizando el net int revert comando.

- 10. Mueva el cable de la consola al controlador reparado y ejecute el version -v Comando para comprobar las versiones de ONTAP.
- 11. Restaure la devolución automática si la ha desactivado mediante el storage failover modify -node local -auto-giveback true comando.

## <span id="page-29-0"></span>**Restaurar cifrado - AFF A150**

## Restaure el cifrado en el soporte de arranque de reemplazo.

Se deben completar los pasos específicos de los sistemas que tengan habilitado el gestor de claves incorporado (OKM), el cifrado de almacenamiento de NetApp (NSE) o el cifrado de volúmenes de NetApp (NVE) mediante la configuración capturada al principio del procedimiento de reemplazo de medios de arranque.

En función del gestor de teclas configurado en el sistema, seleccione una de las siguientes opciones para restaurarlo desde el menú de inicio.

- "Opción 1: Restaure la configuración del gestor de claves incorporado"
- "Opción 2: Restaure la configuración del gestor de claves externo"

#### **Opción 1: Restaure la configuración del gestor de claves incorporado**

Restaure la configuración del Administrador de claves integrado (OKM) desde el menú de inicio de ONTAP.

#### **Antes de empezar**

- Asegúrese de que dispone de la siguiente información al restaurar la configuración de OKM:
	- Se ha introducido la clave de acceso para todo el clúster ["al tiempo que habilita la gestión de claves](https://docs.netapp.com/us-en/ontap/encryption-at-rest/enable-onboard-key-management-96-later-nse-task.html) [incorporada"](https://docs.netapp.com/us-en/ontap/encryption-at-rest/enable-onboard-key-management-96-later-nse-task.html).
	- ["Información de backup del gestor de claves incorporado"](https://docs.netapp.com/us-en/ontap/encryption-at-rest/backup-key-management-information-manual-task.html).
- Realice el ["Cómo comprobar el backup de gestión de claves incorporada y la clave de acceso para todo el](https://kb.netapp.com/on-prem/ontap/Ontap_OS/OS-KBs/How_to_verify_onboard_key_management_backup_and_cluster-wide_passphrase) [clúster"](https://kb.netapp.com/on-prem/ontap/Ontap_OS/OS-KBs/How_to_verify_onboard_key_management_backup_and_cluster-wide_passphrase) procedimiento antes de continuar.

#### **Pasos**

- 1. Conecte el cable de consola a la controladora de destino.
- 2. En el menú de inicio de ONTAP, seleccione la opción correspondiente en el menú de inicio.

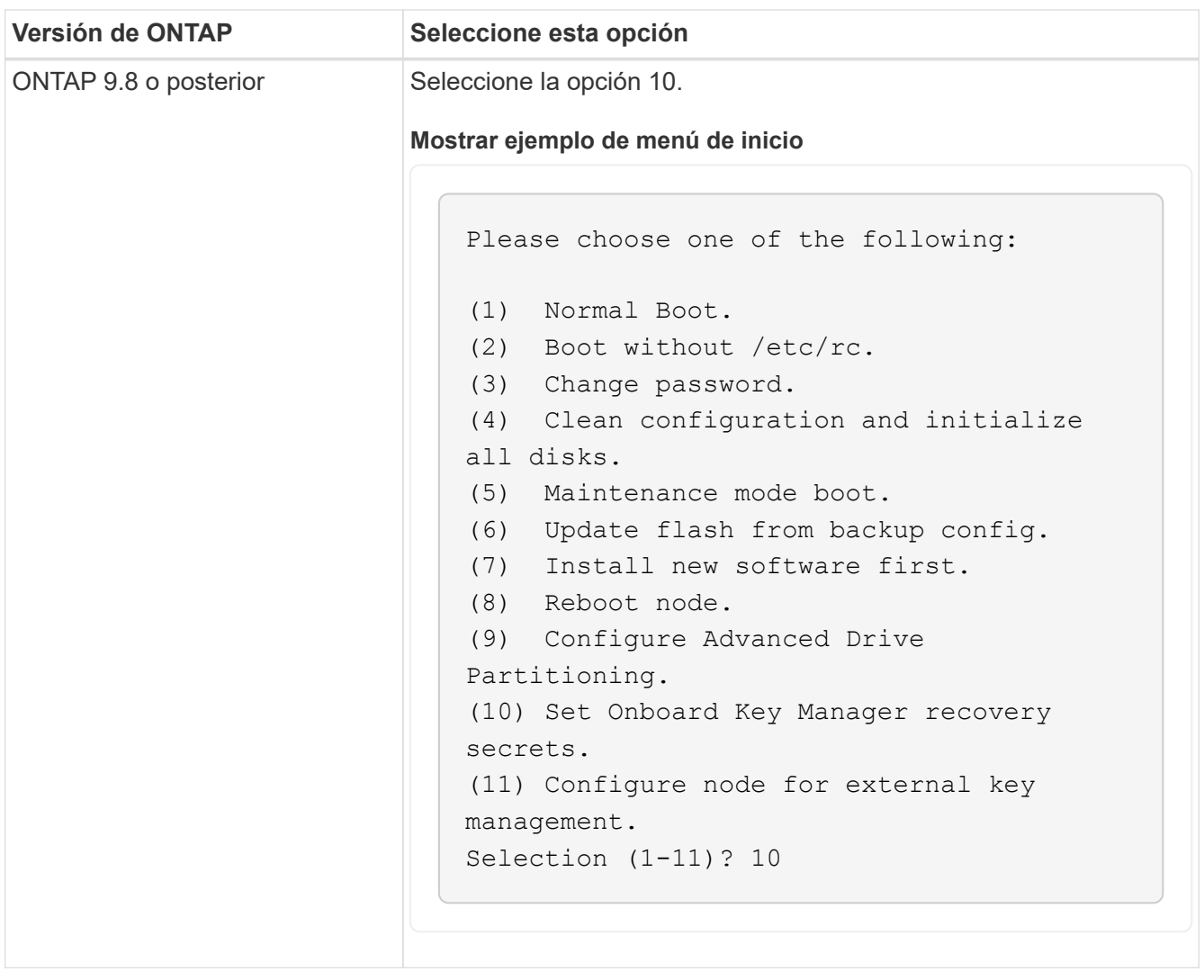

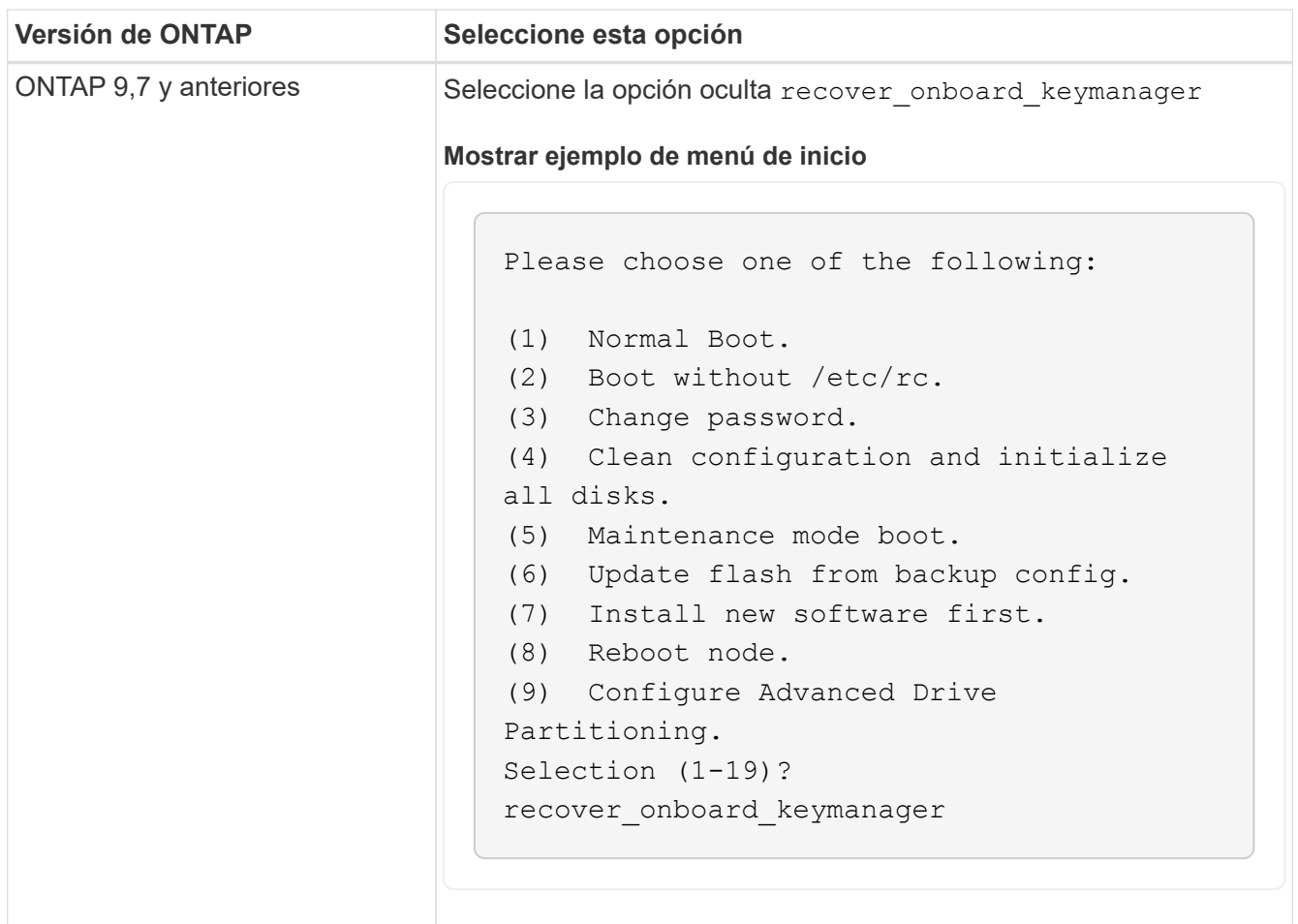

3. Confirme que desea continuar con el proceso de recuperación.

#### **Mostrar símbolo del sistema de ejemplo**

```
This option must be used only in disaster recovery procedures. Are you
sure? (y or n):
```
4. Introduzca dos veces la clave de acceso para todo el clúster.

Al introducir la frase de acceso, la consola no mostrará ninguna entrada.

**Mostrar símbolo del sistema de ejemplo**

```
Enter the passphrase for onboard key management:
Enter the passphrase again to confirm:
```
- 
- 5. Introduzca la información de backup.
	- a. Pegue todo el contenido desde la línea de COPIA DE SEGURIDAD DE INICIO hasta la línea de COPIA DE SEGURIDAD FINAL.

Enter the backup data:

----------------------------BEGIN BACKUP--------------------------0123456789012345678901234567890123456789012345678901234567890123 1234567890123456789012345678901234567890123456789012345678901234 2345678901234567890123456789012345678901234567890123456789012345 3456789012345678901234567890123456789012345678901234567890123456 4567890123456789012345678901234567890123456789012345678901234567 AAAAAAAAAAAAAAAAAAAAAAAAAAAAAAAAAAAAAAAAAAAAAAAAAAAAAAAAAAAAAAAA AAAAAAAAAAAAAAAAAAAAAAAAAAAAAAAAAAAAAAAAAAAAAAAAAAAAAAAAAAAAAAAA 0123456789012345678901234567890123456789012345678901234567890123 1234567890123456789012345678901234567890123456789012345678901234 2345678901234567890123456789012345678901234567890123456789012345 AAAAAAAAAAAAAAAAAAAAAAAAAAAAAAAAAAAAAAAAAAAAAAAAAAAAAAAAAAAAAAAA AAAAAAAAAAAAAAAAAAAAAAAAAAAAAAAAAAAAAAAAAAAAAAAAAAAAAAAAAAAAAAAA AAAAAAAAAAAAAAAAAAAAAAAAAAAAAAAAAAAAAAAAAAAAAAAAAAAAAAAAAAAAAAAA --------------------------END BACKUP----------------------------

b. Pulse la tecla ENTER dos veces al final de la entrada.

El proceso de recuperación finaliza.

```
Trying to recover keymanager secrets....
Setting recovery material for the onboard key manager
Recovery secrets set successfully
Trying to delete any existing km_onboard.wkeydb file.
Successfully recovered keymanager secrets.
*****************************************************************
******************
* Select option "(1) Normal Boot." to complete recovery process.
*
* Run the "security key-manager onboard sync" command to
synchronize the key database after the node reboots.
*****************************************************************
******************
```
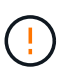

No continúe si la salida mostrada es otra cosa que Successfully recovered keymanager secrets. Realice la solución de problemas para corregir el error.

6. Seleccione la opción 1 en el menú de arranque para continuar arrancando en ONTAP.

```
********************************************************************
***************
* Select option "(1) Normal Boot." to complete the recovery process.
*
********************************************************************
***************
(1) Normal Boot.
(2) Boot without /etc/rc.
(3) Change password.
(4) Clean configuration and initialize all disks.
(5) Maintenance mode boot.
(6) Update flash from backup config.
(7) Install new software first.
(8) Reboot node.
(9) Configure Advanced Drive Partitioning.
(10) Set Onboard Key Manager recovery secrets.
(11) Configure node for external key management.
Selection (1-11)? 1
```
7. Confirme que la consola de la controladora muestre el siguiente mensaje.

Waiting for giveback…(Press Ctrl-C to abort wait)

8. Desde el nodo del partner, devolver la controladora del partner introduciendo el siguiente comando.

storage failover giveback -fromnode local -only-cfo-aggregates true.

9. Después de arrancar solo con el agregado CFO, ejecute el siguiente comando.

security key-manager onboard sync

10. Introduzca la clave de acceso en todo el clúster para la instancia de Onboard Key Manager.

Enter the cluster-wide passphrase for the Onboard Key Manager: All offline encrypted volumes will be brought online and the corresponding volume encryption keys (VEKs) will be restored automatically within 10 minutes. If any offline encrypted volumes are not brought online automatically, they can be brought online manually using the "volume online -vserver <vserver> -volume <volume\_name>" command.

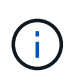

 $\mathbf{f}$ 

Si la sincronización se realiza correctamente, se devuelve el símbolo del sistema de clúster sin mensajes adicionales. Si la sincronización falla, aparecerá un mensaje de error antes de volver al símbolo del sistema del clúster. No continúe hasta que se corrija el error y la sincronización se ejecute correctamente.

11. Asegúrese de que todas las claves estén sincronizadas introduciendo el comando siguiente.

security key-manager key query -restored false.

There are no entries matching your query.

No deberían aparecer resultados al filtrar por false en el parámetro restaurado.

12. Realice la devolución del nodo del compañero introduciendo el comando siguiente.

storage failover giveback -fromnode local

13. Restaure la devolución automática, si la deshabilitó, introduciendo el siguiente comando.

storage failover modify -node local -auto-giveback true

14. Si AutoSupport está habilitado, restaure la creación automática de casos introduciendo el siguiente comando.

system node autosupport invoke -node \* -type all -message MAINT=END

#### **Opción 2: Restaure la configuración del gestor de claves externo**

Restaure la configuración del Administrador de claves externo desde el menú de inicio de ONTAP.

#### **Antes de empezar**

Necesita la siguiente información para restaurar la configuración de un gestor de claves externo (EKM).

- Una copia del archivo /cfcard/kmip/servers.cfg de otro nodo de cluster o de la siguiente información:
	- La dirección del servidor KMIP.
	- El puerto KMIP.
- Una copia del /cfcard/kmip/certs/client.crt archivo de otro nodo del clúster o del certificado de cliente.
- Una copia del /cfcard/kmip/certs/client.key archivo de otro nodo de clúster o la clave de cliente.
- Una copia /cfcard/kmip/certs/CA.pem del archivo de otro nodo del clúster o las CA del servidor KMIP.

### **Pasos**

- 1. Conecte el cable de consola a la controladora de destino.
- 2. Seleccione la opción 11 en el menú de inicio de ONTAP.

#### **Mostrar ejemplo de menú de inicio**

```
(1) Normal Boot.
(2) Boot without /etc/rc.
(3) Change password.
(4) Clean configuration and initialize all disks.
(5) Maintenance mode boot.
(6) Update flash from backup config.
(7) Install new software first.
(8) Reboot node.
(9) Configure Advanced Drive Partitioning.
(10) Set Onboard Key Manager recovery secrets.
(11) Configure node for external key management.
Selection (1-11)? 11
```
3. Cuando se le solicite, confirme que ha recopilado la información obligatoria.

**Mostrar símbolo del sistema de ejemplo**

```
Do you have a copy of the /cfcard/kmip/certs/client.crt file? \{y/n\}Do you have a copy of the /cfcard/kmip/certs/client.key file? {y/n}
Do you have a copy of the /cfcard/kmip/certs/CA.pem file? {y/n}
Do you have a copy of the /cfcard/kmip/servers.cfg file? \{y/n\}
```
4. Cuando se le solicite, introduzca la información del cliente y del servidor.

Enter the client certificate (client.crt) file contents: Enter the client key (client.key) file contents: Enter the KMIP server CA(s) (CA.pem) file contents: Enter the server configuration (servers.cfg) file contents:

**Muestra el ejemplo**

```
Enter the client certificate (client.crt) file contents:
-----BEGIN CERTIFICATE-----
MIIDvjCCAqagAwIBAgICN3gwDQYJKoZIhvcNAQELBQAwgY8xCzAJBgNVBAYTAlVT
MRMwEQYDVQQIEwpDYWxpZm9ybmlhMQwwCgYDVQQHEwNTVkwxDzANBgNVBAoTBk5l
MSUbQusvzAFs8G3P54GG32iIRvaCFnj2gQpCxciLJ0qB2foiBGx5XVQ/Mtk+rlap
Pk4ECW/wqSOUXDYtJs1+RB+w0+SHx8mzxpbz3mXF/X/1PC3YOzVNCq5eieek62si
Fp8=-----END CERTIFICATE-----
Enter the client key (client.key) file contents:
-----BEGIN RSA PRIVATE KEY-----
<key_value>
-----END RSA PRIVATE KEY-----
Enter the KMIP server CA(s) (CA.pem) file contents:
-----BEGIN CERTIFICATE-----
MIIEizCCA3OgAwIBAgIBADANBgkqhkiG9w0BAQsFADCBjzELMAkGA1UEBhMCVVMx
7yaumMQETNrpMfP+nQMd34y4AmseWYGM6qG0z37BRnYU0Wf2qDL61cQ3/jkm7Y94
EQBKG1NY8dVyjphmYZv+
-----END CERTIFICATE-----
Enter the IP address for the KMIP server: 10.10.10.10
Enter the port for the KMIP server [5696]:
System is ready to utilize external key manager(s).
Trying to recover keys from key servers....
kmip init: configuring ports
Running command '/sbin/ifconfig e0M'
..
..
kmip init: cmd: ReleaseExtraBSDPort e0M
```
Después de introducir la información del cliente y el servidor, el proceso de recuperación finaliza.

System is ready to utilize external key manager(s). Trying to recover keys from key servers.... [Aug 29 21:06:28]: 0x808806100: 0: DEBUG: kmip2::main: [initOpenssl]:460: Performing initialization of OpenSSL Successfully recovered keymanager secrets.

5. Seleccione la opción 1 en el menú de arranque para continuar arrancando en ONTAP.

**Mostrar símbolo del sistema de ejemplo**

```
********************************************************************
***************
* Select option "(1) Normal Boot." to complete the recovery process.
*
********************************************************************
***************
(1) Normal Boot.
(2) Boot without /etc/rc.
(3) Change password.
(4) Clean configuration and initialize all disks.
(5) Maintenance mode boot.
(6) Update flash from backup config.
(7) Install new software first.
(8) Reboot node.
(9) Configure Advanced Drive Partitioning.
(10) Set Onboard Key Manager recovery secrets.
(11) Configure node for external key management.
Selection (1-11)? 1
```
6. Restaure la devolución automática, si la deshabilitó, introduciendo el siguiente comando.

storage failover modify -node local -auto-giveback true

7. Si AutoSupport está habilitado, restaure la creación automática de casos introduciendo el siguiente comando.

system node autosupport invoke -node \* -type all -message MAINT=END

## **Devuelva la pieza que ha fallado a NetApp - AFF A150**

Devuelva la pieza que ha fallado a NetApp, como se describe en las instrucciones de RMA que se suministran con el kit. Consulte ["Devolución de piezas y sustituciones"](https://mysupport.netapp.com/site/info/rma) la página para obtener más información.

# **Sustituya el módulo de almacenamiento en caché - AFF A150**

Debe sustituir el módulo de almacenamiento en caché en el módulo de la controladora cuando el sistema registre un único mensaje de AutoSupport (ASUP) que el módulo se haya desconectado; de lo contrario, el rendimiento se degradará.

Sustituya el componente defectuoso por un componente FRU de reemplazo que haya recibido de su proveedor.

## **Paso 1: Apague el controlador dañado**

Para apagar el controlador dañado, debe determinar el estado del controlador y, si es necesario, tomar el control para que el controlador sano siga sirviendo datos del almacenamiento del controlador dañado.

### **Acerca de esta tarea**

Si tiene un clúster con más de dos nodos, debe estar en quórum. Si el clúster no tiene quórum o si una controladora en buen estado muestra falso según su condición, debe corregir el problema antes de apagar la controladora dañada; consulte ["Sincronice un nodo con el clúster"](https://docs.netapp.com/us-en/ontap/system-admin/synchronize-node-cluster-task.html?q=Quorum).

Tal vez desee borrar el contenido del módulo de almacenamiento en caché antes de reemplazarlo.

### **Pasos**

- 1. Aunque los datos del módulo de almacenamiento en caché están cifrados, es posible que desee borrar los datos del módulo de almacenamiento en caché dañado y verificar que el módulo de almacenamiento en caché no tiene datos:
	- a. Borre los datos del módulo de almacenamiento en caché: system controller flash-cache secure-erase run
	- b. Compruebe que los datos se han borrado del módulo de almacenamiento en caché: system controller flash-cache secure-erase show -node node\_name

El resultado debería mostrar el estado del módulo de almacenamiento en caché como borrado.

- 2. Si la controladora dañada forma parte de un par de alta disponibilidad, deshabilite la devolución automática de la consola de la controladora en buen estado: storage failover modify -node local -auto-giveback false
- 3. Lleve la controladora dañada al aviso DEL CARGADOR:

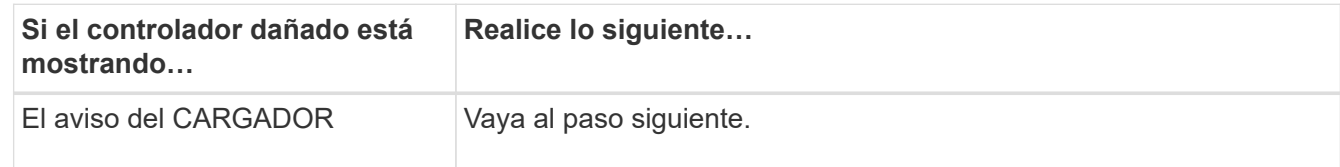

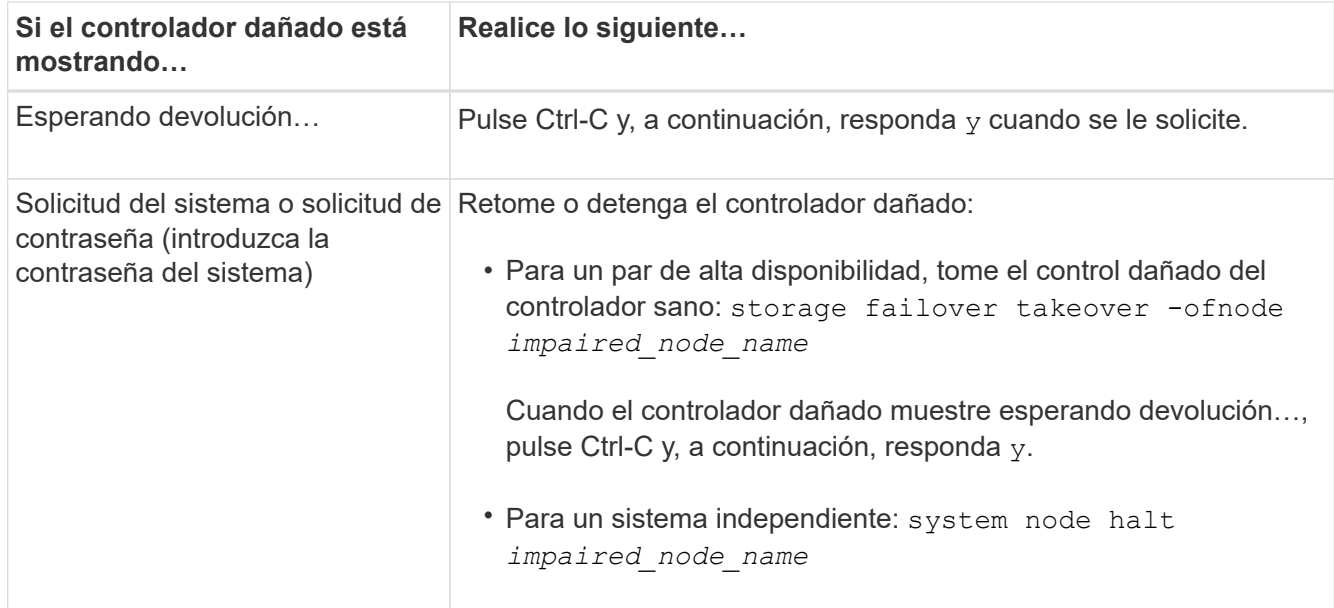

4. Si el sistema solo tiene un módulo de controlador en el chasis, apague las fuentes de alimentación y, a continuación, desenchufe los cables de alimentación de la controladora dañada de la fuente de alimentación.

## **Paso 2: Extraiga el módulo de controlador**

Para acceder a los componentes del interior del controlador, primero debe extraer el módulo del controlador del sistema y, a continuación, retirar la cubierta del módulo del controlador.

## **Pasos**

- 1. Si usted no está ya conectado a tierra, correctamente tierra usted mismo.
- 2. Afloje el gancho y la correa de bucle que sujetan los cables al dispositivo de administración de cables y, a continuación, desconecte los cables del sistema y los SFP (si fuera necesario) del módulo del controlador, manteniendo un seguimiento del lugar en el que estaban conectados los cables.

Deje los cables en el dispositivo de administración de cables de manera que cuando vuelva a instalar el dispositivo de administración de cables, los cables estén organizados.

3. Retire y retire los dispositivos de administración de cables de los lados izquierdo y derecho del módulo del controlador.

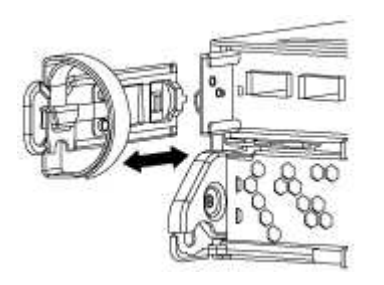

4. Apriete el pestillo del mango de la leva hasta que se suelte, abra el mango de la leva completamente para liberar el módulo del controlador del plano medio y, a continuación, tire con dos manos del módulo del controlador para extraerlo del chasis.

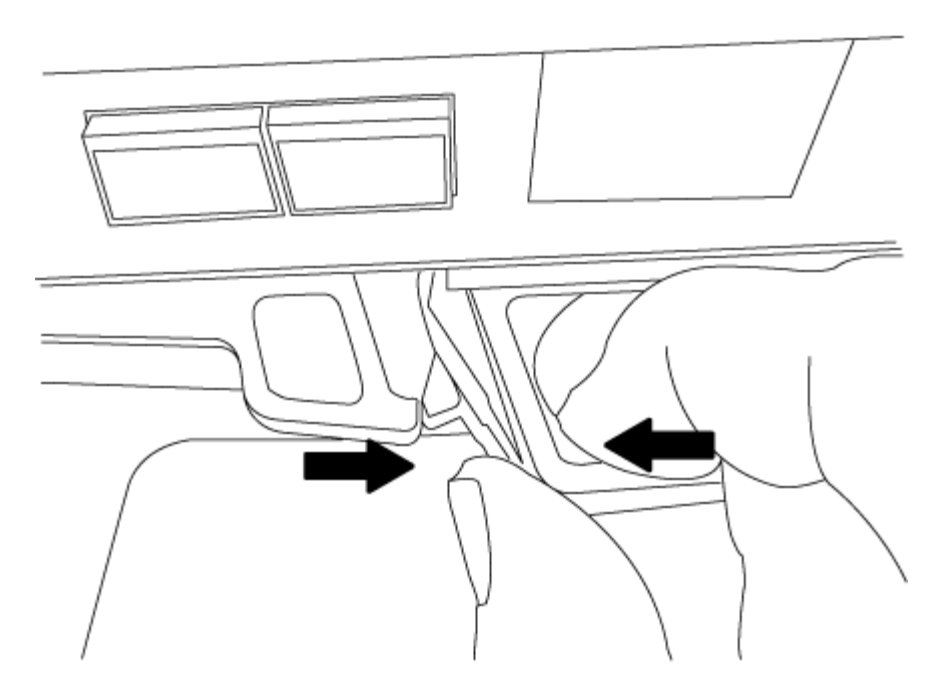

- 5. Dé la vuelta al módulo del controlador y colóquelo sobre una superficie plana y estable.
- 6. Abra la cubierta deslizando las pestañas azules para liberar la cubierta y, a continuación, gire la cubierta hacia arriba y abierta.

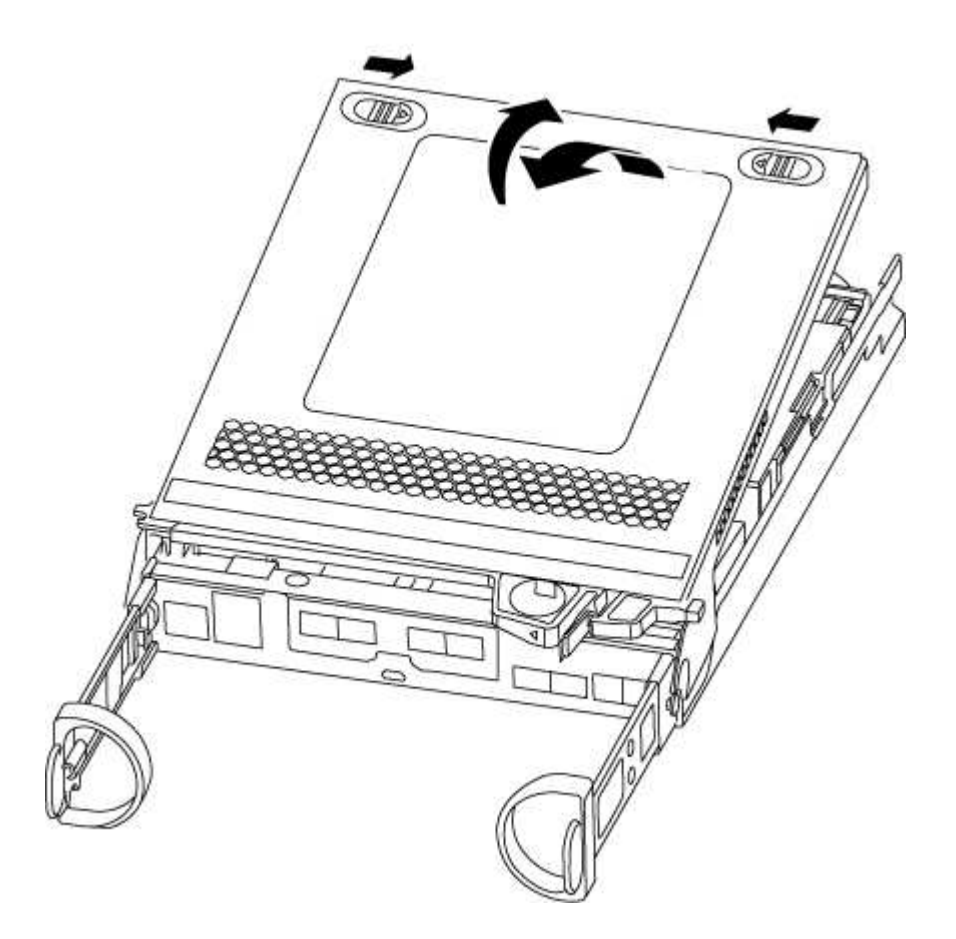

# **Paso 3: Sustituya un módulo de almacenamiento en caché**

Para sustituir un módulo de almacenamiento en caché denominado tarjeta PCIe M.2 de

la etiqueta de la controladora, localice la ranura dentro de la controladora y siga la secuencia específica de pasos.

Su sistema de almacenamiento debe cumplir ciertos criterios según su situación:

- Debe tener el sistema operativo adecuado para el módulo de almacenamiento en caché que está instalando.
- Debe admitir la capacidad de almacenamiento en caché.
- Todos los demás componentes del sistema de almacenamiento deben funcionar correctamente; de lo contrario, debe comunicarse con el soporte técnico.

## **Pasos**

- 1. Si usted no está ya conectado a tierra, correctamente tierra usted mismo.
- 2. Localice el módulo de almacenamiento en caché que se encuentra en la parte posterior del módulo de la controladora y extráigalo.
	- a. Pulse la pestaña de liberación.
	- b. Extraiga el disipador de calor.

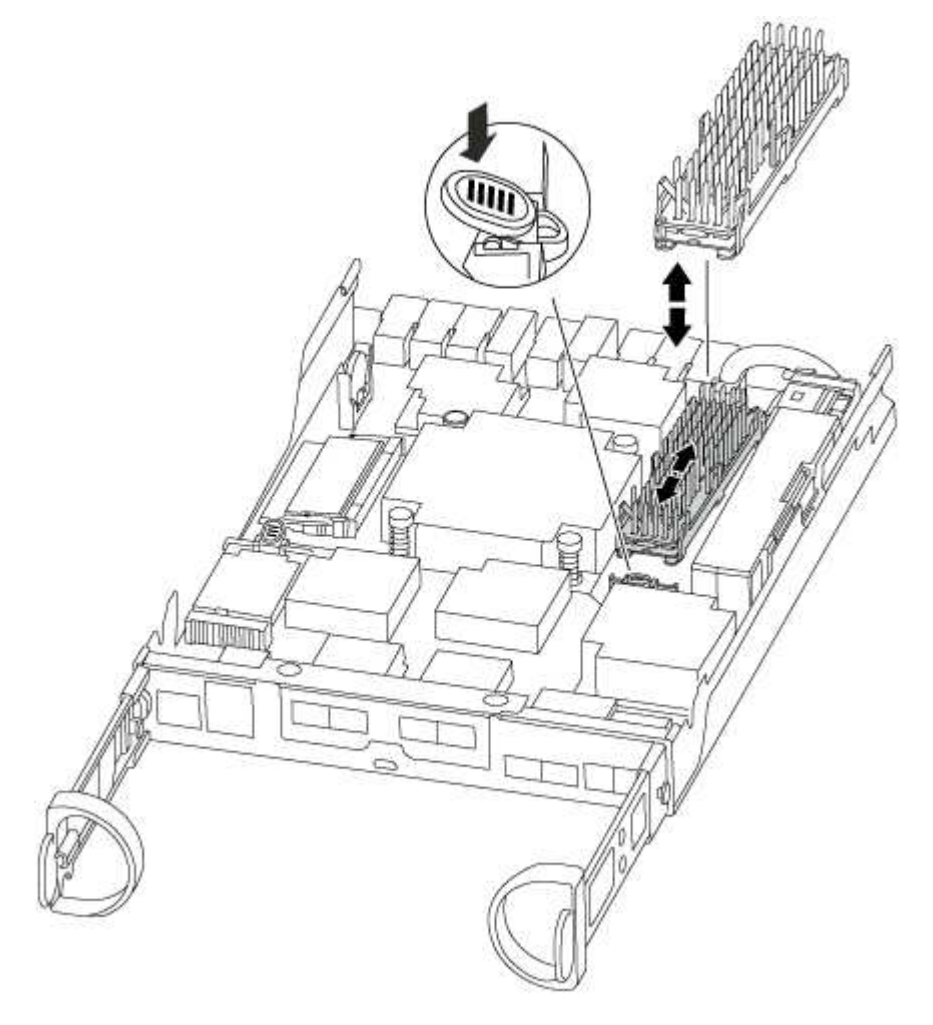

- 3. Tire suavemente del módulo de almacenamiento en caché hacia fuera de la carcasa.
- 4. Alinee los bordes del módulo de almacenamiento en caché con el zócalo del alojamiento y, a continuación, empújelo suavemente en el zócalo.

5. Compruebe que el módulo de almacenamiento en caché está asentado completamente en el zócalo.

Si es necesario, extraiga el módulo de caché y vuelva a colocarlo en el zócalo.

- 6. Vuelva a colocar y empuje el disipador de calor hacia abajo para conectar el botón de bloqueo en la carcasa del módulo de caché.
- 7. Cierre la cubierta del módulo del controlador, según sea necesario.

## **Paso 4: Vuelva a instalar el módulo del controlador**

Después de sustituir los componentes del módulo del controlador, vuelva a instalarlo en el chasis.

## **Pasos**

- 1. Si usted no está ya conectado a tierra, correctamente tierra usted mismo.
- 2. Si aún no lo ha hecho, vuelva a colocar la cubierta del módulo del controlador.
- 3. Alinee el extremo del módulo del controlador con la abertura del chasis y, a continuación, empuje suavemente el módulo del controlador hasta la mitad del sistema.

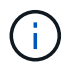

No inserte completamente el módulo de la controladora en el chasis hasta que se le indique hacerlo.

4. Recuperar el sistema, según sea necesario.

Si ha quitado los convertidores de medios (QSFP o SFP), recuerde volver a instalarlos si está utilizando cables de fibra óptica.

5. Complete la reinstalación del módulo del controlador:

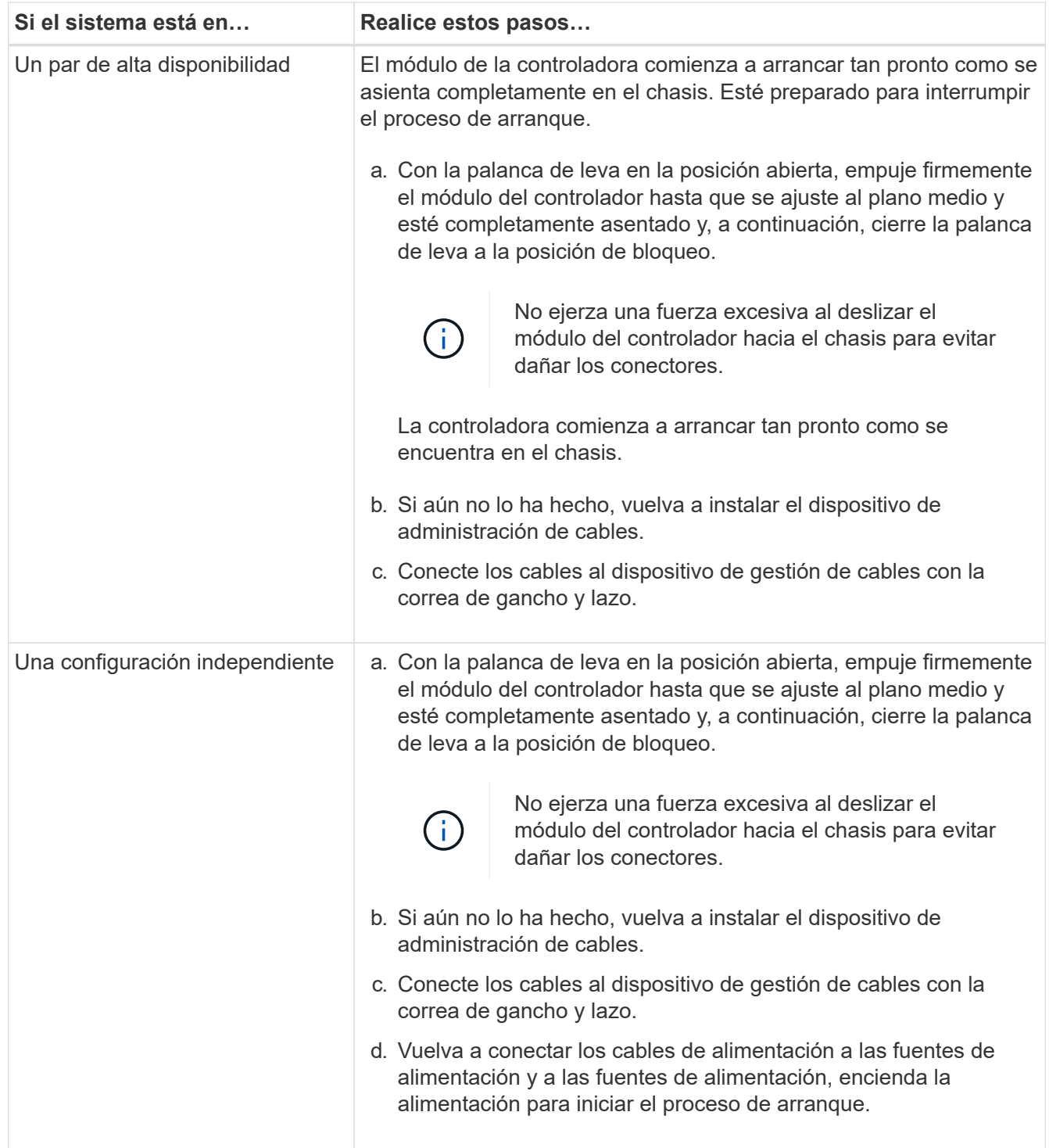

## **Paso 5: Vuelva a cambiar los agregados en una configuración MetroCluster de dos nodos**

Una vez que haya completado el reemplazo de FRU en una configuración de MetroCluster de dos nodos, podrá llevar a cabo la operación de conmutación de estado de MetroCluster. De este modo, la configuración vuelve a su estado operativo normal, con las máquinas virtuales de almacenamiento (SVM) sincronizada en el sitio anteriormente afectado que ahora están activas y sirviendo datos de los pools de discos locales.

Esta tarea solo se aplica a configuraciones MetroCluster de dos nodos.

#### **Pasos**

1. Compruebe que todos los nodos estén en el enabled provincia: metrocluster node show

```
cluster B::> metrocluster node show
DR Configuration DR
Group Cluster Node State Mirroring Mode
----- ------- -------------- -------------- ---------
--------------------
1 cluster_A
        controller A 1 configured enabled heal roots
completed
       cluster_B
           controller B 1 configured enabled waiting for
switchback recovery
2 entries were displayed.
```
- 2. Compruebe que la resincronización se haya completado en todas las SVM: metrocluster vserver show
- 3. Compruebe que las migraciones LIF automáticas que realizan las operaciones de reparación se han completado correctamente: metrocluster check lif show
- 4. Lleve a cabo la conmutación de estado mediante el metrocluster switchback comando desde cualquier nodo del clúster superviviente.
- 5. Compruebe que la operación de conmutación de estado ha finalizado: metrocluster show

La operación de conmutación de estado ya está en ejecución cuando un clúster está en el waitingfor-switchback provincia:

```
cluster B:: > metrocluster show
Cluster Configuration State Mode
-------------------- ------------------- ---------
Local: cluster_B configured switchover
Remote: cluster A configured waiting-for-switchback
```
La operación de conmutación de estado se completa cuando los clústeres están en el normal estado:

```
cluster B:: > metrocluster show
Cluster Configuration State Mode
-------------------- ------------------- ---------
Local: cluster B configured normal
Remote: cluster A configured normal
```
Si una conmutación de regreso tarda mucho tiempo en terminar, puede comprobar el estado de las líneas base en curso utilizando el metrocluster config-replication resync-status show comando.

6. Restablecer cualquier configuración de SnapMirror o SnapVault.

## **Paso 6: Devuelva la pieza que falló a NetApp**

Devuelva la pieza que ha fallado a NetApp, como se describe en las instrucciones de RMA que se suministran con el kit. Consulte ["Devolución de piezas y sustituciones"](https://mysupport.netapp.com/site/info/rma) la página para obtener más información.

# **Chasis**

## **Descripción general de la sustitución del chasis - AFF A150**

Para sustituir el chasis, debe mover las fuentes de alimentación, las unidades de disco duro y el módulo o los módulos de la controladora del chasis dañado al nuevo chasis, y cambiar el chasis dañado del bastidor del equipo o del armario del sistema por el nuevo chasis del mismo modelo que el chasis dañado.

Todos los demás componentes del sistema deben funcionar correctamente; si no es así, debe ponerse en contacto con el soporte técnico.

- Puede utilizar este procedimiento con todas las versiones de ONTAP admitidas por el sistema.
- Este procedimiento se escribe con la suposición de que va a mover todas las unidades y módulos o módulos de controladora al nuevo chasis, y que el chasis es un nuevo componente de NetApp.
- Este procedimiento es disruptivo. En el caso de un clúster de dos controladoras, tendrá una interrupción del servicio completa y una interrupción parcial en un clúster de varios nodos.

## **Apague los controladores - AFF A150**

Apague o retome el controlador dañado siguiendo el procedimiento adecuado para su configuración.

### **Opción 1: Mayoría de las configuraciones**

Apague las controladoras para poder realizar el mantenimiento del chasis.

Este procedimiento es para sistemas con configuraciones de dos nodos. Si tiene un sistema con más de dos nodos, consulte ["Cómo realizar un apagado y encendido con gracia de una pareja de alta disponibilidad en un](https://kb.netapp.com/Advice_and_Troubleshooting/Data_Storage_Software/ONTAP_OS/How_to_perform_a_graceful_shutdown_and_power_up_of_one_HA_pair_in_a_4__node_cluster) [clúster de cuatro nodos"](https://kb.netapp.com/Advice_and_Troubleshooting/Data_Storage_Software/ONTAP_OS/How_to_perform_a_graceful_shutdown_and_power_up_of_one_HA_pair_in_a_4__node_cluster).

## **Antes de empezar**

- Detenga el acceso de todos los clientes/host a los datos del sistema de NetApp.
- Suspender trabajos de backup externo.
- Asegúrese de que dispone de los permisos y credenciales necesarios:
	- Credenciales de administrador local para ONTAP.
	- Clave de acceso para todo el clúster de gestión de claves incorporada de NetApp (OKM) si usa cifrado de almacenamiento o NVE/NAE.
- Accesibilidad de BMC para cada controladora.
- Asegúrese de que dispone de las herramientas y el equipo necesarios para la sustitución.
- Como práctica recomendada antes del cierre, debe:
	- Realizar adicionales ["comprobaciones de estado del sistema".](https://kb.netapp.com/onprem/ontap/os/How_to_perform_a_cluster_health_check_with_a_script_in_ONTAP)
	- Actualice ONTAP a una versión recomendada para el sistema.
	- Resuelva cualquier ["Alertas de estado y riesgos de Active IQ".](https://activeiq.netapp.com/) Tome nota de cualquier fallo presente en el sistema, como los LED de los componentes del sistema.

#### **Pasos**

- 1. Inicie sesión en el clúster a través de SSH o inicie sesión desde cualquier nodo del clúster mediante un cable de consola local y un equipo portátil/consola.
- 2. Desactive AutoSupport e indique cuánto tiempo espera que el sistema esté fuera de línea:

```
system node autosupport invoke -node * -type all -message "MAINT=8h Power
Maintenance"
```
3. Identifique la dirección del SP/BMC de todos los nodos:

system service-processor show -node \* -fields address

- 4. Salga del shell de cluster: exit
- 5. Inicie sesión en SP/BMC sobre SSH con la dirección IP de cualquiera de los nodos que aparecen en el resultado del paso anterior.

Si está usando una consola o portátil, inicie sesión en la controladora con las mismas credenciales de administrador de clúster.

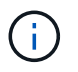

Abra una sesión SSH en cada conexión SP/BMC de modo que pueda supervisar el progreso.

6. Detenga los dos nodos ubicados en el chasis dañado:

```
system node halt -node <node>,<node2> -skip-lif-migration-before-shutdown true
-ignore-quorum-warnings true -inhibit-takeover true
```
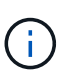

Para los clústeres que utilizan SnapMirror síncrono en modo StrictSync: system node halt -node <node>,<node2> -skip-lif-migration-before-shutdown true -ignore-quorum-warnings true -inhibit-takeover true -ignore-strict -sync-warnings true

- 7. Introduzca **y** para cada controlador en el clúster cuando lo vea *Warning: Are you sure you want to halt node "cluster <node-name> number"? {y|n}:*
- 8. Espere a que cada controladora se detenga y muestre el aviso del CARGADOR.

### **El futuro**

• Si el sistema es un NetApp StorageGRID o ONTAP S3 utilizado como nivel de cloud de FabricPool, consulte la ["Apague y encienda sin problemas su Guía de resolución del sistema de almacenamiento"](https://kb.netapp.com/onprem/ontap/hardware/What_is_the_procedure_for_graceful_shutdown_and_power_up_of_a_storage_system_during_scheduled_power_outage#) después de realizar este procedimiento de apagado.

• Si utiliza SSD, consulte ["SU490: \(Impacto: Crítico\) Mejores prácticas para las SSD: Evite el riesgo de un](https://kb.netapp.com/Support_Bulletins/Customer_Bulletins/SU490) [fallo de unidad y de pérdida de datos si se apaga durante más de dos meses"](https://kb.netapp.com/Support_Bulletins/Customer_Bulletins/SU490) después de realizar este procedimiento de apagado.

## **Opción 2: La controladora está en una configuración MetroCluster**

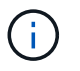

No use este procedimiento si el sistema está en una configuración de MetroCluster de dos nodos.

Para apagar el controlador dañado, debe determinar el estado del controlador y, si es necesario, tomar el control para que el controlador sano siga sirviendo datos del almacenamiento del controlador dañado.

- Si tiene un clúster con más de dos nodos, debe estar en quórum. Si el clúster no tiene quórum o si una controladora en buen estado muestra falso según su condición, debe corregir el problema antes de apagar la controladora dañada; consulte ["Sincronice un nodo con el clúster"](https://docs.netapp.com/us-en/ontap/system-admin/synchronize-node-cluster-task.html?q=Quorum).
- Si tiene una configuración MetroCluster, debe haber confirmado que el estado de configuración de MetroCluster está configurado y que los nodos están en estado normal y habilitado (metrocluster node show).

### **Pasos**

1. Si AutoSupport está habilitado, elimine la creación automática de casos invocando un mensaje de AutoSupport: system node autosupport invoke -node \* -type all -message MAINT=number\_of\_hours\_downh

El siguiente mensaje de AutoSupport suprime la creación automática de casos durante dos horas: cluster1:\*> system node autosupport invoke -node \* -type all -message MAINT=2h

- 2. Deshabilite la devolución automática de la consola de la controladora en buen estado: storage failover modify –node local -auto-giveback false
- 3. Lleve la controladora dañada al aviso DEL CARGADOR:

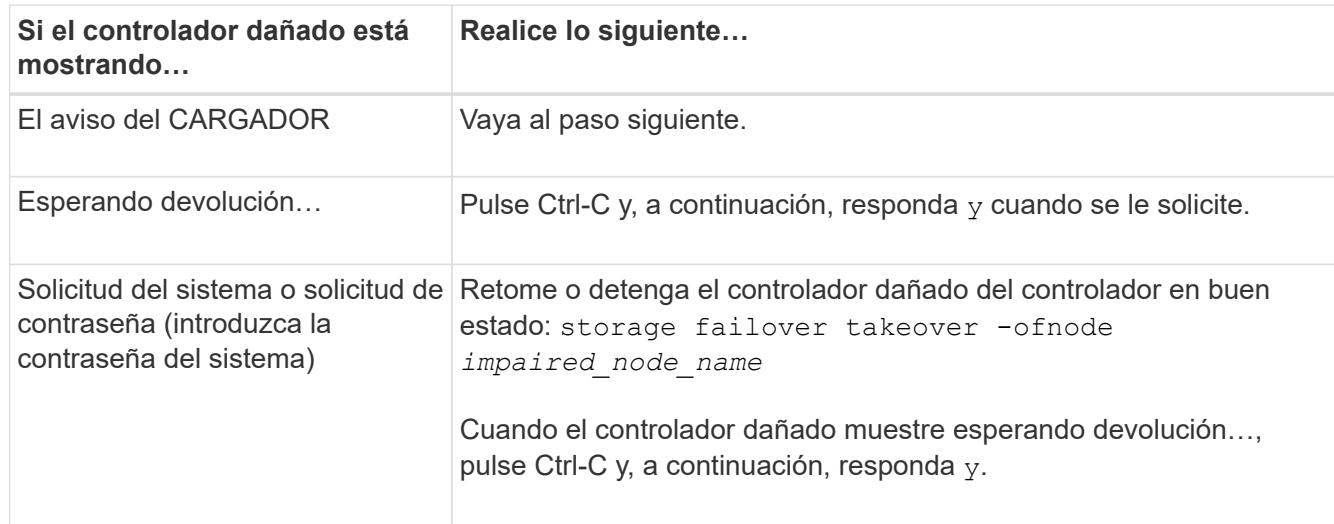

## **Mueva y reemplace la tornillería - AFF A150**

Mueva las fuentes de alimentación, las unidades de disco duro y el módulo o los módulos del controlador del chasis dañado al nuevo chasis, y cambie el chasis dañado del bastidor del equipo o del armario del sistema con el nuevo chasis del mismo modelo que el chasis dañado.

### **Paso 1: Mueva una fuente de alimentación**

Para desconectar una fuente de alimentación cuando se sustituye un chasis, es necesario apagar, desconectar y quitar la fuente de alimentación del chasis antiguo, así como instalarla y conectarla al chasis de reemplazo.

- 1. Si usted no está ya conectado a tierra, correctamente tierra usted mismo.
- 2. Apague la fuente de alimentación y desconecte los cables de alimentación:
	- a. Apague el interruptor de alimentación de la fuente de alimentación.
	- b. Abra el retenedor del cable de alimentación y, a continuación, desconecte el cable de alimentación de la fuente de alimentación.
	- c. Desconecte el cable de alimentación de la fuente de alimentación.
- 3. Apriete el pestillo del mango de la leva de la fuente de alimentación y, a continuación, abra el asa de la leva para liberar completamente la fuente de alimentación del plano medio.
- 4. Utilice el asa de leva para extraer la fuente de alimentación del sistema.

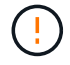

Al extraer una fuente de alimentación, utilice siempre dos manos para soportar su peso.

- 5. Repita los pasos anteriores con todos los suministros de alimentación restantes.
- 6. Con ambas manos, sujete y alinee los bordes de la fuente de alimentación con la abertura del chasis del sistema y, a continuación, empuje suavemente la fuente de alimentación hacia el chasis con el asa de leva.

Las fuentes de alimentación están codificadas y sólo se pueden instalar de una manera.

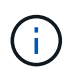

No ejerza demasiada fuerza al deslizar la fuente de alimentación en el sistema. Puede dañar el conector.

- 7. Cierre el asa de la leva de forma que el pestillo encaje en la posición de bloqueo y la fuente de alimentación esté completamente asentada.
- 8. Vuelva a conectar el cable de alimentación y fíjelo a la fuente de alimentación mediante el mecanismo de bloqueo del cable de alimentación.

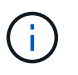

Conecte sólo el cable de alimentación a la fuente de alimentación. No conecte el cable de alimentación a una fuente de alimentación en este momento.

### **Paso 2: Extraiga el módulo del controlador**

Extraiga el módulo o los módulos de la controladora del chasis antiguo.

1. Afloje el gancho y la correa de bucle que sujetan los cables al dispositivo de administración de cables y, a continuación, desconecte los cables del sistema y los SFP (si fuera necesario) del módulo del controlador, manteniendo un seguimiento del lugar en el que estaban conectados los cables.

Deje los cables en el dispositivo de administración de cables de manera que cuando vuelva a instalar el dispositivo de administración de cables, los cables estén organizados.

2. Retire y retire los dispositivos de administración de cables de los lados izquierdo y derecho del módulo del controlador.

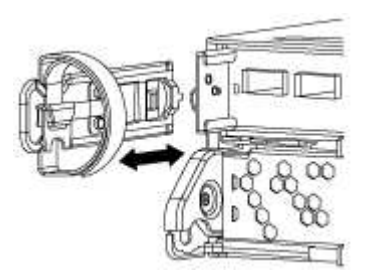

3. Apriete el pestillo del mango de la leva hasta que se suelte, abra el mango de la leva completamente para liberar el módulo del controlador del plano medio y, a continuación, tire con dos manos del módulo del controlador para extraerlo del chasis.

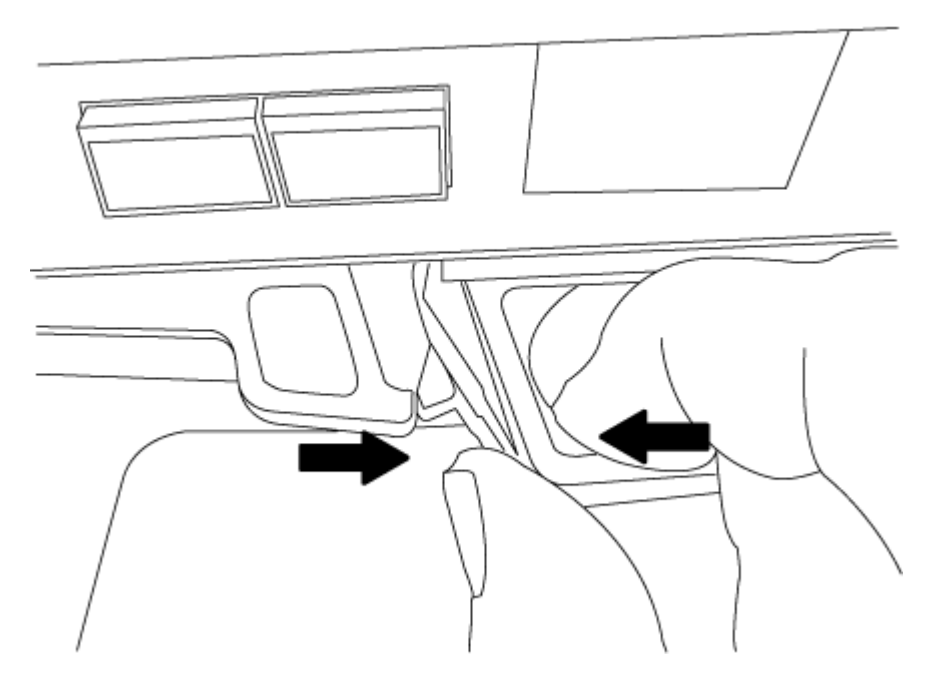

4. Coloque el módulo de la controladora a un lado en un lugar seguro y repita estos pasos si tiene otro módulo de controladora en el chasis.

#### **Paso 3: Mueva unidades al nuevo chasis**

Es necesario mover las unidades desde la apertura de cada bahía en el chasis antiguo hasta la misma abertura de bahía en el nuevo chasis.

- 1. Retire con cuidado el bisel de la parte delantera del sistema.
- 2. Quite las unidades:
	- a. Pulse el botón de liberación situado en la parte superior de la cara del soporte debajo de los LED.
	- b. Tire de la palanca de leva hasta su posición totalmente abierta para desasentar la unidad del plano medio y, a continuación, deslice suavemente la unidad para extraerla del chasis.

La transmisión debe desconectarse del chasis, lo que le permitirá deslizarse sin el chasis.

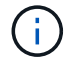

Al extraer una unidad, utilice siempre dos manos para sostener su peso.

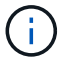

Las unidades son frágiles. Manipularlos lo menos posible para evitar que se dañen.

- 3. Alinee la unidad del chasis antiguo con la misma abertura de la bahía en el nuevo chasis.
- 4. Empuje suavemente la unidad dentro del chasis hasta que llegue.

La palanca de leva se acopla y comienza a girar hacia arriba.

5. Empuje con firmeza la unidad hasta que llegue al chasis y, a continuación, bloquee el mango de la leva empujándolo hacia arriba y contra el soporte de la unidad.

Asegúrese de cerrar el mango de leva lentamente para que quede alineado correctamente con la parte delantera del portador de accionamiento. Haga clic cuando sea seguro.

6. Repita el proceso para las unidades restantes del sistema.

#### **Paso 4: Sustituya un chasis desde el bastidor del equipo o el armario del sistema**

Debe quitar el chasis existente del rack del equipo o armario del sistema antes de poder instalar el chasis de reemplazo.

- 1. Quite los tornillos de los puntos de montaje del chasis.
- 2. Con la ayuda de dos o tres personas, deslice el chasis antiguo fuera de los rieles del bastidor en un armario del sistema o soportes *L* en un bastidor del equipo y, a continuación, colóquelo a un lado.
- 3. Si usted no está ya conectado a tierra, correctamente tierra usted mismo.
- 4. Con dos o tres personas, instale el chasis de repuesto en el bastidor del equipo o el armario del sistema guiando el chasis en los rieles del bastidor en un armario del sistema o los soportes *L* en un bastidor del equipo.
- 5. Deslice el chasis completamente en el bastidor del equipo o en el armario del sistema.
- 6. Fije la parte frontal del chasis al rack del equipo o al armario del sistema con los tornillos que quitó del chasis antiguo.
- 7. Si todavía no lo ha hecho, instale el panel frontal.

#### **Paso 5: Instale la controladora**

Después de instalar el módulo del controlador y cualquier otro componente en el nuevo chasis, arranque.

Para los pares de alta disponibilidad con dos módulos de controladora en el mismo chasis, la secuencia en la que se instala el módulo de controladora es especialmente importante porque intenta reiniciarse tan pronto como lo coloca por completo en el chasis.

1. Alinee el extremo del módulo del controlador con la abertura del chasis y, a continuación, empuje suavemente el módulo del controlador hasta la mitad del sistema.

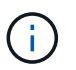

No inserte completamente el módulo de la controladora en el chasis hasta que se le indique hacerlo.

- 2. Vuelva a conectar la consola al módulo del controlador y, a continuación, vuelva a conectar el puerto de administración.
- 3. Repita los pasos anteriores si hay una segunda controladora que se va a instalar en el nuevo chasis.
- 4. Complete la instalación del módulo del controlador:

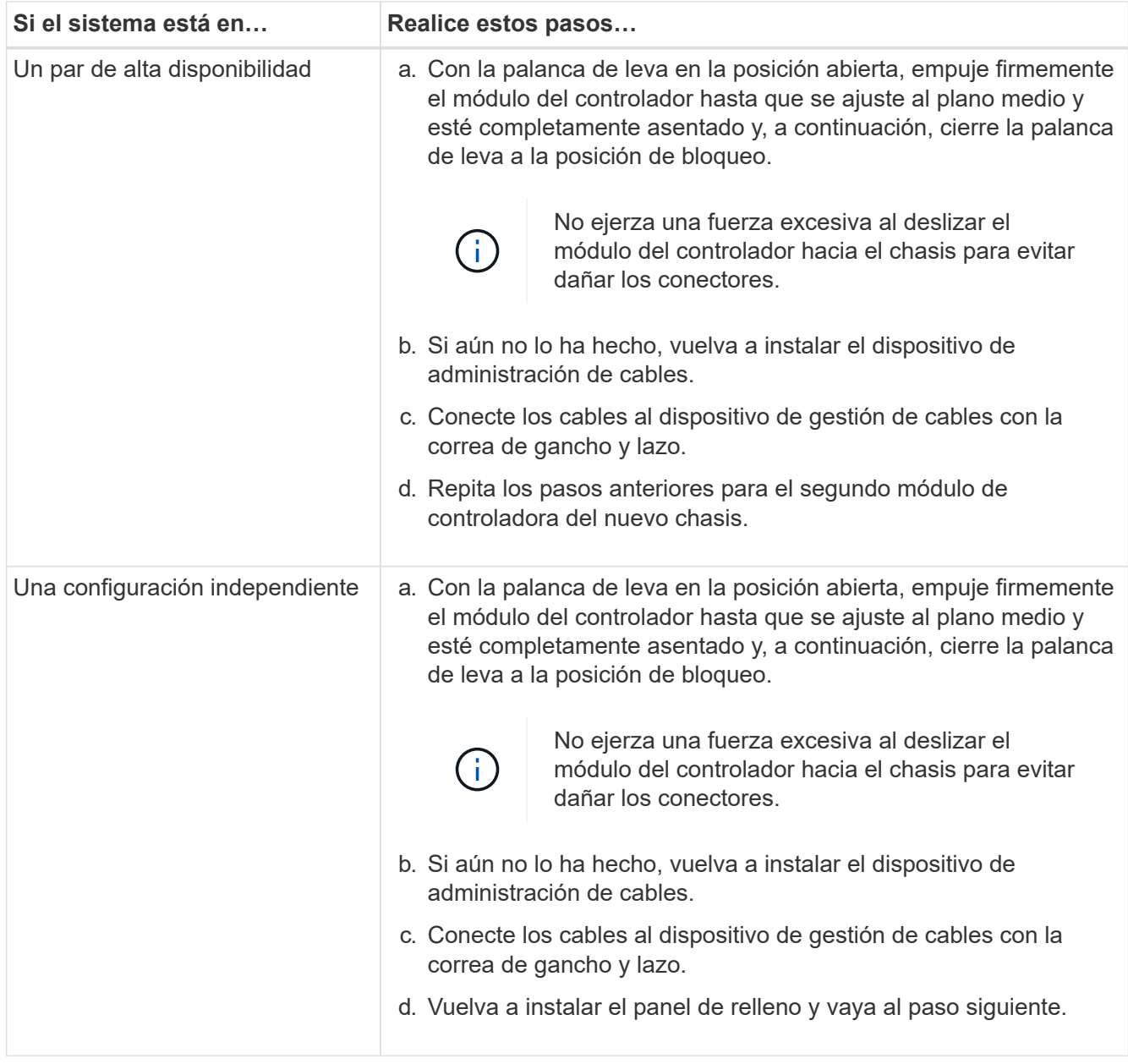

- 5. Conecte las fuentes de alimentación a distintas fuentes de alimentación y, a continuación, enciéndalas.
- 6. Arranque cada controladora en modo de mantenimiento:
	- a. A medida que cada controlador inicia el arranque, pulse Ctrl-C para interrumpir el proceso de arranque cuando vea el mensaje Press Ctrl-C for Boot Menu.

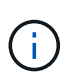

Si se pierde el aviso y los módulos de la controladora se inician en ONTAP, introduzca halt, Y luego en el aviso del CARGADOR entrar boot ontap, pulse Ctrl-C cuando se le solicite y repita este paso.

b. En el menú de inicio, seleccione la opción modo de mantenimiento.

## **Restaure y verifique la configuración - AFF A150**

Debe comprobar el estado HA del chasis, conmutar los agregados y devolver la pieza fallida a NetApp, tal y como se describe en las instrucciones de la RMA que se

## suministran con el kit.

#### **Paso 1: Verificar y establecer el estado de alta disponibilidad del chasis**

Debe verificar el estado de alta disponibilidad del chasis y, si es necesario, actualizar el estado para que coincida con la configuración del sistema.

1. En el modo de mantenimiento, desde cualquier módulo de controlador, muestre el estado de alta disponibilidad del módulo de controlador local y el chasis: ha-config show

El estado de alta disponibilidad debe ser el mismo para todos los componentes.

- 2. Si el estado del sistema mostrado para el chasis no coincide con la configuración del sistema:
	- a. Establezca el estado de alta disponibilidad para el chasis: ha-config modify chassis *HA-state*

El valor de la condición de alta disponibilidad puede ser uno de los siguientes:

- ha
- mcc
- mcc-2n
- mccip
- non-ha
- b. Confirme que el ajuste ha cambiado: ha-config show
- 3. Si aún no lo ha hecho, puede volver a obtener el resto de su sistema.
- 4. Reinicie el sistema.

#### **Paso 2: Vuelva a conmutar los agregados en una configuración de MetroCluster de dos nodos**

Una vez que haya completado el reemplazo de FRU en una configuración de MetroCluster de dos nodos, podrá llevar a cabo la operación de conmutación de estado de MetroCluster. De este modo, la configuración vuelve a su estado operativo normal, con las máquinas virtuales de almacenamiento (SVM) sincronizada en el sitio anteriormente afectado que ahora están activas y sirviendo datos de los pools de discos locales.

Esta tarea solo se aplica a configuraciones MetroCluster de dos nodos.

#### **Pasos**

1. Compruebe que todos los nodos estén en el enabled provincia: metrocluster node show

```
cluster B::> metrocluster node show
DR Configuration DR
Group Cluster Node State Mirroring Mode
----- ------- -------------- -------------- ---------
--------------------
1 cluster_A
          controller A 1 configured enabled heal roots
completed
       cluster_B
            controller B 1 configured enabled waiting for
switchback recovery
2 entries were displayed.
```
- 2. Compruebe que la resincronización se haya completado en todas las SVM: metrocluster vserver show
- 3. Compruebe que las migraciones LIF automáticas que realizan las operaciones de reparación se han completado correctamente: metrocluster check lif show
- 4. Lleve a cabo la conmutación de estado mediante el metrocluster switchback comando desde cualquier nodo del clúster superviviente.
- 5. Compruebe que la operación de conmutación de estado ha finalizado: metrocluster show

La operación de conmutación de estado ya está en ejecución cuando un clúster está en el waitingfor-switchback provincia:

```
cluster B:: > metrocluster show
Cluster Configuration State Mode
-------------------- ------------------- ---------
Local: cluster B configured switchover
Remote: cluster_A configured waiting-for-switchback
```
La operación de conmutación de estado se completa cuando los clústeres están en el normal estado:

```
cluster B::> metrocluster show
Cluster Configuration State Mode
-------------------- ------------------- ---------
Local: cluster B configured normal
Remote: cluster A configured normal
```
Si una conmutación de regreso tarda mucho tiempo en terminar, puede comprobar el estado de las líneas base en curso utilizando el metrocluster config-replication resync-status show comando.

6. Restablecer cualquier configuración de SnapMirror o SnapVault.

#### **Paso 3: Devuelva la pieza que falló a NetApp**

Devuelva la pieza que ha fallado a NetApp, como se describe en las instrucciones de RMA que se suministran con el kit. Consulte ["Devolución de piezas y sustituciones"](https://mysupport.netapp.com/site/info/rma) la página para obtener más información.

# **Controladora**

## **Descripción general de la sustitución del módulo del controlador - AFF A150**

Debe revisar los requisitos previos del procedimiento de reemplazo y seleccionar el correcto para su versión del sistema operativo ONTAP.

- Todas las bandejas de unidades deben funcionar correctamente.
- Si su sistema está en un par ha, el controlador en buen estado debe ser capaz de tomar el controlador que se va a sustituir (denominado en este procedimiento el "'controlador dañado'").
- Si su sistema está en una configuración MetroCluster, debe revisar la sección ["Elección del procedimiento](https://docs.netapp.com/us-en/ontap-metrocluster/disaster-recovery/concept_choosing_the_correct_recovery_procedure_parent_concept.html) [de recuperación correcto"](https://docs.netapp.com/us-en/ontap-metrocluster/disaster-recovery/concept_choosing_the_correct_recovery_procedure_parent_concept.html) para determinar si debe utilizar este procedimiento.

Si este es el procedimiento que debe utilizar, tenga en cuenta que el procedimiento de sustitución de una controladora en una configuración de MetroCluster de cuatro u ocho nodos es el mismo que el de una pareja de alta disponibilidad. No es necesario realizar pasos específicos de MetroCluster porque el fallo está limitado a un par de alta disponibilidad y pueden utilizarse comandos de recuperación tras fallos del almacenamiento para proporcionar un funcionamiento no disruptivo durante el reemplazo.

• Este procedimiento incluye los pasos para reasignar las unidades de forma automática o manual al controlador *reader*, en función de la configuración del sistema.

Debe realizar la reasignación de las unidades de acuerdo con las instrucciones del procedimiento.

- Debe sustituir el componente con errores por un componente FRU de repuesto que haya recibido de su proveedor.
- Debe sustituir un módulo de controlador por un módulo de controlador del mismo tipo de modelo. No puede actualizar su sistema simplemente reemplazando el módulo del controlador.
- No es posible cambiar ninguna unidad o bandeja de unidades como parte de este procedimiento.
- En este procedimiento, el dispositivo de arranque pasa del controlador dañado al controlador *regrel* de modo que el controlador *regrel* se arranque en la misma versión de ONTAP que el módulo de controlador antiguo.
- Es importante que aplique los comandos de estos pasos en los sistemas correctos:
	- El controlador *drinated* es el controlador que se va a sustituir.
	- El controlador *regrse* es el nuevo controlador que está reemplazando el controlador dañado.
	- El controlador *heated* es el controlador que sobrevive.
- Siempre debe capturar el resultado de la consola de la controladora en un archivo de texto.

Esto proporciona un registro del procedimiento para poder solucionar los problemas que puedan surgir durante el proceso de reemplazo.

### **Apague el controlador dañado - AFF A150**

Para apagar el controlador dañado, debe determinar el estado del controlador y, si es

necesario, tomar el control para que el controlador sano siga sirviendo datos del almacenamiento del controlador dañado.

## **Acerca de esta tarea**

• Si dispone de un sistema SAN, debe haber comprobado los mensajes de evento cluster kernelservice show) para el blade SCSI de la controladora dañada. `cluster kernel-service show`El comando (desde el modo avanzado priv) muestra el nombre del nodo, ["estado del quórum"](https://docs.netapp.com/us-en/ontap/system-admin/display-nodes-cluster-task.html) de ese nodo, el estado de disponibilidad de ese nodo y el estado operativo de ese nodo.

Cada proceso SCSI-blade debe quórum con los otros nodos del clúster. Todos los problemas deben resolverse antes de continuar con el reemplazo.

• Si tiene un clúster con más de dos nodos, debe estar en quórum. Si el clúster no tiene quórum o si una controladora en buen estado muestra falso según su condición, debe corregir el problema antes de apagar la controladora dañada; consulte ["Sincronice un nodo con el clúster"](https://docs.netapp.com/us-en/ontap/system-admin/synchronize-node-cluster-task.html?q=Quorum).

## **Pasos**

1. Si AutoSupport está habilitado, suprima la creación automática de casos invocando un mensaje de AutoSupport: system node autosupport invoke -node \* -type all -message MAINT=<# of hours>h

El siguiente mensaje de AutoSupport suprime la creación automática de casos durante dos horas: cluster1:> system node autosupport invoke -node \* -type all -message MAINT=2h

2. Deshabilite la devolución automática de la consola de la controladora en buen estado: storage failover modify –node local -auto-giveback false

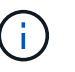

Cuando vea *do desea desactivar la devolución automática?*, introduzca y.

3. Lleve la controladora dañada al aviso DEL CARGADOR:

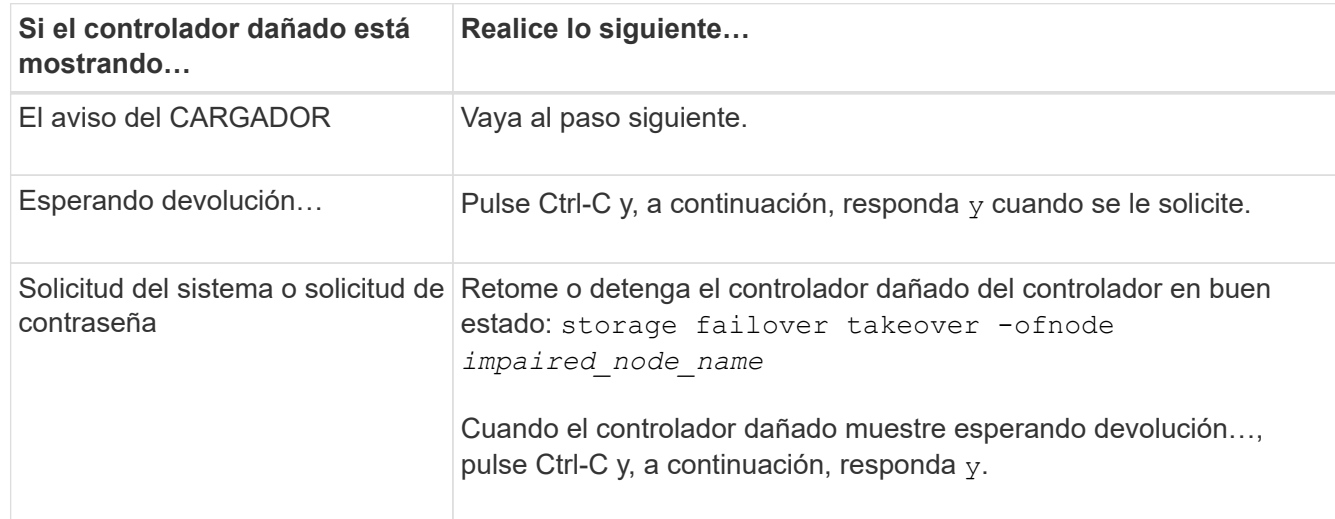

## **Sustituya el hardware del módulo del controlador - AFF A150**

Para sustituir el hardware del módulo de la controladora, debe retirar la controladora dañada, mover los componentes de FRU al módulo de la controladora de reemplazo, instalar el módulo de la controladora de reemplazo en el chasis y, a continuación,

arrancar el sistema en modo de mantenimiento.

### **Paso 1: Retire el módulo de controlador**

Para sustituir el módulo de controlador, primero debe extraer el módulo de controlador antiguo del chasis.

- 1. Si usted no está ya conectado a tierra, correctamente tierra usted mismo.
- 2. Afloje el gancho y la correa de bucle que sujetan los cables al dispositivo de administración de cables y, a continuación, desconecte los cables del sistema y los SFP (si fuera necesario) del módulo del controlador, manteniendo un seguimiento del lugar en el que estaban conectados los cables.

Deje los cables en el dispositivo de administración de cables de manera que cuando vuelva a instalar el dispositivo de administración de cables, los cables estén organizados.

3. Retire y retire los dispositivos de administración de cables de los lados izquierdo y derecho del módulo del controlador.

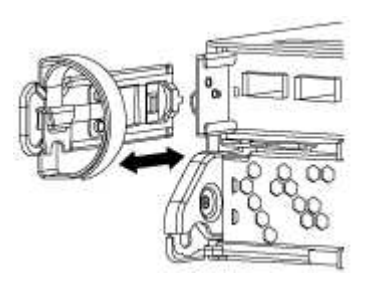

- 4. Si ha abandonado los módulos SFP en el sistema tras haber quitado los cables, muévalos al nuevo módulo de la controladora.
- 5. Apriete el pestillo del mango de la leva hasta que se suelte, abra el mango de la leva completamente para liberar el módulo del controlador del plano medio y, a continuación, tire con dos manos del módulo del controlador para extraerlo del chasis.

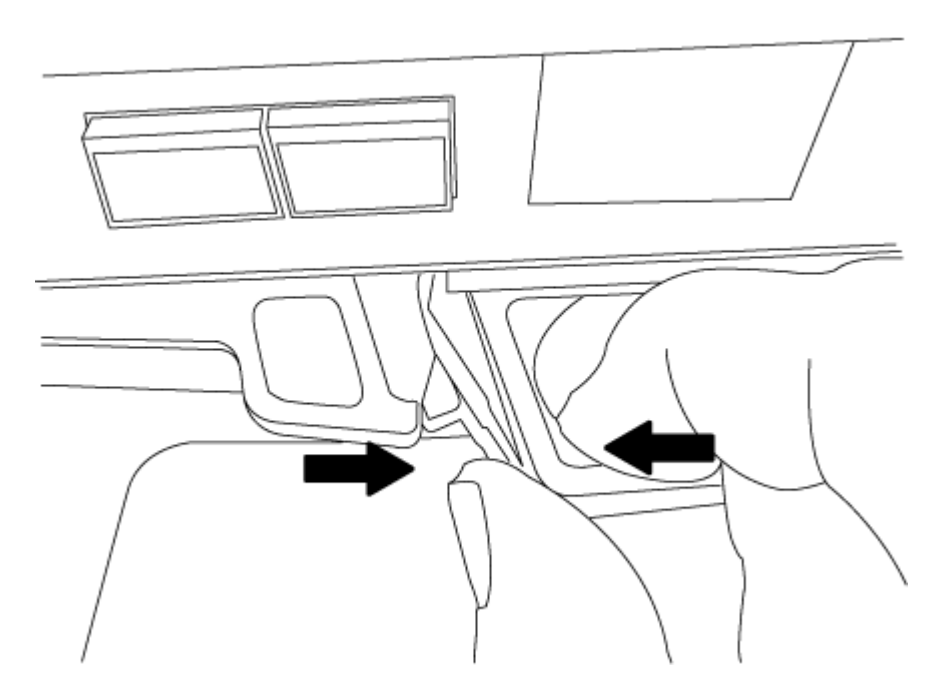

- 6. Dé la vuelta al módulo del controlador y colóquelo sobre una superficie plana y estable.
- 7. Abra la cubierta deslizando las pestañas azules para liberar la cubierta y, a continuación, gire la cubierta

hacia arriba y abierta.

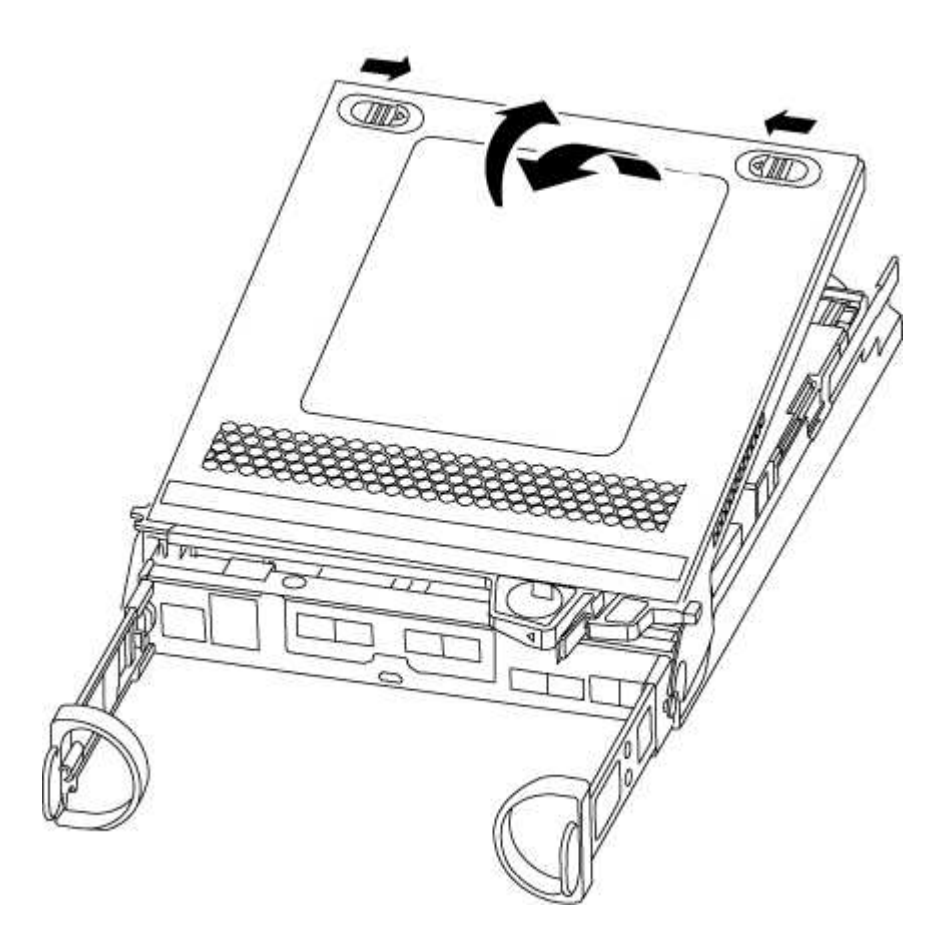

#### **Paso 2: Mueva la batería de NVMEM**

Para mover la batería de NVMEM del módulo de controladora antiguo al nuevo módulo de controladora, debe realizar una secuencia específica de pasos.

- 1. Compruebe el LED de NVMEM:
	- Si su sistema está en una configuración de alta disponibilidad, vaya al paso siguiente.
	- Si el sistema está en una configuración independiente, apague correctamente el módulo de la controladora y, a continuación, compruebe el LED de NVRAM identificado con el icono de NV.

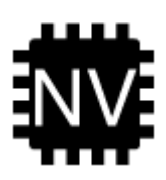

Ĥ.

El LED de NVRAM parpadea mientras se separa el contenido de la memoria flash cuando se detiene el sistema. Una vez finalizado el destete, el LED se apaga.

- Si se pierde la alimentación sin un apagado correcto, el LED de NVMEM parpadea hasta que se completa el destino y, a continuación, se apaga el LED.
- Si el LED está encendido y encendido, los datos no escritos se almacenan en NVMEM.

Esto suele ocurrir durante un apagado no controlado una vez que ONTAP se ha iniciado correctamente.

2. Localice la batería de NVMEM en el módulo de la controladora.

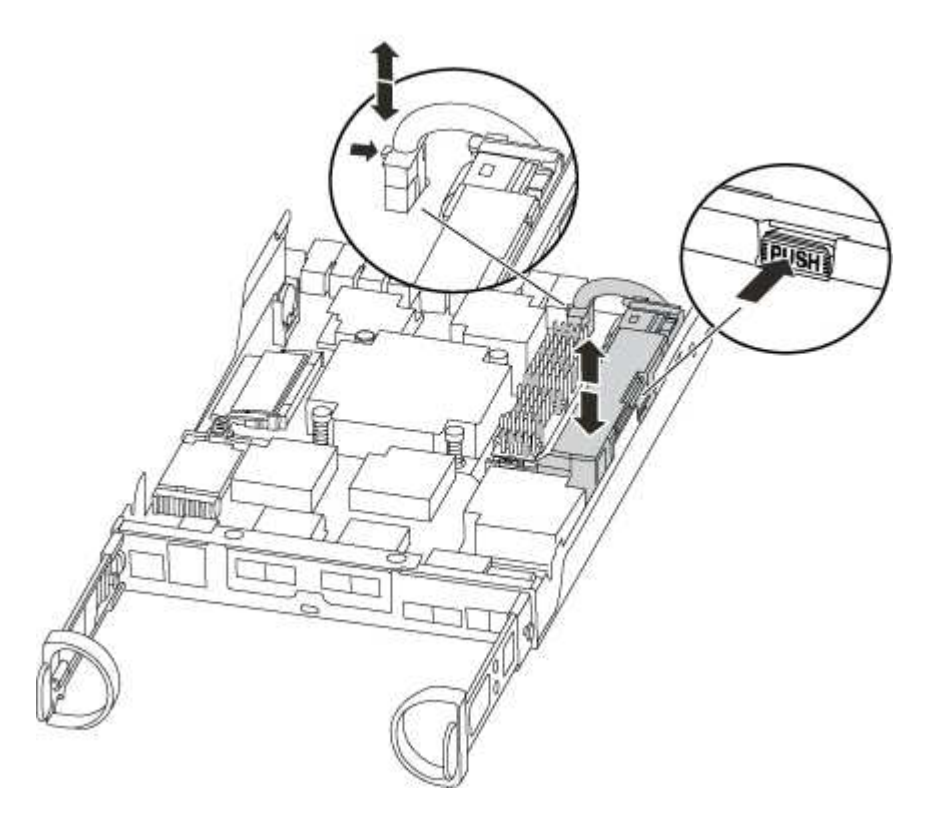

- 3. Localice el enchufe de la batería y apriete el clip en la parte frontal del enchufe de la batería para liberar el enchufe de la toma y, a continuación, desenchufe el cable de la batería de la toma.
- 4. Sujete la batería, presione LA lengüeta de bloqueo azul marcada Y, a continuación, levante la batería para sacarla del soporte y del módulo del controlador.
- 5. Mueva la batería al módulo del controlador de repuesto.
- 6. Enrolle el cable de la batería alrededor del canal del cable en el lateral del soporte de la batería.
- 7. Coloque la batería alineando los resaltes de las llaves del soporte de la batería con las muescas "'V'" de la pared lateral de chapa metálica.
- 8. Deslice la batería hacia abajo a lo largo de la pared lateral de chapa metálica hasta que las lengüetas de soporte del gancho lateral de la pared entren en las ranuras de la batería y el pestillo de la batería se acople y haga clic en la abertura de la pared lateral.

### **Paso 3: Mueva el soporte de arranque**

Debe localizar el soporte de arranque y seguir las instrucciones para quitarlo del módulo de la controladora anterior e insertarlo en el nuevo módulo de la controladora.

1. Localice el medio de arranque con la siguiente ilustración o el mapa de FRU en el módulo de la controladora:

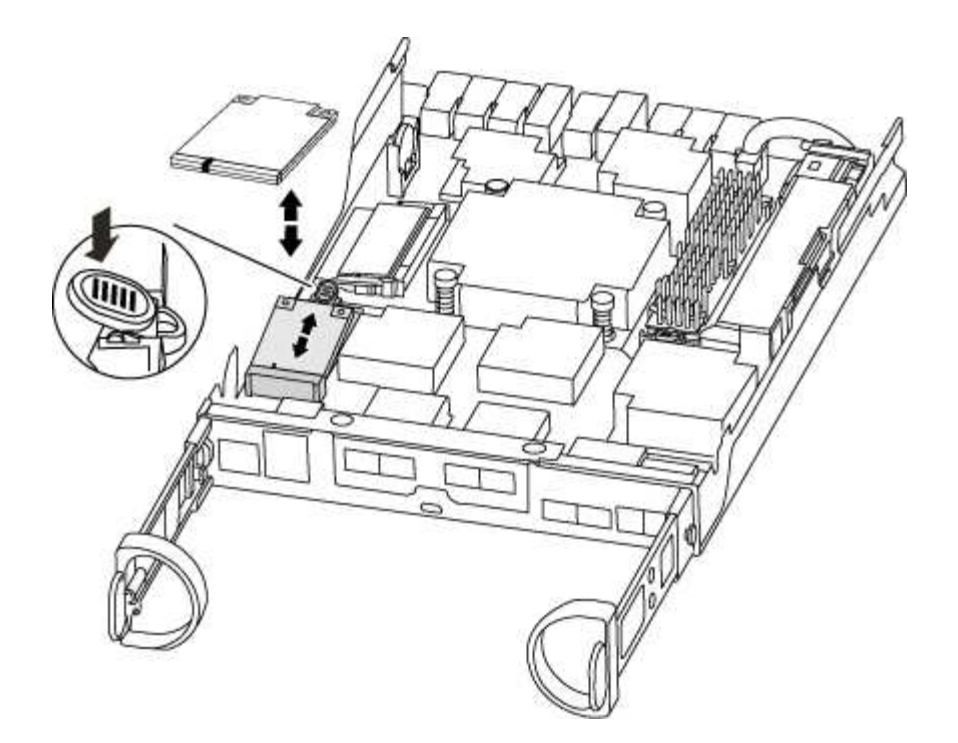

2. Pulse el botón azul de la carcasa del soporte de arranque para liberar el soporte de arranque de su carcasa y, a continuación, tire suavemente de él hacia fuera del zócalo del soporte de arranque.

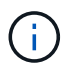

No gire ni tire del soporte de arranque en línea recta, ya que podría dañar la toma o el soporte de arranque.

- 3. Mueva el soporte del maletero al nuevo módulo del controlador, alinee los bordes del soporte del maletero con el alojamiento del zócalo y, a continuación, empújelo suavemente en el zócalo.
- 4. Compruebe el soporte del maletero para asegurarse de que está asentado completamente en la toma.

Si es necesario, extraiga el soporte de arranque y vuelva a colocarlo en la toma.

5. Empuje el soporte del maletero hacia abajo para activar el botón de bloqueo en la carcasa del soporte del maletero.

#### **Paso 4: Mueva los DIMM**

Para mover los módulos DIMM, debe seguir las instrucciones para ubicarlos y moverlos desde el módulo de controlador antiguo al módulo de controlador de reemplazo.

Debe tener preparado el nuevo módulo de controlador para poder mover los DIMM directamente desde el módulo de controlador dañado a las ranuras correspondientes del módulo de controlador de reemplazo.

- 1. Localice los DIMM en el módulo del controlador.
- 2. Tenga en cuenta la orientación del DIMM en el socket para poder insertar el DIMM en el módulo de controlador de reemplazo en la orientación adecuada.
- 3. Extraiga el DIMM de su ranura empujando lentamente las dos lengüetas expulsoras del DIMM a ambos lados del DIMM y, a continuación, extraiga el DIMM de la ranura.

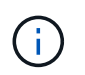

Sujete con cuidado el módulo DIMM por los bordes para evitar la presión sobre los componentes de la placa de circuitos DIMM.

El número y la colocación de los DIMM del sistema depende del modelo del sistema.

En la siguiente ilustración se muestra la ubicación de los DIMM del sistema:

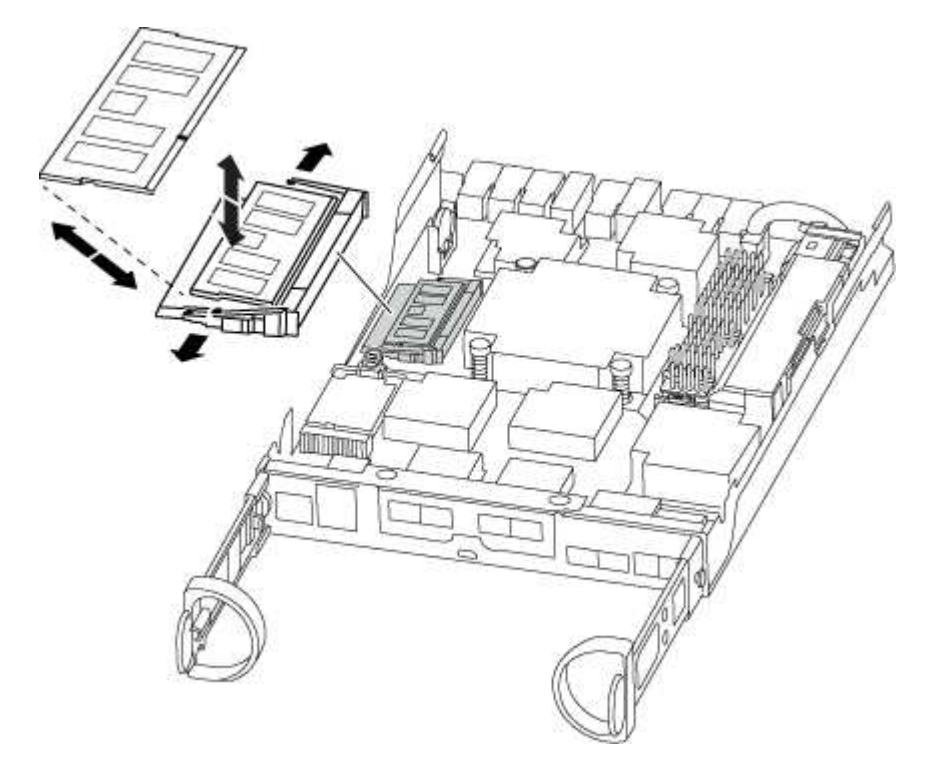

- 4. Repita estos pasos para eliminar módulos DIMM adicionales según sea necesario.
- 5. Verifique que la batería de NVMEM no esté enchufada al nuevo módulo de la controladora.
- 6. Localice la ranura en la que está instalando el DIMM.
- 7. Asegúrese de que las lengüetas del expulsor DIMM del conector están en posición abierta y, a continuación, inserte el DIMM directamente en la ranura.

El módulo DIMM encaja firmemente en la ranura, pero debe entrar fácilmente. Si no es así, realinee el DIMM con la ranura y vuelva a insertarlo.

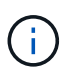

Inspeccione visualmente el módulo DIMM para comprobar que está alineado de forma uniforme y completamente insertado en la ranura.

- 8. Repita estos pasos para los módulos DIMM restantes.
- 9. Localice el enchufe de la batería de NVMEM y, a continuación, apriete el clip de la parte frontal del enchufe del cable de la batería para insertarlo en el zócalo.

Asegúrese de que el tapón se bloquea en el módulo del controlador.

#### **Paso 5: Mueva un módulo de almacenamiento en caché, si está presente**

Si el sistema AFF A220 o FAS2700 cuenta con un módulo de almacenamiento en caché, debe mover el módulo de almacenamiento en caché del módulo de la controladora anterior al módulo de la controladora de reemplazo. El módulo de almacenamiento en caché se denomina «M.2 tarjeta PCIe» en la etiqueta del módulo del controlador.

Debe tener el nuevo módulo de controlador preparado para poder mover el módulo de almacenamiento en

caché directamente desde el módulo de controlador anterior a la ranura correspondiente en el nuevo. Todos los demás componentes del sistema de almacenamiento deben funcionar correctamente; de lo contrario, debe comunicarse con el soporte técnico.

- 1. Localice el módulo de almacenamiento en caché que se encuentra en la parte posterior del módulo de la controladora y extráigalo.
	- a. Pulse la pestaña de liberación.
	- b. Extraiga el disipador de calor.

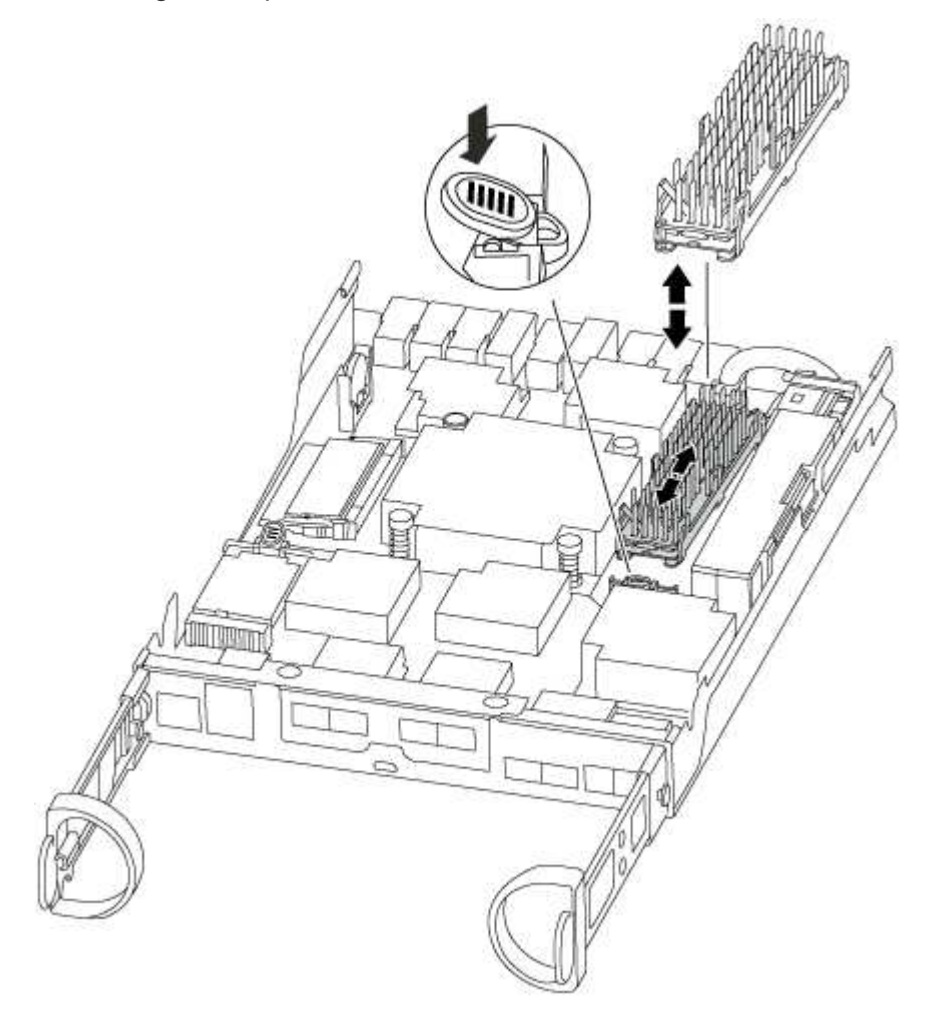

- 2. Tire suavemente del módulo de almacenamiento en caché hacia fuera de la carcasa.
- 3. Mueva el módulo de almacenamiento en caché al nuevo módulo de controlador y, a continuación, alinee los bordes del módulo de almacenamiento en caché con la carcasa del zócalo y empújelo suavemente en el zócalo.
- 4. Compruebe que el módulo de almacenamiento en caché está asentado completamente en el zócalo.

Si es necesario, extraiga el módulo de caché y vuelva a colocarlo en el zócalo.

- 5. Vuelva a colocar y empuje el disipador de calor hacia abajo para conectar el botón de bloqueo en la carcasa del módulo de caché.
- 6. Cierre la cubierta del módulo del controlador, según sea necesario.

#### **Paso 6: Instale la controladora**

Después de instalar los componentes del módulo de controlador antiguo en el nuevo módulo de controlador, debe instalar el nuevo módulo de controlador en el chasis del sistema e iniciar el sistema operativo.

Para los pares de alta disponibilidad con dos módulos de controladora en el mismo chasis, la secuencia en la que se instala el módulo de controladora es especialmente importante porque intenta reiniciarse tan pronto como lo coloca por completo en el chasis.

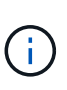

El sistema puede actualizar el firmware del sistema cuando arranca. No cancele este proceso. El procedimiento le obliga a interrumpir el proceso de arranque, que normalmente puede hacer en cualquier momento después de que se le solicite que lo haga. Sin embargo, si el sistema actualiza el firmware del sistema cuando arranca, debe esperar hasta que se haya completado la actualización antes de interrumpir el proceso de arranque.

- 1. Si usted no está ya conectado a tierra, correctamente tierra usted mismo.
- 2. Si aún no lo ha hecho, vuelva a colocar la cubierta del módulo del controlador.
- 3. Alinee el extremo del módulo del controlador con la abertura del chasis y, a continuación, empuje suavemente el módulo del controlador hasta la mitad del sistema.

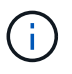

No inserte completamente el módulo de la controladora en el chasis hasta que se le indique hacerlo.

4. Cablee los puertos de gestión y consola de manera que pueda acceder al sistema para realizar las tareas en las secciones siguientes.

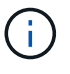

Conectará el resto de los cables al módulo del controlador más adelante en este procedimiento.

5. Complete la reinstalación del módulo del controlador:

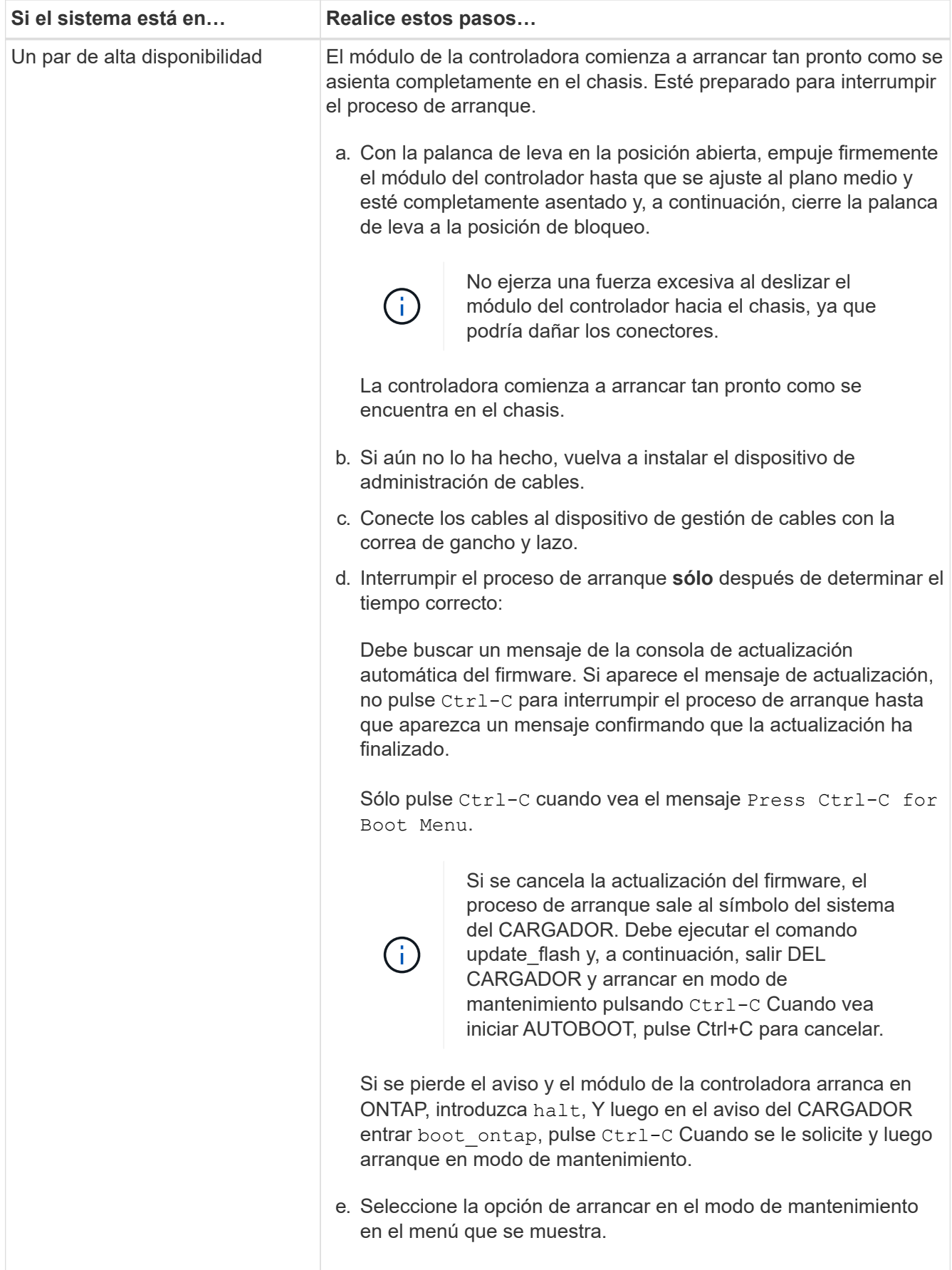

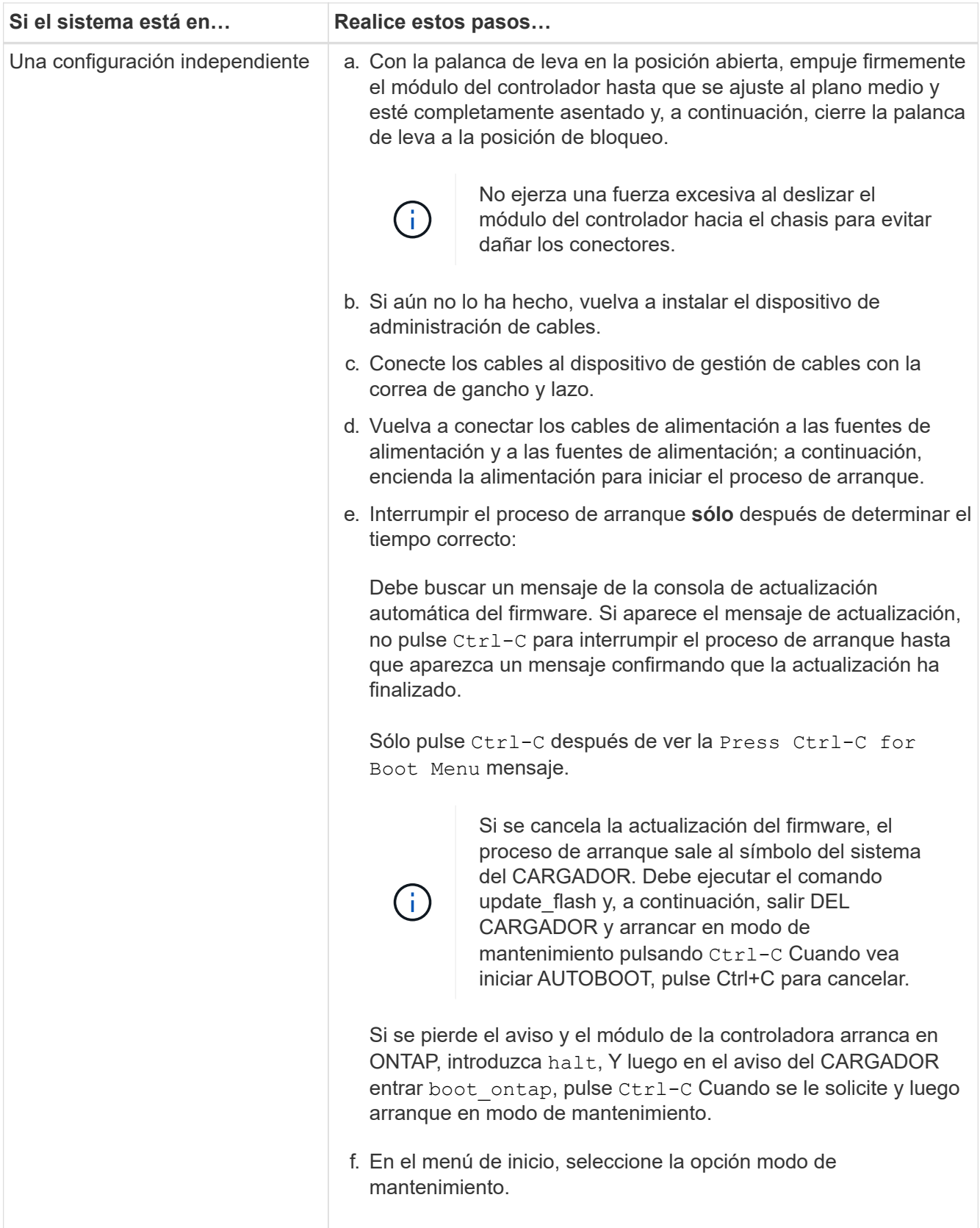

**Importante:** durante el proceso de inicio, es posible que vea las siguientes indicaciones:

◦ Una advertencia de aviso de que el ID del sistema no coincide y que solicita que se anule el ID del sistema.

◦ Una advertencia de que al entrar en modo de mantenimiento en una configuración de alta disponibilidad, debe asegurarse de que la controladora en buen estado permanezca inactiva. Puede responder con seguridad y a estas peticiones.

## **Restaure y verifique la configuración del sistema: AFF A150**

Tras completar el reemplazo y el arranque del hardware en modo de mantenimiento, debe verificar la configuración del sistema de bajo nivel de la controladora de reemplazo y volver a configurar los ajustes del sistema según sea necesario.

## **Paso 1: Configurar y verificar la hora del sistema después de sustituir el controlador**

Debe comprobar la hora y la fecha del módulo de la controladora de sustitución en comparación con el módulo de controladora en buen estado de un par de alta disponibilidad o con un servidor de tiempo fiable en una configuración independiente. Si la hora y la fecha no coinciden, debe reiniciarlas en el módulo del controlador de repuesto para evitar posibles interrupciones en los clientes debido a diferencias de tiempo.

## **Acerca de esta tarea**

Es importante que aplique los comandos en los pasos de los sistemas correctos:

- El nodo *regrUSTITUCION* es el nuevo nodo que reemplazó al nodo dañado como parte de este procedimiento.
- El nodo *heated* es el compañero de alta disponibilidad del nodo *regrel*.

### **Pasos**

- 1. Si el nodo *reader* no está en el aviso del CARGADOR, detenga el sistema en el símbolo del sistema del CARGADOR.
- 2. En el nodo *Healthy*, compruebe la hora del sistema: cluster date show

La fecha y la hora se basan en la zona horaria configurada.

3. En el símbolo del SISTEMA del CARGADOR, compruebe la fecha y la hora del nodo *regrel*: show date

La fecha y la hora se indican en GMT.

- 4. Si es necesario, establezca la fecha en GMT en el nodo de reemplazo: set date *mm/dd/yyyy*
- 5. Si es necesario, establezca la hora en GMT del nodo de reemplazo: set time *hh:mm:ss*
- 6. En el símbolo del SISTEMA del CARGADOR, confirme la fecha y la hora del nodo *regrel*: show date

La fecha y la hora se indican en GMT.

### **Paso 2: Verifique y configure el estado de alta disponibilidad del módulo de la controladora**

Debe comprobar el HA estado del módulo de la controladora y, si es necesario, actualice el estado para que coincida con la configuración del sistema.

1. En el modo de mantenimiento del nuevo módulo de controlador, compruebe que todos los componentes muestran lo mismo HA provincia: ha-config show

El estado de alta disponibilidad debe ser el mismo para todos los componentes.

- 2. Si el estado del sistema mostrado para el chasis no coincide con la configuración del sistema:
	- a. Establezca el estado de alta disponibilidad para el chasis: ha-config modify chassis *HA-state*

El valor de la condición de alta disponibilidad puede ser uno de los siguientes:

- ha
- $mcc$
- $mcc-2n$
- mccip
- non-ha
- b. Confirme que el ajuste ha cambiado: ha-config show

## **Recuperar el sistema y reasignar discos - AFF A150**

Para completar el procedimiento de sustitución y restaurar el sistema a pleno funcionamiento, debe volver a montar el almacenamiento, confirmar la reasignación del disco, restaurar la configuración de cifrado del almacenamiento de NetApp (si fuera necesario) e instalar licencias para la nueva controladora. Debe completar una serie de tareas antes de restaurar el sistema a pleno funcionamiento.

## **Paso 1: Recuperar el sistema**

Vuelva a conectar los cables de las conexiones de red y almacenamiento del módulo del controlador.

### **Pasos**

- 1. Vuelva a conectar el módulo del controlador a las conexiones de red y almacenamiento.
- 2. Compruebe que el cableado sea correcto mediante el ["Active IQ Config Advisor"](https://mysupport.netapp.com/site/tools/tool-eula/activeiq-configadvisor).
	- a. Descargue e instale Config Advisor.
	- b. Introduzca la información del sistema de destino y haga clic en Collect Data.
	- c. Haga clic en la ficha cableado y, a continuación, examine la salida. Asegúrese de que se muestren todas las bandejas de discos y todos los discos aparecen en el resultado, corrigiendo los problemas de cableado que encuentre.
	- d. Compruebe otro cableado haciendo clic en la ficha correspondiente y, a continuación, examinando el resultado de Config Advisor.

### **Paso 2: Reasignar discos**

Si el sistema de almacenamiento está en un par de alta disponibilidad, el ID del sistema del nuevo módulo de controladora se asigna automáticamente a los discos cuando se produce la devolución al final del procedimiento. En un sistema independiente, debe reasignar manualmente el ID a los discos.

Debe utilizar el procedimiento correcto para su configuración:

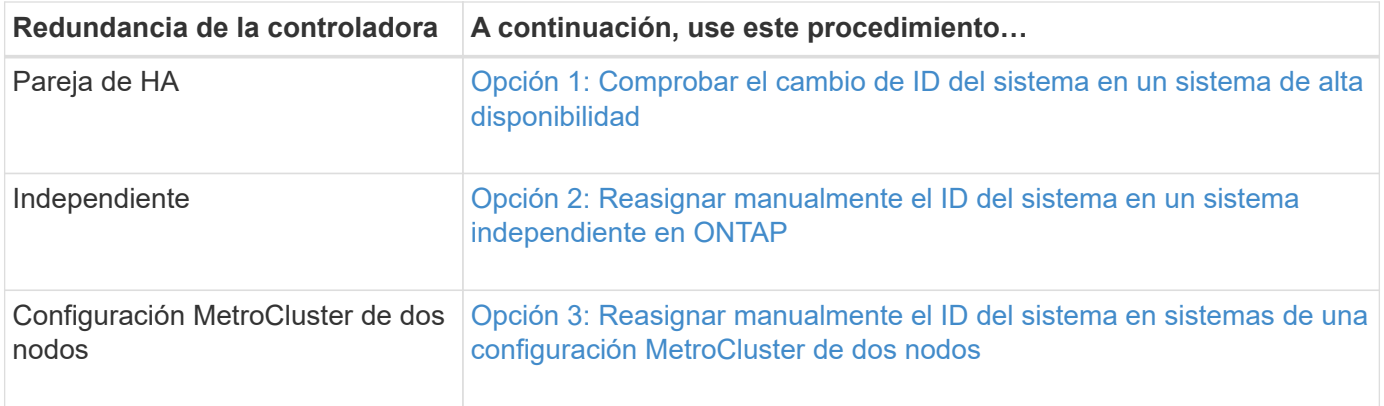

## <span id="page-68-0"></span>**Opción 1: Comprobar el cambio de ID del sistema en un sistema de alta disponibilidad**

Debe confirmar el cambio de ID del sistema al arrancar el controlador *reboot* y, a continuación, comprobar que se ha implementado el cambio.

Este procedimiento solo se aplica a sistemas que ejecutan ONTAP en una pareja de ha.

- 1. Si el controlador *reader* está en modo de mantenimiento (mostrando la \*> Salga del modo de mantenimiento y vaya al símbolo del sistema del CARGADOR: halt
- 2. Desde el símbolo DEL SISTEMA DEL CARGADOR en el controlador *reboot*, arranque el controlador, introduciendo y Si se le solicita que anule el ID del sistema debido a una discrepancia de ID del sistema:boot\_ontap
- 3. Espere hasta la Waiting for giveback… El mensaje se muestra en la consola del controlador *regrse* y, a continuación, en el controlador en buen estado, compruebe que el nuevo ID del sistema asociado se ha asignado automáticamente: storage failover show

En el resultado del comando, debería ver un mensaje donde se indica que el ID del sistema ha cambiado en la controladora dañada, con lo que se muestran los ID anteriores y los nuevos correctos. En el ejemplo siguiente, el nodo 2 debe ser sustituido y tiene un ID de sistema nuevo de 151759706.

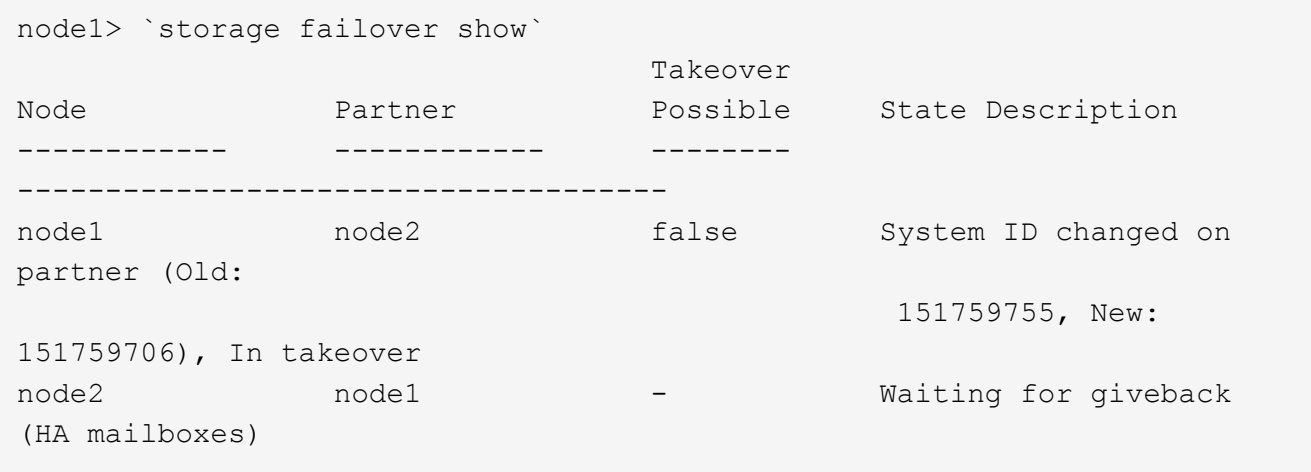

- 4. Desde la controladora en buen estado, compruebe que se han guardado los núcleo:
	- a. Cambie al nivel de privilegio avanzado: set -privilege advanced

Usted puede responder Y cuando se le solicite que continúe en el modo avanzado. Aparece el símbolo

del sistema del modo avanzado (\*>).

- b. Guarde sus núcleo: system node run -node *local-node-name* partner savecore
- c. Espere a que el comando "avecore" se complete antes de emitir la devolución.

Puede introducir el siguiente comando para supervisar el progreso del comando savecoore: system node run -node *local-node-name* partner savecore -s

- d. Vuelva al nivel de privilegio de administrador: set -privilege admin
- 5. Si el sistema de almacenamiento tiene configurado el cifrado de volúmenes o el almacenamiento, debe restaurar la funcionalidad de cifrado de volúmenes o almacenamiento usando uno de los siguientes procedimientos, en función de si usa la gestión de claves externa o incorporada:
	- ["Restaure las claves de cifrado de gestión de claves incorporadas"](https://docs.netapp.com/us-en/ontap/encryption-at-rest/restore-onboard-key-management-encryption-keys-task.html)
	- ["Restaure las claves de cifrado de gestión de claves externas"](https://docs.netapp.com/us-en/ontap/encryption-at-rest/restore-external-encryption-keys-93-later-task.html)

#### 6. Devolver la controladora:

a. Desde la controladora en buen estado, proporcione almacenamiento a la controladora que sustituyó: storage failover giveback -ofnode *replacement\_node\_name*

La controladora *reader* recupera su almacenamiento y completa el arranque.

Si se le solicita que anule el ID del sistema debido a una falta de coincidencia de ID del sistema, debe introducir y.

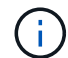

Si el retorno se vetó, puede considerar la sustitución de los vetos.

["Busque el contenido de Configuración de alta disponibilidad para su versión de ONTAP 9"](http://mysupport.netapp.com/documentation/productlibrary/index.html?productID=62286)

a. Una vez finalizada la devolución, confirme que el par de alta disponibilidad está en buen estado y que la toma de control es posible: storage failover show

La salida de storage failover show El comando no debe incluir el ID del sistema cambiado en el mensaje del partner.

7. Compruebe que los discos se han asignado correctamente: storage disk show -ownership

Los discos que pertenecen al controlador *regrel* deben mostrar el nuevo ID del sistema. En el ejemplo siguiente, los discos propiedad del nodo 1 ahora muestran el nuevo ID del sistema, 1873775277:

```
node1> `storage disk show -ownership`
Disk Aggregate Home Owner DR Home Home ID Owner ID DR Home ID
Reserver Pool
----- ------ ----- ------ -------- ------- ------- -------
--------- ---
1.0.0 aggr0 1 node1 node1 - 1873775277 1873775277 -
1873775277 Pool0
1.0.1 aggr0_1 node1 node1 1873775277 1873775277 -
1873775277 Pool0
.
.
.
```
## <span id="page-70-0"></span>**Opción 2: Reasignar manualmente el ID del sistema en un sistema independiente en ONTAP**

En un sistema independiente, debe reasignar manualmente los discos al ID del sistema de la nueva controladora antes de devolver el sistema a su estado de funcionamiento normal.

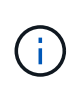

### **Acerca de esta tarea**

Este procedimiento se aplica sólo a sistemas que se encuentran en una configuración independiente.

### **Pasos**

- 1. Si todavía no lo ha hecho, reinicie el nodo *reboot*, interrumpa el proceso de arranque pulsando Ctrl-C y, a continuación, seleccione la opción de arrancar en el modo de mantenimiento en el menú que se muestra.
- 2. Debe entrar Y Cuando se le solicite que anule el ID del sistema debido a una discrepancia de ID del sistema.
- 3. Ver los ID del sistema: disk show -a
- 4. Debe tomar nota del ID del sistema antiguo, que se muestra como parte de la columna propietario del disco.

En el ejemplo siguiente se muestra el ID anterior del sistema de 118073209:

```
*> disk show -a
Local System ID: 118065481
   DISK OWNER POOL SERIAL NUMBER HOME
-------- ------------- ----- ------------- -------------
disk name system-1 (118073209) Pool0 J8XJE9LC system-1
(118073209)
disk name system-1 (118073209) Pool0 J8Y478RC system-1
(118073209)
.
.
.
```
- 5. Reasignar propiedad de disco mediante la información de ID del sistema obtenida del comando Disk show: disk reassign -s old system ID disk reassign -s 118073209
- 6. Compruebe que los discos se han asignado correctamente:  $disk$  show  $-a$

Los discos que pertenecen al nodo de reemplazo deben mostrar el nuevo ID del sistema. En el siguiente ejemplo, se muestran ahora los discos propiedad del sistema-1 el nuevo ID del sistema, 118065481:

```
*> disk show -a
Local System ID: 118065481
   DISK OWNER POOL SERIAL NUMBER HOME
-------- ------------- ----- ------------- -------------
disk name system-1 (118065481) Pool0 J8Y0TDZC system-1
(118065481)
disk name system-1 (118065481) Pool0 J8Y0TDZC system-1
(118065481)
.
.
.
```
- 7. Si el sistema de almacenamiento tiene configurado el cifrado de volúmenes o el almacenamiento, debe restaurar la funcionalidad de cifrado de volúmenes o almacenamiento usando uno de los siguientes procedimientos, en función de si usa la gestión de claves externa o incorporada:
	- ["Restaure las claves de cifrado de gestión de claves incorporadas"](https://docs.netapp.com/us-en/ontap/encryption-at-rest/restore-onboard-key-management-encryption-keys-task.html)
	- ["Restaure las claves de cifrado de gestión de claves externas"](https://docs.netapp.com/us-en/ontap/encryption-at-rest/restore-external-encryption-keys-93-later-task.html)
- 8. Arrancar el nodo: boot ontap

#### <span id="page-71-0"></span>**Opción 3: Reasignar manualmente el ID del sistema en sistemas de una configuración MetroCluster de dos nodos**

En una configuración de MetroCluster de dos nodos que ejecuta ONTAP, debe reasignar los discos manualmente al ID del sistema de la nueva controladora antes de devolver el sistema a la condición de
funcionamiento normal.

### **Acerca de esta tarea**

Este procedimiento solo se aplica a sistemas de una configuración MetroCluster de dos nodos que ejecutan ONTAP.

Debe asegurarse de emitir los comandos en este procedimiento en el nodo correcto:

- El nodo *drinated* es el nodo en el que realiza tareas de mantenimiento.
- El nodo *regrUSTITUCION* es el nuevo nodo que reemplazó al nodo dañado como parte de este procedimiento.
- El nodo *heated* es el compañero de recuperación ante desastres del nodo dañado.

### **Pasos**

1. Si todavía no lo ha hecho, reinicie el nodo *regrel*, interrumpa el proceso de arranque introduciendo `Ctrl-C`Y, a continuación, seleccione la opción para iniciar el modo de mantenimiento en el menú que se muestra.

Debe entrar Y Cuando se le solicite que anule el ID del sistema debido a una discrepancia de ID del sistema.

2. Vea los ID del sistema antiguos del nodo en buen estado: `metrocluster node show -fields node-systemid,dr-partner-systemid'

En este ejemplo, Node\_B\_1 es el nodo antiguo, con el ID de sistema antiguo de 118073209:

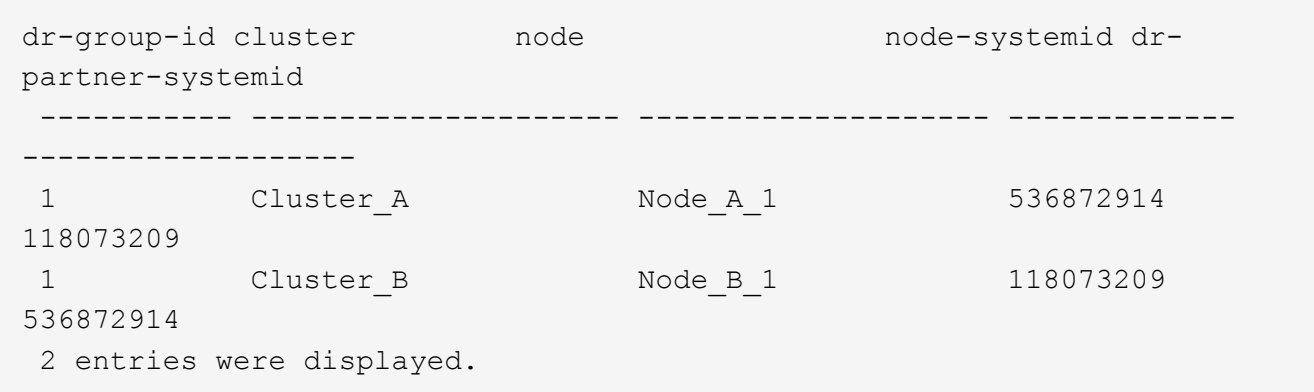

3. Vea el nuevo ID del sistema en el símbolo del sistema del modo de mantenimiento en el nodo dañado: disk show

En este ejemplo, el nuevo ID del sistema es 118065481:

```
Local System ID: 118065481
       ...
       ...
```
4. Reasignar la propiedad de disco (para sistemas FAS) o la propiedad de LUN (para sistemas FlexArray) utilizando la información de ID del sistema obtenida del comando Disk show: disk reassign -s old system ID

Usted puede responder Y cuando se le solicite continuar.

5. Compruebe que los discos (o LUN de FlexArray) se han asignado correctamente: disk show -a

Compruebe que los discos que pertenecen al nodo *regrisage* muestran el nuevo ID del sistema para el nodo *regrisage*. En el siguiente ejemplo, los discos propiedad del sistema-1 ahora muestran el nuevo ID del sistema, 118065481:

```
*> disk show -a
Local System ID: 118065481
   DISK OWNER POOL SERIAL NUMBER HOME
------- ------------- ----- ------------- -------------
disk name system-1 (118065481) Pool0 J8Y0TDZC system-1
(118065481)
disk name system-1 (118065481) Pool0 J8Y09DXC system-1
(118065481)
.
.
.
```
- 6. Desde el nodo en buen estado, compruebe que se han guardado los núcleo:
	- a. Cambie al nivel de privilegio avanzado: set -privilege advanced

Usted puede responder Y cuando se le solicite que continúe en el modo avanzado. Aparece el símbolo del sistema del modo avanzado (\*>).

b. Compruebe que se han guardado los núcleo: system node run -node *local-node-name* partner savecore

Si el resultado del comando indica que savecore está en curso, espere a que savecore se complete antes de emitir el retorno. Puede controlar el progreso del savecore mediante el system node run -node *local-node-name* partner savecore -s command.</info>.

- c. Vuelva al nivel de privilegio de administrador: set -privilege admin
- 7. Si el nodo *reader* está en modo de mantenimiento (mostrando el símbolo del sistema \*>), salga del modo de mantenimiento y vaya al símbolo del sistema DEL CARGADOR: halt
- 8. Arranque el nodo *reboot*: boot ontap
- 9. Una vez que el nodo *reader* haya arrancado completamente, lleve a cabo una conmutación de estado: metrocluster switchback
- 10. Compruebe la configuración de MetroCluster: metrocluster node show fields configuration-state

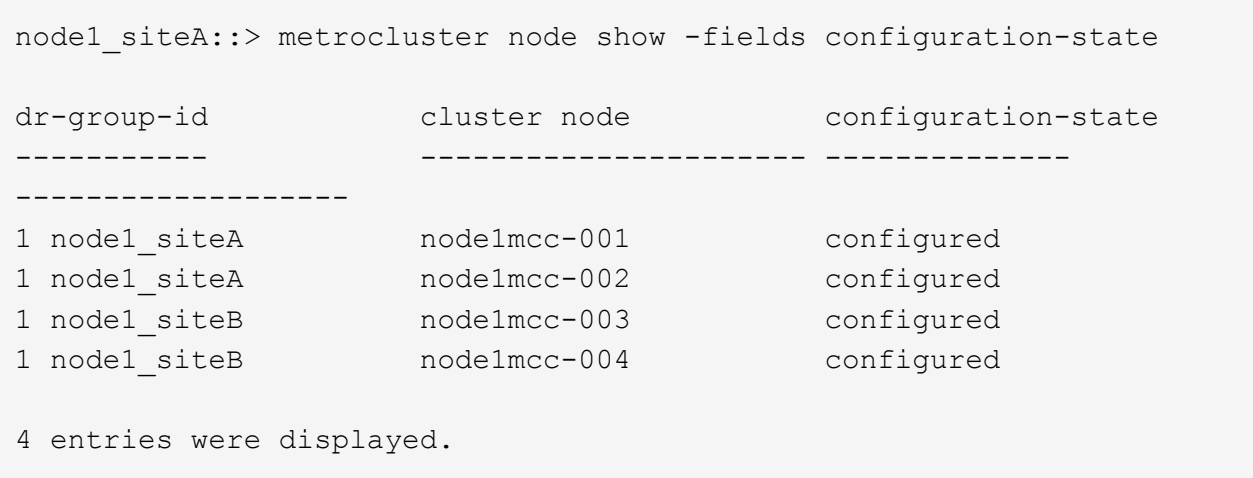

- 11. Compruebe el funcionamiento de la configuración de MetroCluster en Data ONTAP:
	- a. Compruebe si hay alertas de estado en ambos clústeres: system health alert show
	- b. Confirme que el MetroCluster está configurado y en modo normal: metrocluster show
	- c. Realizar una comprobación de MetroCluster: metrocluster check run
	- d. Mostrar los resultados de la comprobación de MetroCluster: metrocluster check show
	- e. Ejecute Config Advisor. Vaya a la página Config Advisor del sitio de soporte de NetApp en ["support.netapp.com/NOW/download/tools/config\\_advisor/"](https://mysupport.netapp.com/site/tools/tool-eula/activeiq-configadvisor/).

Después de ejecutar Config Advisor, revise el resultado de la herramienta y siga las recomendaciones del resultado para solucionar los problemas detectados.

- 12. Simular una operación de switchover:
	- a. Desde el símbolo del sistema de cualquier nodo, cambie al nivel de privilegio avanzado: set -privilege advanced

Debe responder con y cuando se le solicite que continúe en el modo avanzado y vea el símbolo del sistema del modo avanzado (\*>).

- b. Lleve a cabo la operación de regreso con el parámetro -Simulate: metrocluster switchover -simulate
- c. Vuelva al nivel de privilegio de administrador: set -privilege admin

### **Restauración completa del sistema - AFF A150**

Para restaurar el funcionamiento completo del sistema, debe restaurar la configuración del cifrado de almacenamiento de NetApp (si es necesario), instalar licencias para la nueva controladora y devolver la pieza con error a NetApp, como se describe en las instrucciones de RMA que se incluyen en el kit.

### **Paso 1: Instalar las licencias para la controladora de reemplazo en ONTAP**

Debe instalar licencias nuevas para el nodo *retor* si el nodo dañado utilizaba funciones de ONTAP que requieren una licencia estándar (bloqueo de nodo). Para funciones con licencias estándar, cada nodo del clúster debe tener su propia clave para la función.

### **Acerca de esta tarea**

Hasta que instale las claves de licencia, las funciones que requieren licencias estándar siguen estando disponibles para el nodo *reader*. Sin embargo, si el nodo dañado era el único nodo del clúster con una licencia de la función, no se permiten cambios de configuración en la función. Además, el uso de funciones sin licencia en el nodo podría descumplir con las normativas de su acuerdo de licencia, de modo que debe instalar la clave de licencia o las claves de reemplazo en el Lo antes posible. del nodo *reassement*.

### **Antes de empezar**

Las claves de licencia deben tener el formato de 28 caracteres.

Dispone de un período de gracia de 90 días para instalar las claves de licencia. Una vez transcurrido el período de gracia, se invalidarán todas las licencias antiguas. Después de instalar una clave de licencia válida, dispone de 24 horas para instalar todas las claves antes de que finalice el período de gracia.

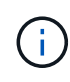

Si su sistema estaba ejecutando inicialmente ONTAP 9.10,1 o posterior, utilice el procedimiento documentado en ["Proceso posterior al reemplazo de la placa base para actualizar las licencias](https://kb.netapp.com/on-prem/ontap/OHW/OHW-KBs/Post_Motherboard_Replacement_Process_to_update_Licensing_on_a_AFF_FAS_system#Internal_Notes^) [en un sistema AFF/FAS"](https://kb.netapp.com/on-prem/ontap/OHW/OHW-KBs/Post_Motherboard_Replacement_Process_to_update_Licensing_on_a_AFF_FAS_system#Internal_Notes^). Si no está seguro de la versión inicial de ONTAP para su sistema, consulte ["Hardware Universe de NetApp"](https://hwu.netapp.com) para obtener más información.

### **Pasos**

1. Si necesita claves de licencia nuevas, obtenga claves de licencia de reemplazo en el ["Sitio de soporte de](https://mysupport.netapp.com/site/global/dashboard) [NetApp"](https://mysupport.netapp.com/site/global/dashboard) En la sección My Support, en licencias de software.

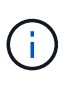

Las claves de licencia nuevas que necesita se generan automáticamente y se envían a la dirección de correo electrónico que está registrada. Si no recibe el correo electrónico con las claves de licencia en un plazo de 30 días, debe ponerse en contacto con el soporte técnico.

- 2. Instale cada clave de licencia: system license add -license-code license-key, licensekey...
- 3. Elimine las licencias antiguas, si lo desea:
	- a. Comprobar si hay licencias no utilizadas: license clean-up -unused -simulate
	- b. Si la lista parece correcta, elimine las licencias no utilizadas: license clean-up -unused

### **Paso 2: Verifique las LIF y registre el número de serie**

Antes de devolver el nodo *reader* al servicio, debe comprobar que las LIF se encuentran en sus puertos principales y registrar el número de serie del nodo *reader* si AutoSupport está habilitado y restablecer la devolución automática.

### **Pasos**

1. Compruebe que las interfaces lógicas están reportando a sus puertos y servidores domésticos: network interface show -is-home false

Si alguno de los LIF se muestra como false, este se revierte a sus puertos principales: network interface revert -vserver \* -lif \*

- 2. Registre el número de serie del sistema con el soporte de NetApp.
	- Si AutoSupport está habilitado, envíe un mensaje de AutoSupport para registrar el número de serie.
- Si AutoSupport no está habilitado, llame al ["Soporte de NetApp"](https://mysupport.netapp.com) para registrar el número de serie.
- 3. Si se activó una ventana de mantenimiento de AutoSupport, finalice mediante el system node autosupport invoke -node \* -type all -message MAINT=END comando.
- 4. Si la devolución automática está desactivada, vuelva a habilitarla: storage failover modify -node local -auto-giveback true

#### **Paso 3: Vuelva a cambiar los agregados en una configuración MetroCluster de dos nodos**

Una vez que haya completado el reemplazo de FRU en una configuración de MetroCluster de dos nodos, podrá llevar a cabo la operación de conmutación de estado de MetroCluster. De este modo, la configuración vuelve a su estado operativo normal, con las máquinas virtuales de almacenamiento (SVM) sincronizada en el sitio anteriormente afectado que ahora están activas y sirviendo datos de los pools de discos locales.

Esta tarea solo se aplica a configuraciones MetroCluster de dos nodos.

#### **Pasos**

1. Compruebe que todos los nodos estén en el enabled provincia: metrocluster node show

```
cluster B::> metrocluster node show
DR Configuration DR
Group Cluster Node State Mirroring Mode
----- ------- -------------- -------------- ---------
--------------------
1 cluster_A
           controller A 1 configured enabled heal roots
completed
       cluster_B
           controller B 1 configured enabled waiting for
switchback recovery
2 entries were displayed.
```
- 2. Compruebe que la resincronización se haya completado en todas las SVM: metrocluster vserver show
- 3. Compruebe que las migraciones LIF automáticas que realizan las operaciones de reparación se han completado correctamente: metrocluster check lif show
- 4. Lleve a cabo la conmutación de estado mediante el metrocluster switchback comando desde cualquier nodo del clúster superviviente.
- 5. Compruebe que la operación de conmutación de estado ha finalizado: metrocluster show

La operación de conmutación de estado ya está en ejecución cuando un clúster está en el waitingfor-switchback provincia:

```
cluster B:: > metrocluster show
Cluster Configuration State Mode
-------------------- ------------------- ---------
Local: cluster B configured switchover
Remote: cluster A configured waiting-for-switchback
```
La operación de conmutación de estado se completa cuando los clústeres están en el normal estado:

```
cluster B:: > metrocluster show
Cluster Configuration State Mode
-------------------- ------------------- ---------
Local: cluster B configured normal
Remote: cluster A configured normal
```
Si una conmutación de regreso tarda mucho tiempo en terminar, puede comprobar el estado de las líneas base en curso utilizando el metrocluster config-replication resync-status show comando.

6. Restablecer cualquier configuración de SnapMirror o SnapVault.

# **Paso 4: Devuelva la pieza que falló a NetApp**

Devuelva la pieza que ha fallado a NetApp, como se describe en las instrucciones de RMA que se suministran con el kit. Consulte ["Devolución de piezas y sustituciones"](https://mysupport.netapp.com/site/info/rma) la página para obtener más información.

# **Sustituya un módulo DIMM AFF A150**

Debe sustituir un DIMM en la controladora cuando el sistema de almacenamiento encuentra errores como, por ejemplo, errores excesivos de CECC (códigos de corrección de errores corregibles) basados en alertas de supervisión de estado o errores de ECC no corregibles, normalmente causados por un único fallo de DIMM que impide que el sistema de almacenamiento arranque ONTAP.

Todos los demás componentes del sistema deben funcionar correctamente; si no es así, debe ponerse en contacto con el soporte técnico.

Debe sustituir el componente con errores por un componente FRU de repuesto que haya recibido de su proveedor.

# **Paso 1: Apague el controlador dañado**

Para apagar el controlador dañado, debe determinar el estado del controlador y, si es necesario, tomar el control para que el controlador sano siga sirviendo datos del almacenamiento del controlador dañado.

# **Acerca de esta tarea**

• Si dispone de un sistema SAN, debe haber comprobado los mensajes de evento cluster kernelservice show) para el blade SCSI de la controladora dañada. `cluster kernel-service show`El comando (desde el modo avanzado priv) muestra el nombre del nodo, ["estado del quórum"](https://docs.netapp.com/us-en/ontap/system-admin/display-nodes-cluster-task.html) de ese nodo, el estado de disponibilidad de ese nodo y el estado operativo de ese nodo.

Cada proceso SCSI-blade debe quórum con los otros nodos del clúster. Todos los problemas deben resolverse antes de continuar con el reemplazo.

• Si tiene un clúster con más de dos nodos, debe estar en quórum. Si el clúster no tiene quórum o si una controladora en buen estado muestra falso según su condición, debe corregir el problema antes de apagar la controladora dañada; consulte ["Sincronice un nodo con el clúster"](https://docs.netapp.com/us-en/ontap/system-admin/synchronize-node-cluster-task.html?q=Quorum).

### **Pasos**

1. Si AutoSupport está habilitado, suprima la creación automática de casos invocando un mensaje de AutoSupport: system node autosupport invoke -node \* -type all -message MAINT=<# of hours>h

El siguiente mensaje de AutoSupport suprime la creación automática de casos durante dos horas: cluster1:> system node autosupport invoke -node \* -type all -message MAINT=2h

2. Deshabilite la devolución automática de la consola de la controladora en buen estado: storage failover modify –node local -auto-giveback false

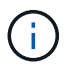

Cuando vea *do desea desactivar la devolución automática?*, introduzca y.

3. Lleve la controladora dañada al aviso DEL CARGADOR:

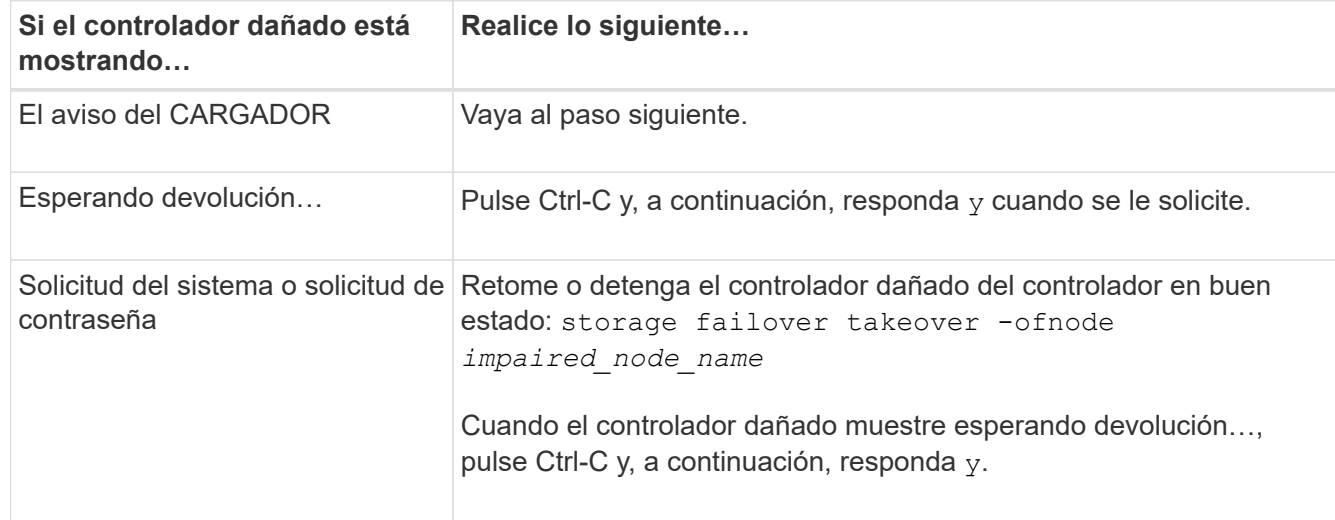

4. Si el sistema solo tiene un módulo de controlador en el chasis, apague las fuentes de alimentación y, a continuación, desenchufe los cables de alimentación de la controladora dañada de la fuente de alimentación.

# **Paso 2: Extraiga el módulo de controlador**

Para acceder a los componentes del interior del controlador, primero debe extraer el módulo del controlador del sistema y, a continuación, retirar la cubierta del módulo del controlador.

### **Pasos**

- 1. Si usted no está ya conectado a tierra, correctamente tierra usted mismo.
- 2. Afloje el gancho y la correa de bucle que sujetan los cables al dispositivo de administración de cables y, a continuación, desconecte los cables del sistema y los SFP (si fuera necesario) del módulo del controlador, manteniendo un seguimiento del lugar en el que estaban conectados los cables.

Deje los cables en el dispositivo de administración de cables de manera que cuando vuelva a instalar el dispositivo de administración de cables, los cables estén organizados.

3. Retire y retire los dispositivos de administración de cables de los lados izquierdo y derecho del módulo del controlador.

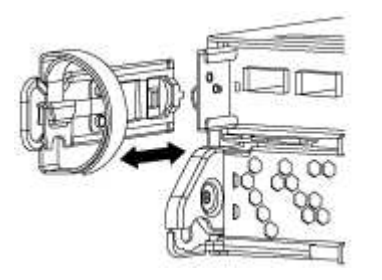

4. Apriete el pestillo del mango de la leva hasta que se suelte, abra el mango de la leva completamente para liberar el módulo del controlador del plano medio y, a continuación, tire con dos manos del módulo del controlador para extraerlo del chasis.

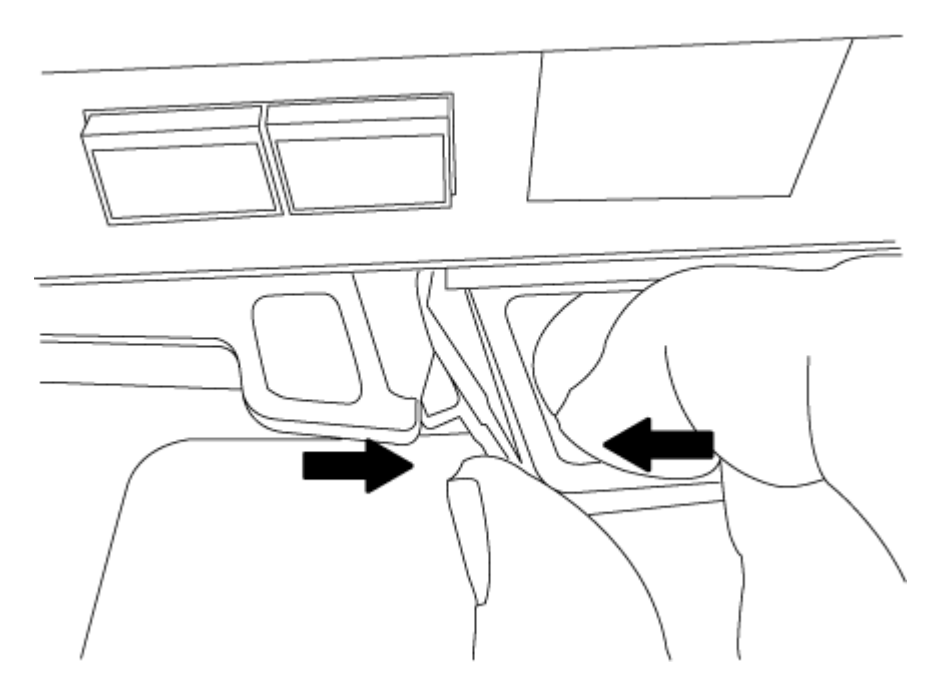

- 5. Dé la vuelta al módulo del controlador y colóquelo sobre una superficie plana y estable.
- 6. Abra la cubierta deslizando las pestañas azules para liberar la cubierta y, a continuación, gire la cubierta hacia arriba y abierta.

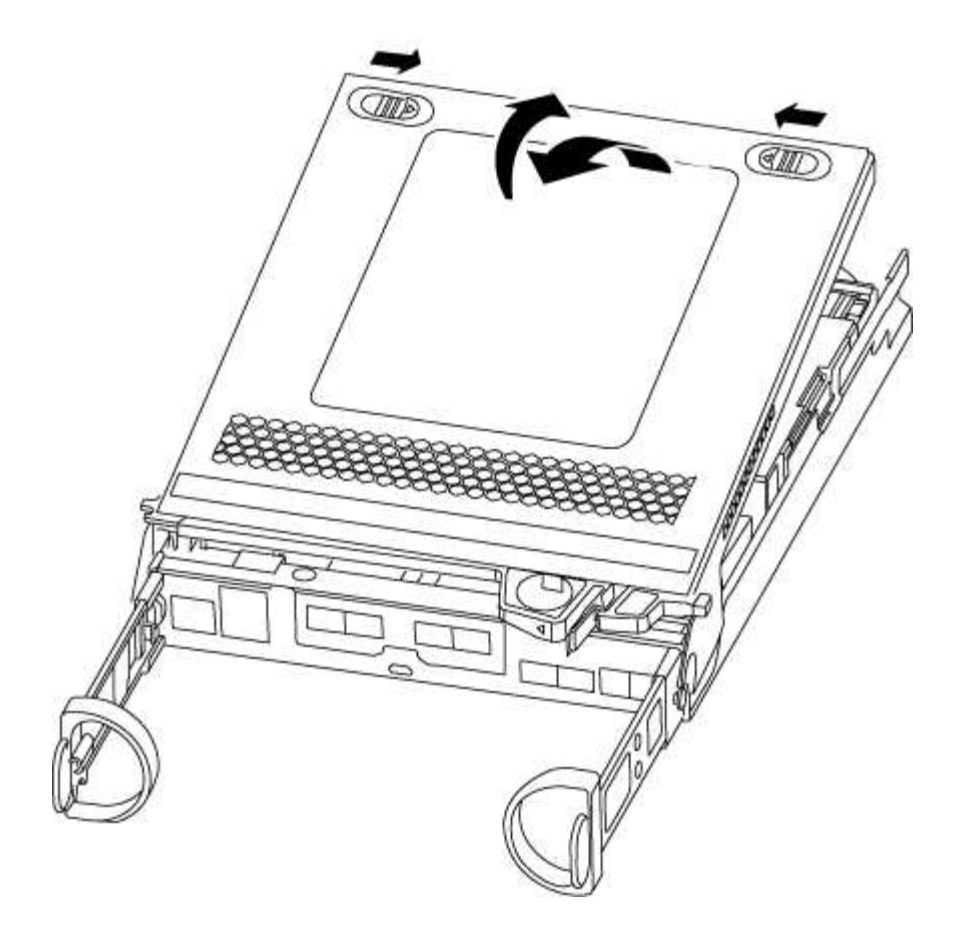

### <span id="page-80-0"></span>**Paso 3: Sustituya los módulos DIMM**

Para sustituir los DIMM, búsquelos dentro del controlador y siga la secuencia específica de pasos.

Si desea sustituir un DIMM, debe quitarlo después de haber desconectado la batería de NVMEM del módulo de la controladora.

### **Pasos**

- 1. Si usted no está ya conectado a tierra, correctamente tierra usted mismo.
- 2. Compruebe el LED de NVMEM en la parte posterior del módulo de la controladora.

Debe realizar un apagado correcto del sistema antes de sustituir componentes del sistema para evitar perder datos no escritos en la memoria no volátil (NVMEM). El LED se encuentra en la parte posterior del módulo del controlador. Busque el siguiente icono:

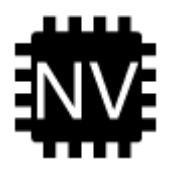

- 3. Si el LED de NVMEM no parpadea, no hay contenido en el NVMEM; puede omitir los pasos siguientes y continuar con la siguiente tarea de este procedimiento.
- 4. Si el LED de NVMEM está parpadeando, hay datos en el NVMEM y debe desconectar la batería para borrar la memoria:
	- a. Localice la batería, presione el clip de la parte frontal del enchufe de la batería para liberar el clip de bloqueo de la toma del enchufe y, a continuación, desenchufe el cable de la batería de la toma.

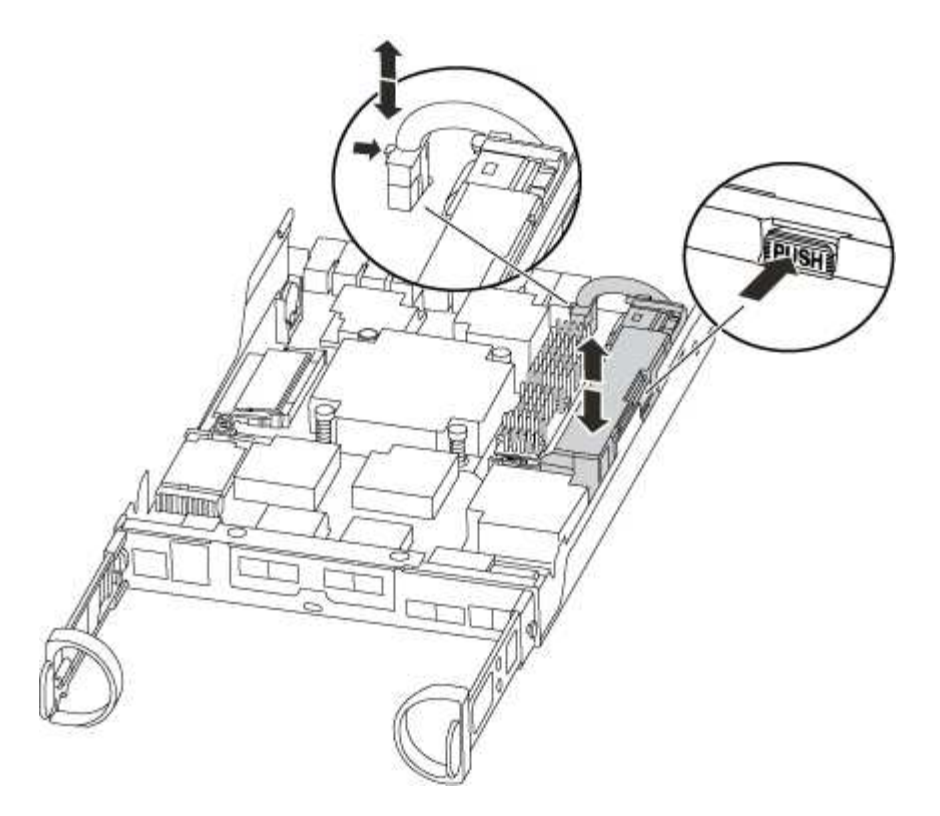

- b. Confirme que el LED de NVMEM ya no está encendido.
- c. Volver a conectar el conector de la batería.
- 5. Volver a. [Paso 3: Sustituya los módulos DIMM](#page-80-0) De este procedimiento para volver a comprobar el LED de NVMEM.
- 6. Localice los DIMM en el módulo del controlador.
- 7. Tenga en cuenta la orientación del módulo DIMM en el zócalo para que pueda insertar el módulo DIMM de repuesto en la orientación adecuada.
- 8. Extraiga el DIMM de su ranura empujando lentamente las dos lengüetas expulsoras del DIMM a ambos lados del DIMM y, a continuación, extraiga el DIMM de la ranura.

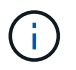

Sujete con cuidado el módulo DIMM por los bordes para evitar la presión sobre los componentes de la placa de circuitos DIMM.

El número y la colocación de los DIMM del sistema depende del modelo del sistema.

En la siguiente ilustración se muestra la ubicación de los DIMM del sistema:

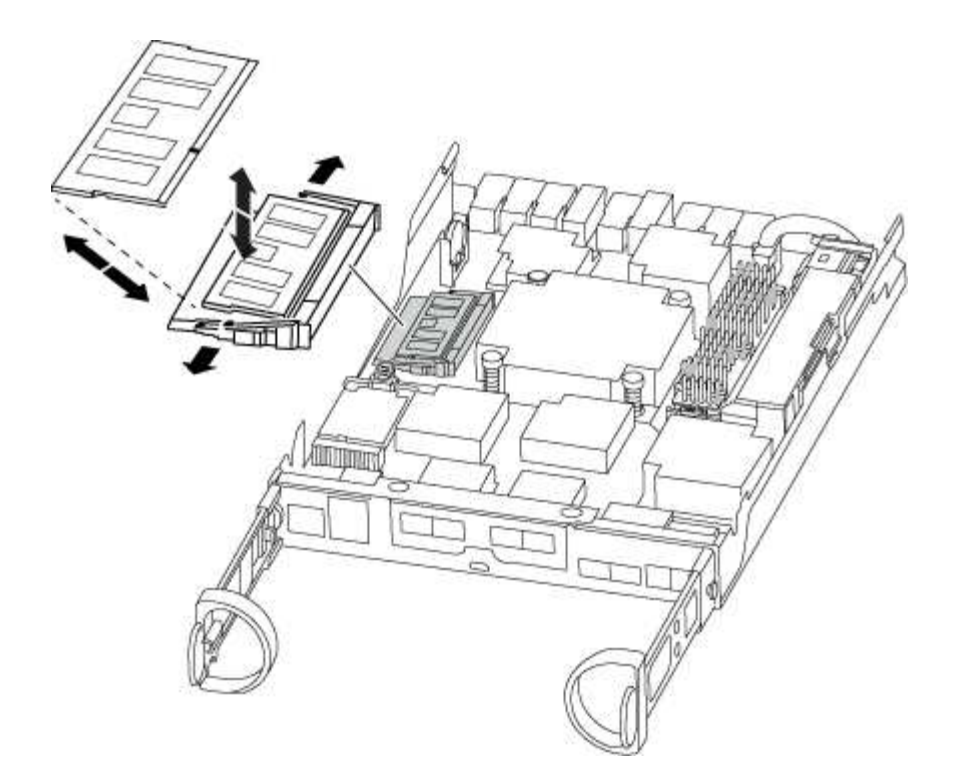

9. Retire el módulo DIMM de repuesto de la bolsa de transporte antiestática, sujete el módulo DIMM por las esquinas y alinéelo con la ranura.

La muesca entre las patillas del DIMM debe alinearse con la lengüeta del zócalo.

10. Asegúrese de que las lengüetas del expulsor DIMM del conector están en posición abierta y, a continuación, inserte el DIMM directamente en la ranura.

El módulo DIMM encaja firmemente en la ranura, pero debe entrar fácilmente. Si no es así, realinee el DIMM con la ranura y vuelva a insertarlo.

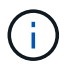

Inspeccione visualmente el módulo DIMM para comprobar que está alineado de forma uniforme y completamente insertado en la ranura.

- 11. Empuje con cuidado, pero firmemente, en el borde superior del DIMM hasta que las lengüetas expulsoras encajen en su lugar sobre las muescas de los extremos del DIMM.
- 12. Localice el enchufe de la batería de NVMEM y, a continuación, apriete el clip de la parte frontal del enchufe del cable de la batería para insertarlo en el zócalo.

Asegúrese de que el tapón se bloquea en el módulo del controlador.

13. Cierre la cubierta del módulo del controlador.

### **Paso 4: Vuelva a instalar el módulo del controlador**

Después de sustituir los componentes del módulo del controlador, vuelva a instalarlo en el chasis.

### **Pasos**

- 1. Si usted no está ya conectado a tierra, correctamente tierra usted mismo.
- 2. Si aún no lo ha hecho, vuelva a colocar la cubierta del módulo del controlador.
- 3. Alinee el extremo del módulo del controlador con la abertura del chasis y, a continuación, empuje

suavemente el módulo del controlador hasta la mitad del sistema.

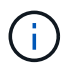

No inserte completamente el módulo de la controladora en el chasis hasta que se le indique hacerlo.

4. Recuperar el sistema, según sea necesario.

Si ha quitado los convertidores de medios (QSFP o SFP), recuerde volver a instalarlos si está utilizando cables de fibra óptica.

5. Complete la reinstalación del módulo del controlador:

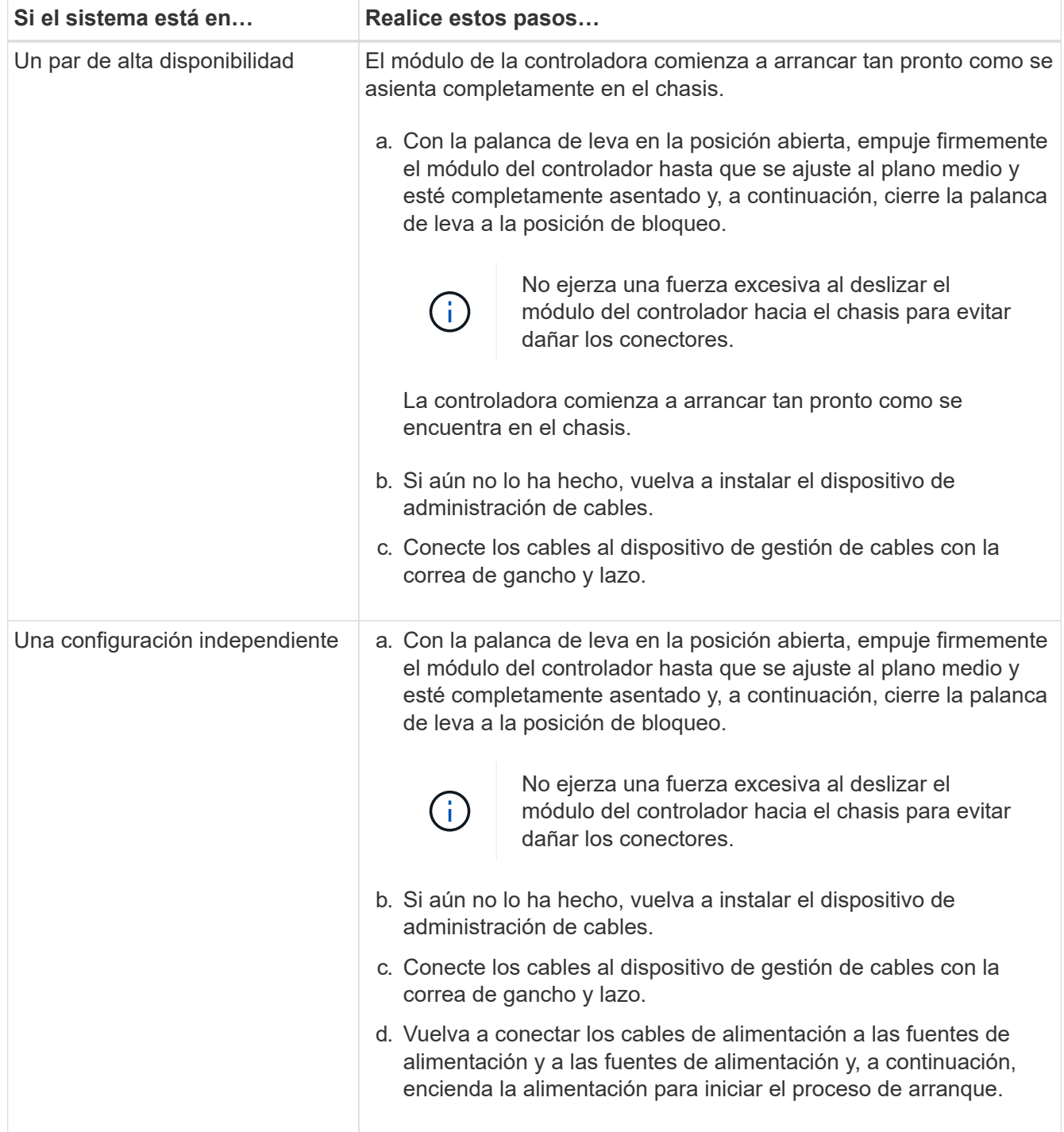

### **Paso 5: Vuelva a cambiar los agregados en una configuración MetroCluster de dos nodos**

Una vez que haya completado el reemplazo de FRU en una configuración de MetroCluster de dos nodos, podrá llevar a cabo la operación de conmutación de estado de MetroCluster. De este modo, la configuración vuelve a su estado operativo normal, con las máquinas virtuales de almacenamiento (SVM) sincronizada en el sitio anteriormente afectado que ahora están activas y sirviendo datos de los pools de discos locales.

Esta tarea solo se aplica a configuraciones MetroCluster de dos nodos.

### **Pasos**

1. Compruebe que todos los nodos estén en el enabled provincia: metrocluster node show

```
cluster B::> metrocluster node show
DR Configuration DR
Group Cluster Node State Mirroring Mode
----- ------- -------------- -------------- ---------
--------------------
1 cluster_A
           controller A 1 configured enabled heal roots
completed
       cluster_B
            controller B 1 configured enabled waiting for
switchback recovery
2 entries were displayed.
```
- 2. Compruebe que la resincronización se haya completado en todas las SVM: metrocluster vserver show
- 3. Compruebe que las migraciones LIF automáticas que realizan las operaciones de reparación se han completado correctamente: metrocluster check lif show
- 4. Lleve a cabo la conmutación de estado mediante el metrocluster switchback comando desde cualquier nodo del clúster superviviente.
- 5. Compruebe que la operación de conmutación de estado ha finalizado: metrocluster show

La operación de conmutación de estado ya está en ejecución cuando un clúster está en el waitingfor-switchback provincia:

```
cluster B:: > metrocluster show
Cluster Configuration State Mode
-------------------- ------------------- ---------
Local: cluster B configured switchover
Remote: cluster A configured waiting-for-switchback
```
La operación de conmutación de estado se completa cuando los clústeres están en el normal estado:

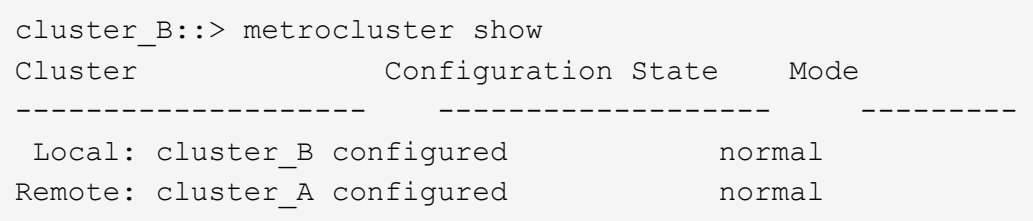

Si una conmutación de regreso tarda mucho tiempo en terminar, puede comprobar el estado de las líneas base en curso utilizando el metrocluster config-replication resync-status show comando.

6. Restablecer cualquier configuración de SnapMirror o SnapVault.

### **Paso 6: Devuelva la pieza que falló a NetApp**

Devuelva la pieza que ha fallado a NetApp, como se describe en las instrucciones de RMA que se suministran con el kit. Consulte ["Devolución de piezas y sustituciones"](https://mysupport.netapp.com/site/info/rma) la página para obtener más información.

# **Sustituya la unidad SSD o la unidad de disco duro - AFF A150**

Puede sustituir una unidad con error de forma no disruptiva mientras hay I/o en curso. El procedimiento para sustituir un SSD está destinado a unidades sin discos giratorios, y el procedimiento para sustituir un HDD está destinado a unidades giratorias.

Cuando falla una unidad, la plataforma registra un mensaje de advertencia en la consola del sistema que indica qué unidad ha fallado. Además, tanto el LED de fallo del panel de visualización del operador como el LED de fallo de la unidad averiada se iluminan.

### **Antes de empezar**

- Siga las prácticas recomendadas e instale la versión actual del paquete de cualificación de disco (DQP) antes de sustituir una unidad.
- Identifique la unidad con errores ejecutando storage disk show -broken el comando desde la consola del sistema.

La unidad con error se muestra en la lista de unidades con errores. Si no lo hace, debe esperar y volver a ejecutar el comando.

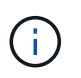

Según el tipo y la capacidad, la unidad puede demorar hasta varias horas en aparecer en la lista de unidades con errores.

• Determine si la autenticación SED está habilitada.

La forma en que se reemplace la unidad depende de cómo se utilice la unidad. Si la autenticación SED está activada, debe utilizar las instrucciones de sustitución SED en ["Guía completa de cifrado de NetApp](https://docs.netapp.com/ontap-9/topic/com.netapp.doc.pow-nve/home.html) [para ONTAP 9".](https://docs.netapp.com/ontap-9/topic/com.netapp.doc.pow-nve/home.html) Estas instrucciones describen los pasos adicionales que debe realizar antes y después de reemplazar una SED.

- Asegúrese de que su plataforma admite la unidad de sustitución. Consulte ["Hardware Universe de](https://hwu.netapp.com) [NetApp".](https://hwu.netapp.com)
- Asegúrese de que todos los demás componentes del sistema funcionan correctamente; de lo contrario, debe ponerse en contacto con el soporte técnico.

### **Acerca de esta tarea**

- El firmware de la unidad se actualiza automáticamente (sin interrupciones) en las unidades nuevas con versiones de firmware no actuales.
- Al sustituir una unidad, se debe esperar un minuto entre la eliminación de la unidad con error y la inserción de la unidad de reemplazo para permitir que el sistema de almacenamiento reconozca la existencia de la unidad nueva.

# **Opción 1: Sustituir SSD**

### **Pasos**

1. Si desea asignar manualmente la propiedad de la unidad en la unidad de reemplazo, debe deshabilitar la unidad de reemplazo de asignación automática de unidades, si se encuentra habilitada

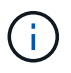

La propiedad de la unidad se asigna manualmente y, luego, se vuelve a habilitar la asignación automática de unidades más adelante en este procedimiento.

a. Compruebe si la asignación automática de unidades está habilitada: storage disk option show

Puede introducir el comando en cualquier módulo de la controladora.

Si la asignación automática de unidades está activada, la salida muestra on En la columna "'asignación automática'" (para cada módulo de controlador).

a. Si la asignación automática de unidades está habilitada, deshabilítela: storage disk option modify -node node name -autoassign off

Debe deshabilitar la asignación automática de unidades en ambos módulos de la controladora.

- 2. Puesta a tierra apropiadamente usted mismo.
- 3. Identifique físicamente la unidad con error.

Cuando falla una unidad, el sistema registra un mensaje de advertencia en la consola del sistema que indica qué unidad falló. Además, el LED de atención (ámbar) del panel de la pantalla del operador de la bandeja de unidades y la unidad con error se iluminan.

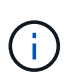

El LED de actividad (verde) en una unidad con error puede estar iluminado (fijo), lo que indica que la unidad tiene alimentación, pero no debe parpadear, lo que indica actividad de I/O. Una unidad con error no tiene actividad de I/O.

- 4. Quite la unidad con error:
	- a. Pulse el botón de liberación de la cara de la unidad para abrir la palanca de la leva.
	- b. Deslice la unidad para sacarla de la estantería con el mango de la leva y apoye la unidad con la otra mano.
- 5. Espere al menos 70 segundos antes de insertar la unidad de reemplazo.

Esto permite al sistema reconocer que se ha quitado una unidad.

- 6. Inserte la unidad de reemplazo:
	- a. Con la palanca de leva en posición abierta, utilice ambas manos para insertar el mando de sustitución.
	- b. Presione hasta que la unidad se detenga.
	- c. Cierre el asa de la leva para que la unidad quede completamente asentada en el plano medio y el asa encaje en su lugar.

Asegúrese de cerrar el mango de leva lentamente para que quede alineado correctamente con la cara de la transmisión.

7. Verifique que el LED de actividad de la unidad (verde) esté iluminado.

Cuando el LED de actividad de la unidad está sólido, significa que la unidad tiene alimentación. Cuando el LED de actividad de la unidad parpadea, significa que la unidad tiene alimentación y I/o está en curso. Si el firmware de la unidad se actualiza automáticamente, el LED parpadea.

- 8. Si desea sustituir otra unidad, repita los pasos 3 a 7.
- 9. Si ha desactivado la asignación de unidades automáticas en el paso 1, asigne manualmente la propiedad de unidades y vuelva a activar la asignación automática de unidades si es necesario.
	- a. Mostrar todas las unidades sin propietario: storage disk show -container-type unassigned

Puede introducir el comando en cualquier módulo de la controladora.

b. Asigne cada unidad: storage disk assign -disk disk name -owner node name

Puede introducir el comando en cualquier módulo de la controladora.

Puede usar el carácter comodín para asignar más de una unidad a la vez.

a. Vuelva a habilitar la asignación automática de unidades si es necesario: storage disk option modify -node node\_name -autoassign on

Debe volver a habilitar la asignación automática de unidades en ambos módulos de la controladora.

10. Devuelva la pieza que ha fallado a NetApp, como se describe en las instrucciones de RMA que se suministran con el kit.

Póngase en contacto con el soporte técnico en ["Soporte de NetApp",](https://mysupport.netapp.com/site/global/dashboard) 888-463-8277 (Norteamérica), 00-800-44-638277 (Europa), o +800-800-80-800 (Asia/Pacífico) si necesita el número RMA o ayuda adicional con el procedimiento de reemplazo.

### **Opción 2: Sustituir HDD**

1. Si desea asignar manualmente la propiedad de la unidad en la unidad de reemplazo, debe deshabilitar la unidad de reemplazo de asignación automática de unidades, si se encuentra habilitada

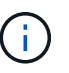

La propiedad de la unidad se asigna manualmente y, luego, se vuelve a habilitar la asignación automática de unidades más adelante en este procedimiento.

a. Compruebe si la asignación automática de unidades está habilitada: storage disk option show

Puede introducir el comando en cualquier módulo de la controladora.

Si la asignación automática de unidades está activada, la salida muestra on En la columna "'asignación automática'" (para cada módulo de controlador).

a. Si la asignación automática de unidades está habilitada, deshabilítela: storage disk option modify -node node name -autoassign off

Debe deshabilitar la asignación automática de unidades en ambos módulos de la controladora.

- 2. Puesta a tierra apropiadamente usted mismo.
- 3. Retire con cuidado el bisel de la parte delantera de la plataforma.
- 4. Identifique la unidad de disco con error desde el mensaje de advertencia de la consola del sistema y el LED de fallo iluminado en la unidad de disco
- 5. Pulse el botón de liberación de la cara de la unidad de disco.

En función del sistema de almacenamiento, las unidades de disco tienen el botón de liberación situado en la parte superior o a la izquierda de la cara de la unidad de disco.

Por ejemplo, la siguiente ilustración muestra una unidad de disco con el botón de liberación situado en la parte superior de la cara de la unidad de disco:

El mango de leva de los muelles de accionamiento de disco se abre parcialmente y la unidad de disco se libera del plano medio.

- 6. Tire de la palanca de leva hasta su posición totalmente abierta para desasentar la unidad de disco del plano medio.
- 7. Deslice ligeramente la unidad de disco y deje que el disco se reduzca de forma segura, lo que puede tardar menos de un minuto. A continuación, retire la unidad con las dos manos de la bandeja de discos.
- 8. Con la palanca de leva en la posición abierta, inserte la unidad de disco de repuesto en el compartimiento de la unidad, empujando firmemente hasta que la unidad de disco se detenga.

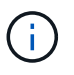

Espere un mínimo de 10 segundos antes de insertar una nueva unidad de disco. Esto permite al sistema reconocer que se ha quitado una unidad de disco.

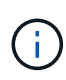

Si las bahías de unidades de la plataforma no están totalmente cargadas con unidades, es importante colocar la unidad de reemplazo en la misma bahía de unidad desde la que se quitó la unidad con error.

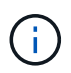

Utilice dos manos al insertar la unidad de disco, pero no coloque las manos en las placas de la unidad de disco expuestas en la parte inferior del portadiscos.

9. Cierre el asa de leva para que la unidad de disco esté completamente asentada en el plano medio y el asa encaje en su lugar.

Asegúrese de cerrar lentamente el asa de leva para que quede alineado correctamente con la cara de la unidad de disco.

- 10. Si va a sustituir otra unidad de disco, repita los pasos 4 a 9.
- 11. Vuelva a instalar el bisel.
- 12. Si ha desactivado la asignación de unidades automáticas en el paso 1, asigne manualmente la propiedad de unidades y vuelva a activar la asignación automática de unidades si es necesario.
	- a. Mostrar todas las unidades sin propietario: storage disk show -container-type unassigned

Puede introducir el comando en cualquier módulo de la controladora.

b. Asigne cada unidad: storage disk assign -disk disk name -owner owner name

Puede introducir el comando en cualquier módulo de la controladora.

Puede usar el carácter comodín para asignar más de una unidad a la vez.

a. Vuelva a habilitar la asignación automática de unidades si es necesario: storage disk option modify -node node name -autoassign on

Debe volver a habilitar la asignación automática de unidades en ambos módulos de la controladora.

13. Devuelva la pieza que ha fallado a NetApp, como se describe en las instrucciones de RMA que se suministran con el kit.

Póngase en contacto con el soporte técnico en ["Soporte de NetApp",](https://mysupport.netapp.com/site/global/dashboard) 888-463-8277 (Norteamérica), 00-800-44-638277 (Europa), o +800-800-80-800 (Asia/Pacífico) si necesita el número RMA o ayuda adicional con el procedimiento de reemplazo.

# **Reemplace la batería de NVMEM - AFF A150**

Para sustituir una batería de NVMEM en el sistema, debe extraer el módulo de la controladora del sistema, abrirlo, sustituir la batería y cerrar y sustituir el módulo de la controladora.

Todos los demás componentes del sistema deben funcionar correctamente; si no es así, debe ponerse en contacto con el soporte técnico.

# **Paso 1: Apague el controlador dañado**

Para apagar el controlador dañado, debe determinar el estado del controlador y, si es necesario, tomar el control para que el controlador sano siga sirviendo datos del almacenamiento del controlador dañado.

# **Acerca de esta tarea**

• Si dispone de un sistema SAN, debe haber comprobado los mensajes de evento cluster kernelservice show) para el blade SCSI de la controladora dañada. `cluster kernel-service show`El comando (desde el modo avanzado priv) muestra el nombre del nodo, ["estado del quórum"](https://docs.netapp.com/us-en/ontap/system-admin/display-nodes-cluster-task.html) de ese nodo, el estado de disponibilidad de ese nodo y el estado operativo de ese nodo.

Cada proceso SCSI-blade debe quórum con los otros nodos del clúster. Todos los problemas deben resolverse antes de continuar con el reemplazo.

• Si tiene un clúster con más de dos nodos, debe estar en quórum. Si el clúster no tiene quórum o si una controladora en buen estado muestra falso según su condición, debe corregir el problema antes de apagar la controladora dañada; consulte ["Sincronice un nodo con el clúster"](https://docs.netapp.com/us-en/ontap/system-admin/synchronize-node-cluster-task.html?q=Quorum).

### **Pasos**

1. Si AutoSupport está habilitado, suprima la creación automática de casos invocando un mensaje de

AutoSupport: system node autosupport invoke -node \* -type all -message MAINT=<# of hours>h

El siguiente mensaje de AutoSupport suprime la creación automática de casos durante dos horas: cluster1:> system node autosupport invoke -node \* -type all -message MAINT=2h

2. Deshabilite la devolución automática de la consola de la controladora en buen estado: storage failover modify –node local -auto-giveback false

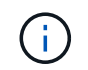

Cuando vea *do desea desactivar la devolución automática?*, introduzca y.

# 3. Lleve la controladora dañada al aviso DEL CARGADOR:

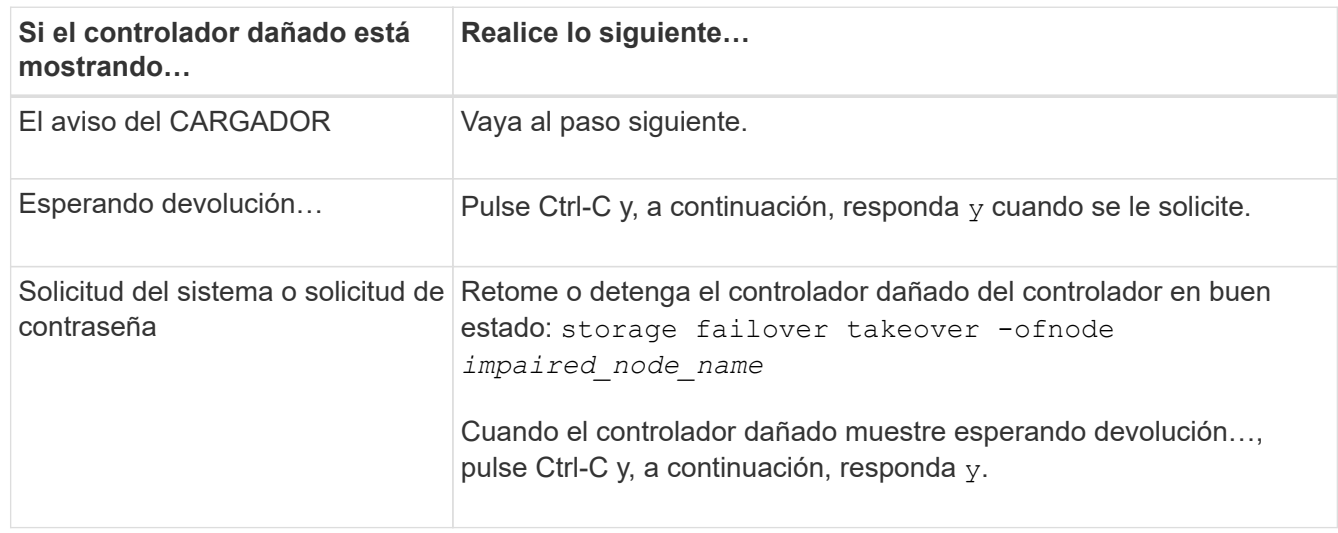

4. Si el sistema solo tiene un módulo de controlador en el chasis, apague las fuentes de alimentación y, a continuación, desenchufe los cables de alimentación de la controladora dañada de la fuente de alimentación.

# **Paso 2: Extraiga el módulo de controlador**

Para acceder a los componentes del interior del controlador, primero debe extraer el módulo del controlador del sistema y, a continuación, retirar la cubierta del módulo del controlador.

# **Pasos**

- 1. Si usted no está ya conectado a tierra, correctamente tierra usted mismo.
- 2. Afloje el gancho y la correa de bucle que sujetan los cables al dispositivo de administración de cables y, a continuación, desconecte los cables del sistema y los SFP (si fuera necesario) del módulo del controlador, manteniendo un seguimiento del lugar en el que estaban conectados los cables.

Deje los cables en el dispositivo de administración de cables de manera que cuando vuelva a instalar el dispositivo de administración de cables, los cables estén organizados.

3. Retire y retire los dispositivos de administración de cables de los lados izquierdo y derecho del módulo del controlador.

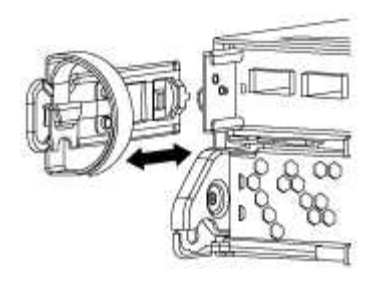

4. Apriete el pestillo del mango de la leva hasta que se suelte, abra el mango de la leva completamente para liberar el módulo del controlador del plano medio y, a continuación, tire con dos manos del módulo del controlador para extraerlo del chasis.

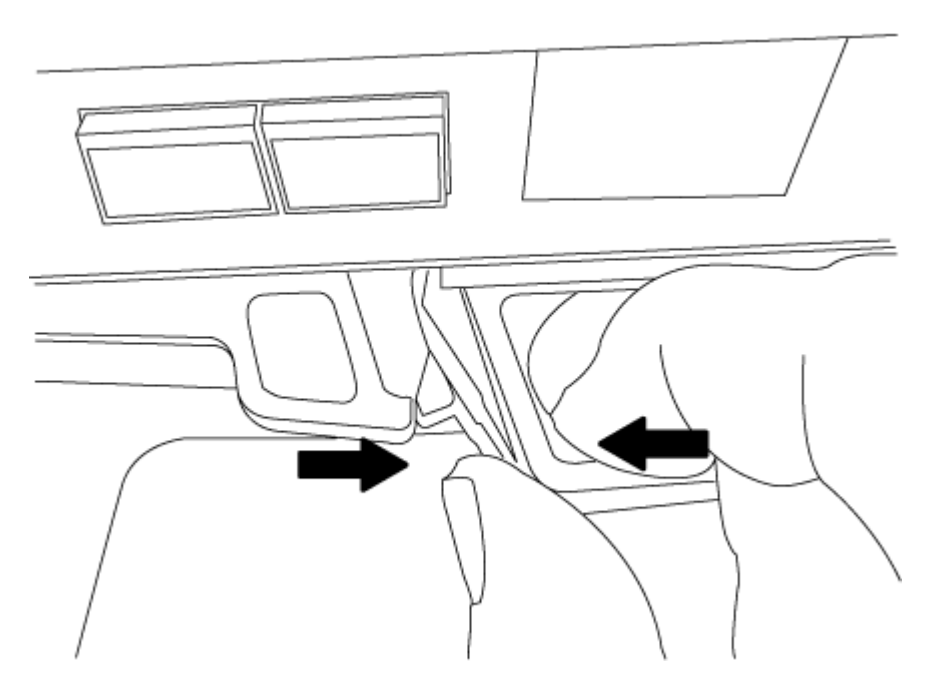

- 5. Dé la vuelta al módulo del controlador y colóquelo sobre una superficie plana y estable.
- 6. Abra la cubierta deslizando las pestañas azules para liberar la cubierta y, a continuación, gire la cubierta hacia arriba y abierta.

# **Paso 3: Sustituya la batería de NVMEM**

Para sustituir la batería de NVMEM en su sistema, debe quitar la batería de NVMEM con error del sistema y sustituirla por una nueva batería de NVMEM.

# **Pasos**

- 1. Si usted no está ya conectado a tierra, correctamente tierra usted mismo.
- 2. Compruebe el LED de NVMEM:
	- Si su sistema está en una configuración de alta disponibilidad, vaya al paso siguiente.
	- Si el sistema está en una configuración independiente, apague correctamente el módulo de la controladora y, a continuación, compruebe el LED de NVRAM identificado con el icono de NV.

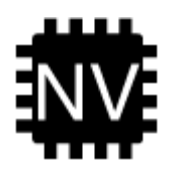

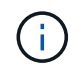

El LED de NVRAM parpadea mientras se separa el contenido de la memoria flash cuando se detiene el sistema. Una vez finalizado el destete, el LED se apaga.

- Si se pierde la alimentación sin un apagado correcto, el LED de NVMEM parpadea hasta que se completa el destino y, a continuación, se apaga el LED.
- Si el LED está encendido y encendido, los datos no escritos se almacenan en NVMEM.

Esto suele ocurrir durante un apagado no controlado una vez que ONTAP se ha iniciado correctamente.

3. Localice la batería de NVMEM en el módulo de la controladora.

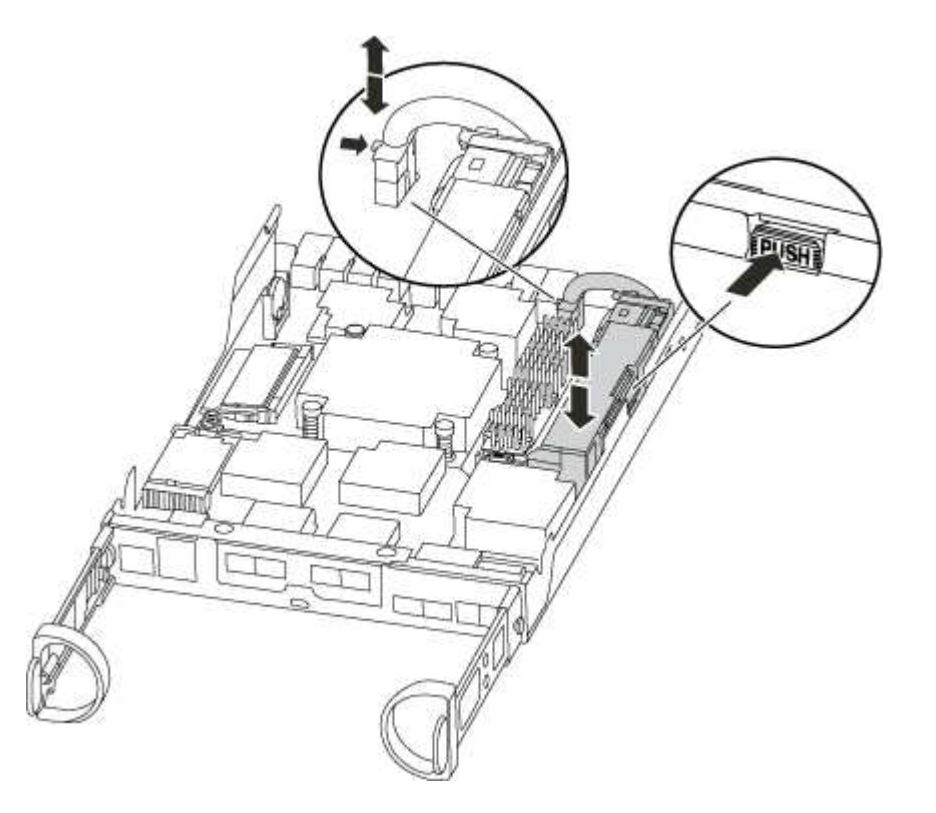

- 4. Localice el enchufe de la batería y apriete el clip en la parte frontal del enchufe de la batería para liberar el enchufe de la toma y, a continuación, desenchufe el cable de la batería de la toma.
- 5. Extraiga la batería del módulo del controlador y déjela a un lado.
- 6. Extraiga la batería de repuesto de su paquete.
- 7. Enrolle el cable de la batería alrededor del canal del cable en el lateral del soporte de la batería.
- 8. Coloque la batería alineando los resaltes de las llaves del soporte de la batería con las muescas "'V'" de la pared lateral de chapa metálica.
- 9. Deslice la batería hacia abajo a lo largo de la pared lateral de chapa metálica hasta que las lengüetas de soporte del gancho lateral de la pared entren en las ranuras de la batería y el pestillo de la batería se acople y haga clic en la abertura de la pared lateral.

10. Vuelva a enchufar el enchufe de la batería al módulo del controlador.

# **Paso 4: Vuelva a instalar el módulo del controlador**

Después de sustituir los componentes del módulo del controlador, vuelva a instalarlo en el chasis.

### **Pasos**

- 1. Si usted no está ya conectado a tierra, correctamente tierra usted mismo.
- 2. Si aún no lo ha hecho, vuelva a colocar la cubierta del módulo del controlador.
- 3. Alinee el extremo del módulo del controlador con la abertura del chasis y, a continuación, empuje suavemente el módulo del controlador hasta la mitad del sistema.

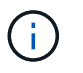

No inserte completamente el módulo de la controladora en el chasis hasta que se le indique hacerlo.

4. Recuperar el sistema, según sea necesario.

Si ha quitado los convertidores de medios (QSFP o SFP), recuerde volver a instalarlos si está utilizando cables de fibra óptica.

5. Complete la reinstalación del módulo del controlador:

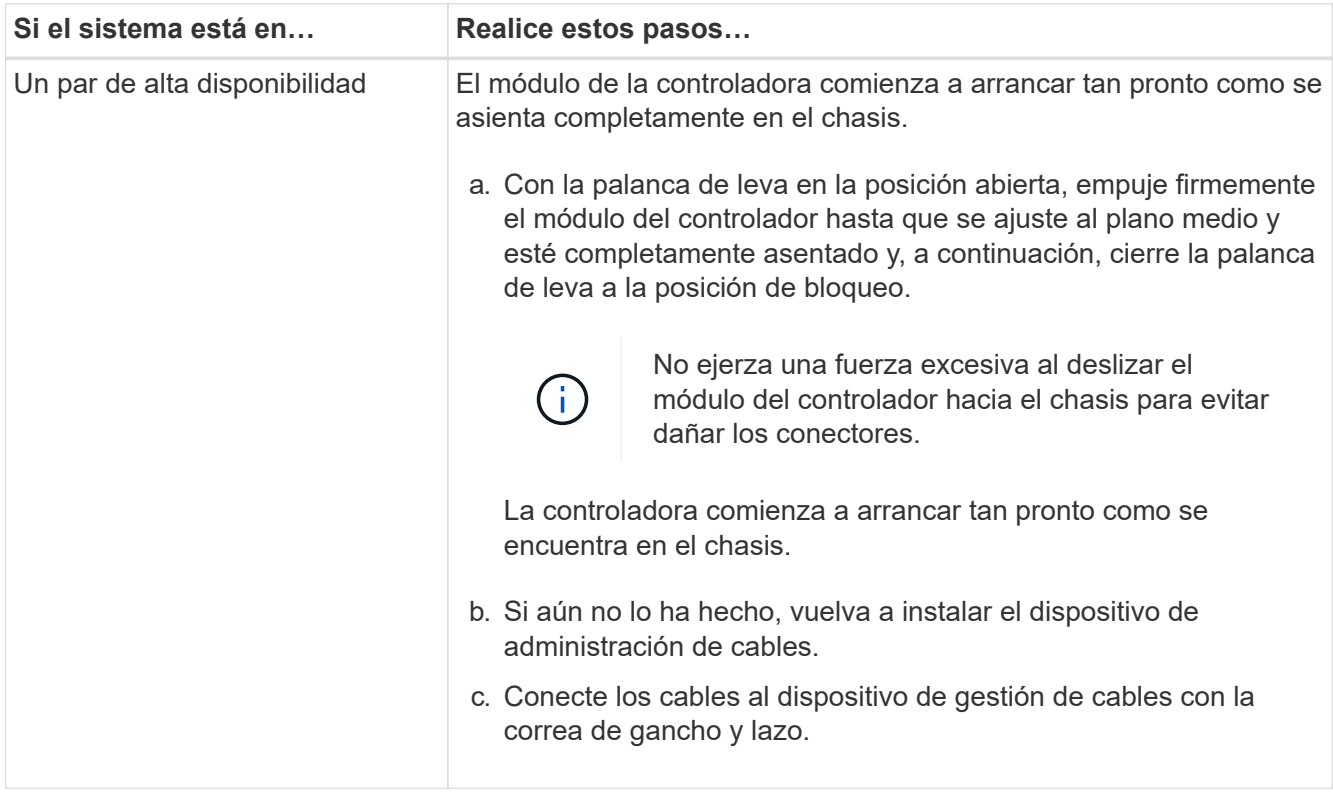

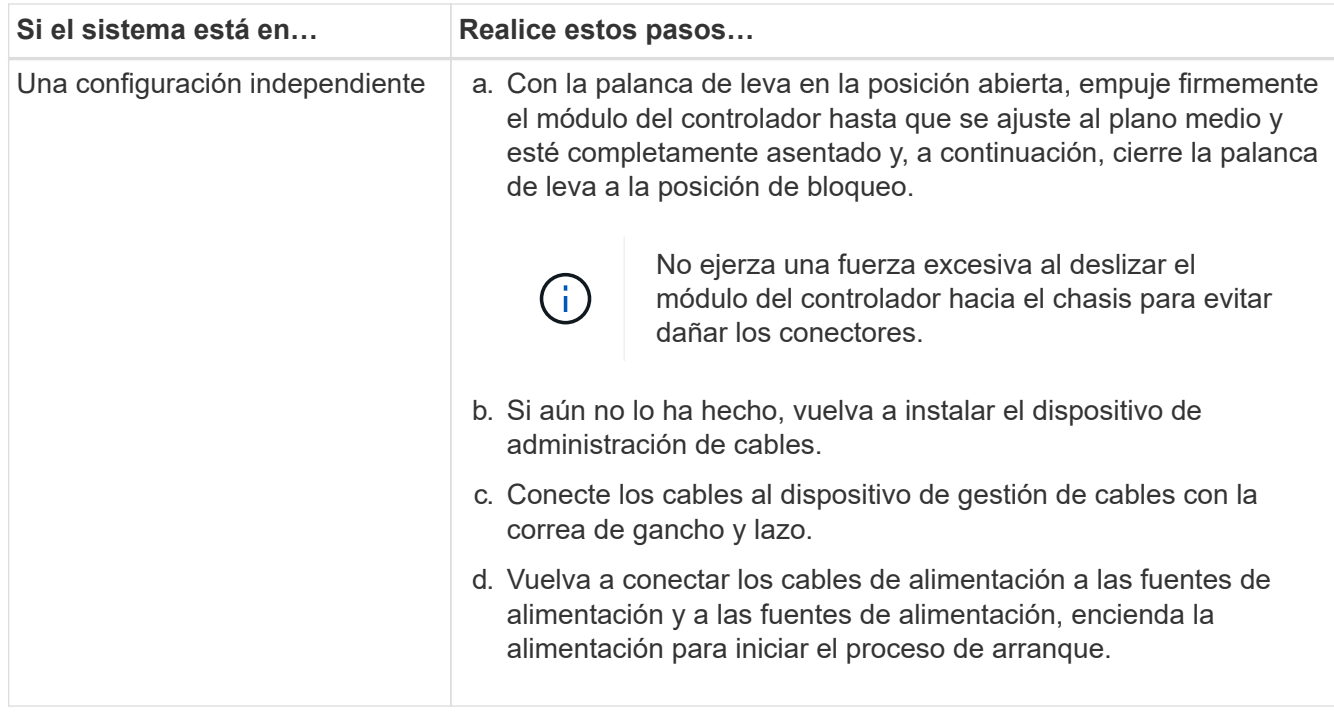

# **Paso 5: Vuelva a cambiar los agregados en una configuración MetroCluster de dos nodos**

Una vez que haya completado el reemplazo de FRU en una configuración de MetroCluster de dos nodos, podrá llevar a cabo la operación de conmutación de estado de MetroCluster. De este modo, la configuración vuelve a su estado operativo normal, con las máquinas virtuales de almacenamiento (SVM) sincronizada en el sitio anteriormente afectado que ahora están activas y sirviendo datos de los pools de discos locales.

Esta tarea solo se aplica a configuraciones MetroCluster de dos nodos.

### **Pasos**

1. Compruebe que todos los nodos estén en el enabled provincia: metrocluster node show

```
cluster B::> metrocluster node show
DR Configuration DR
Group Cluster Node State Mirroring Mode
----- ------- -------------- -------------- ---------
--------------------
1 cluster_A
          controller A 1 configured enabled heal roots
completed
       cluster_B
           controller B 1 configured enabled waiting for
switchback recovery
2 entries were displayed.
```
- 2. Compruebe que la resincronización se haya completado en todas las SVM: metrocluster vserver show
- 3. Compruebe que las migraciones LIF automáticas que realizan las operaciones de reparación se han completado correctamente: metrocluster check lif show
- 4. Lleve a cabo la conmutación de estado mediante el metrocluster switchback comando desde cualquier nodo del clúster superviviente.
- 5. Compruebe que la operación de conmutación de estado ha finalizado: metrocluster show

La operación de conmutación de estado ya está en ejecución cuando un clúster está en el waitingfor-switchback provincia:

```
cluster B:: > metrocluster show
Cluster Configuration State Mode
-------------------- ------------------- ---------
Local: cluster_B configured switchover
Remote: cluster A configured waiting-for-switchback
```
La operación de conmutación de estado se completa cuando los clústeres están en el normal estado:

```
cluster B::> metrocluster show
Cluster Configuration State Mode
-------------------- ------------------- ---------
Local: cluster B configured normal
Remote: cluster A configured normal
```
Si una conmutación de regreso tarda mucho tiempo en terminar, puede comprobar el estado de las líneas base en curso utilizando el metrocluster config-replication resync-status show comando.

6. Restablecer cualquier configuración de SnapMirror o SnapVault.

# **Paso 6: Devuelva la pieza que falló a NetApp**

Devuelva la pieza que ha fallado a NetApp, como se describe en las instrucciones de RMA que se suministran con el kit. Consulte ["Devolución de piezas y sustituciones"](https://mysupport.netapp.com/site/info/rma) la página para obtener más información.

# **Cambie una fuente de alimentación - AFF A150**

El intercambio de una fuente de alimentación implica apagar, desconectar y retirar la fuente de alimentación antigua e instalar, conectar y encender la fuente de alimentación de repuesto.

Todos los demás componentes del sistema deben funcionar correctamente; si no es así, debe ponerse en contacto con el soporte técnico.

- Los sistemas de alimentación son redundantes y intercambiables en caliente.
- Este procedimiento se escribe para sustituir una fuente de alimentación a la vez.

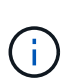

La refrigeración está integrada con la fuente de alimentación, por lo que debe sustituir la fuente de alimentación en un plazo de dos minutos tras la extracción para evitar el sobrecalentamiento debido a la reducción del flujo de aire. Como el chasis proporciona una configuración de refrigeración compartida para los dos nodos de alta disponibilidad, una demora más de dos minutos apagará todos los módulos de la controladora del chasis. Si ambos módulos de controlador se apagan, asegúrese de insertar ambas fuentes de alimentación, apáguela durante 30 segundos y, a continuación, encienda ambos.

• Las fuentes de alimentación están de alcance automático.

### **Pasos**

- 1. Identifique la fuente de alimentación que desea reemplazar, basándose en mensajes de error de la consola o a través de los LED de las fuentes de alimentación.
- 2. Si usted no está ya conectado a tierra, correctamente tierra usted mismo.
- 3. Apague la fuente de alimentación y desconecte los cables de alimentación:
	- a. Apague el interruptor de alimentación de la fuente de alimentación.
	- b. Abra el retenedor del cable de alimentación y, a continuación, desconecte el cable de alimentación de la fuente de alimentación.
	- c. Desconecte el cable de alimentación de la fuente de alimentación.
- 4. Apriete el pestillo del mango de la leva de la fuente de alimentación y, a continuación, abra el asa de la leva para liberar completamente la fuente de alimentación del plano medio.

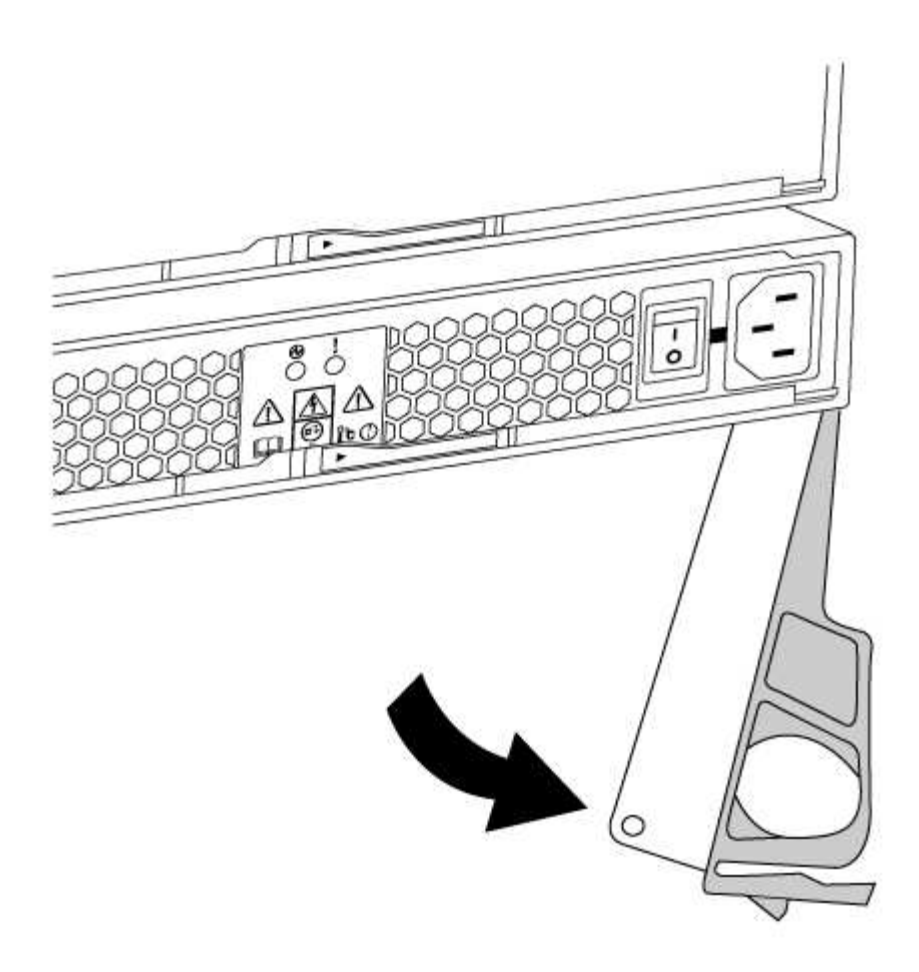

5. Utilice el asa de leva para extraer la fuente de alimentación del sistema.

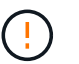

Al extraer una fuente de alimentación, utilice siempre dos manos para soportar su peso.

- 6. Asegúrese de que el interruptor de encendido/apagado de la nueva fuente de alimentación esté en la posición de apagado.
- 7. Con ambas manos, sujete y alinee los bordes de la fuente de alimentación con la abertura del chasis del sistema y, a continuación, empuje suavemente la fuente de alimentación hacia el chasis con el asa de leva.

Las fuentes de alimentación están codificadas y sólo se pueden instalar de una manera.

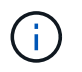

No ejerza demasiada fuerza al deslizar la fuente de alimentación en el sistema. Puede dañar el conector.

- 8. Cierre el asa de la leva de forma que el pestillo encaje en la posición de bloqueo y la fuente de alimentación esté completamente asentada.
- 9. Vuelva a conectar el cableado de la fuente de alimentación:
	- a. Vuelva a conectar el cable de alimentación a la fuente de alimentación y a la fuente de alimentación.
	- b. Fije el cable de alimentación a la fuente de alimentación con el retenedor del cable de alimentación.

Una vez restaurada la alimentación de la fuente de alimentación, el LED de estado debería ser verde.

10. Encienda la fuente de alimentación nueva y, a continuación, compruebe el funcionamiento de los LED de

actividad del suministro de alimentación.

Los LED del sistema de alimentación se encienden cuando el suministro de alimentación se conecta.

11. Devuelva la pieza que ha fallado a NetApp, como se describe en las instrucciones de RMA que se suministran con el kit. Consulte ["Devolución de piezas y sustituciones"](https://mysupport.netapp.com/site/info/rma) la página para obtener más información.

# **Sustituya la batería del reloj en tiempo real - AFF A150**

Puede sustituir la batería del reloj en tiempo real (RTC) en el módulo del controlador de manera que los servicios y aplicaciones del sistema que dependen de la sincronización precisa del tiempo sigan funcionando.

- Puede utilizar este procedimiento con todas las versiones de ONTAP admitidas por el sistema
- Todos los demás componentes del sistema deben funcionar correctamente; si no es así, debe ponerse en contacto con el soporte técnico.

# **Paso 1: Apague el controlador dañado**

Para apagar el controlador dañado, debe determinar el estado del controlador y, si es necesario, tomar el control para que el controlador sano siga sirviendo datos del almacenamiento del controlador dañado.

### **Acerca de esta tarea**

• Si dispone de un sistema SAN, debe haber comprobado los mensajes de evento cluster kernelservice show) para el blade SCSI de la controladora dañada. `cluster kernel-service show`El comando (desde el modo avanzado priv) muestra el nombre del nodo, ["estado del quórum"](https://docs.netapp.com/us-en/ontap/system-admin/display-nodes-cluster-task.html) de ese nodo, el estado de disponibilidad de ese nodo y el estado operativo de ese nodo.

Cada proceso SCSI-blade debe quórum con los otros nodos del clúster. Todos los problemas deben resolverse antes de continuar con el reemplazo.

• Si tiene un clúster con más de dos nodos, debe estar en quórum. Si el clúster no tiene quórum o si una controladora en buen estado muestra falso según su condición, debe corregir el problema antes de apagar la controladora dañada; consulte ["Sincronice un nodo con el clúster"](https://docs.netapp.com/us-en/ontap/system-admin/synchronize-node-cluster-task.html?q=Quorum).

### **Pasos**

1. Si AutoSupport está habilitado, suprima la creación automática de casos invocando un mensaje de AutoSupport: system node autosupport invoke -node \* -type all -message MAINT=<# of hours>h

El siguiente mensaje de AutoSupport suprime la creación automática de casos durante dos horas: cluster1:> system node autosupport invoke -node \* -type all -message MAINT=2h

2. Deshabilite la devolución automática de la consola de la controladora en buen estado: storage failover modify –node local -auto-giveback false

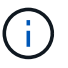

Cuando vea *do desea desactivar la devolución automática?*, introduzca y.

3. Lleve la controladora dañada al aviso DEL CARGADOR:

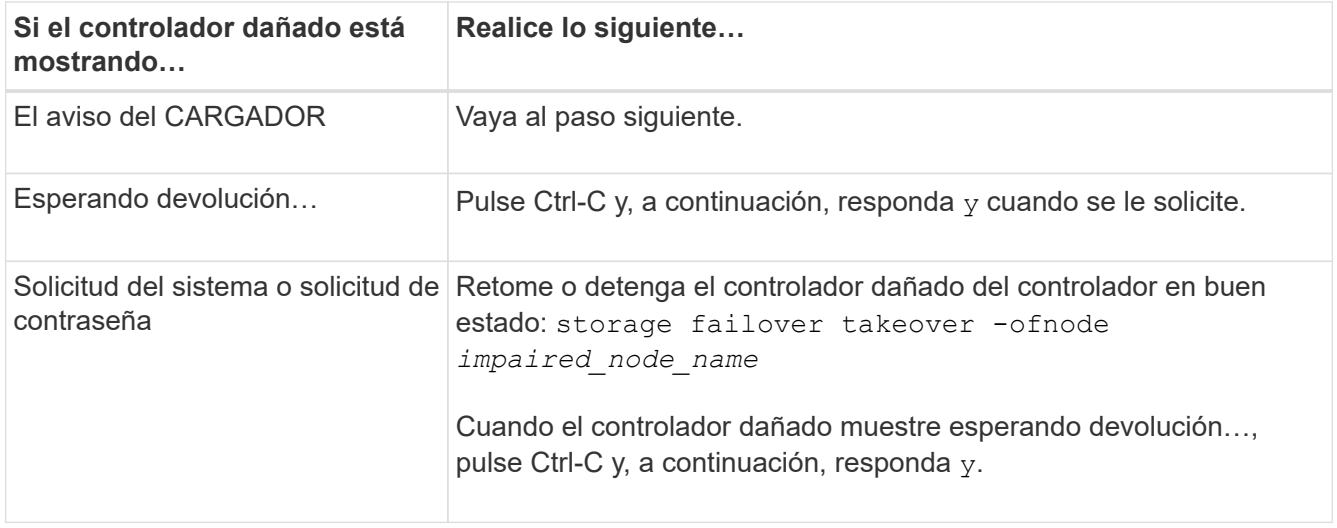

# **Paso 2: Extraiga el módulo de controlador**

Para acceder a los componentes del interior del controlador, primero debe extraer el módulo del controlador del sistema y, a continuación, retirar la cubierta del módulo del controlador.

- 1. Si usted no está ya conectado a tierra, correctamente tierra usted mismo.
- 2. Afloje el gancho y la correa de bucle que sujetan los cables al dispositivo de administración de cables y, a continuación, desconecte los cables del sistema y los SFP (si fuera necesario) del módulo del controlador, manteniendo un seguimiento del lugar en el que estaban conectados los cables.

Deje los cables en el dispositivo de administración de cables de manera que cuando vuelva a instalar el dispositivo de administración de cables, los cables estén organizados.

3. Retire y retire los dispositivos de administración de cables de los lados izquierdo y derecho del módulo del controlador.

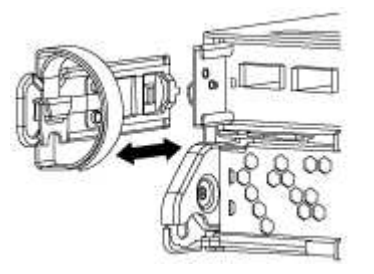

4. Apriete el pestillo del mango de la leva hasta que se suelte, abra el mango de la leva completamente para liberar el módulo del controlador del plano medio y, a continuación, tire con dos manos del módulo del controlador para extraerlo del chasis.

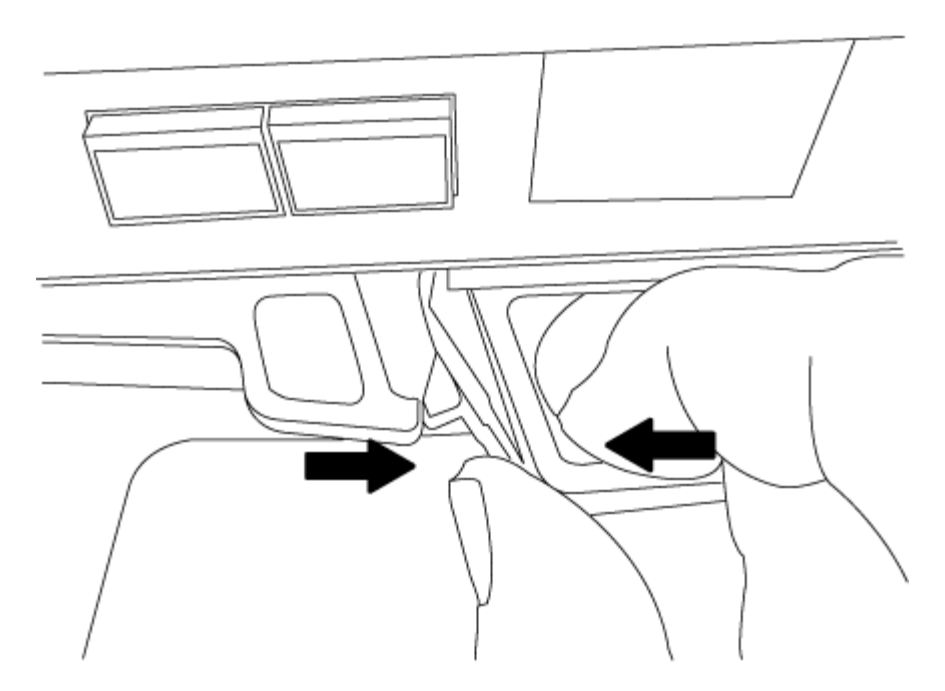

- 5. Dé la vuelta al módulo del controlador y colóquelo sobre una superficie plana y estable.
- 6. Abra la cubierta deslizando las pestañas azules para liberar la cubierta y, a continuación, gire la cubierta hacia arriba y abierta.

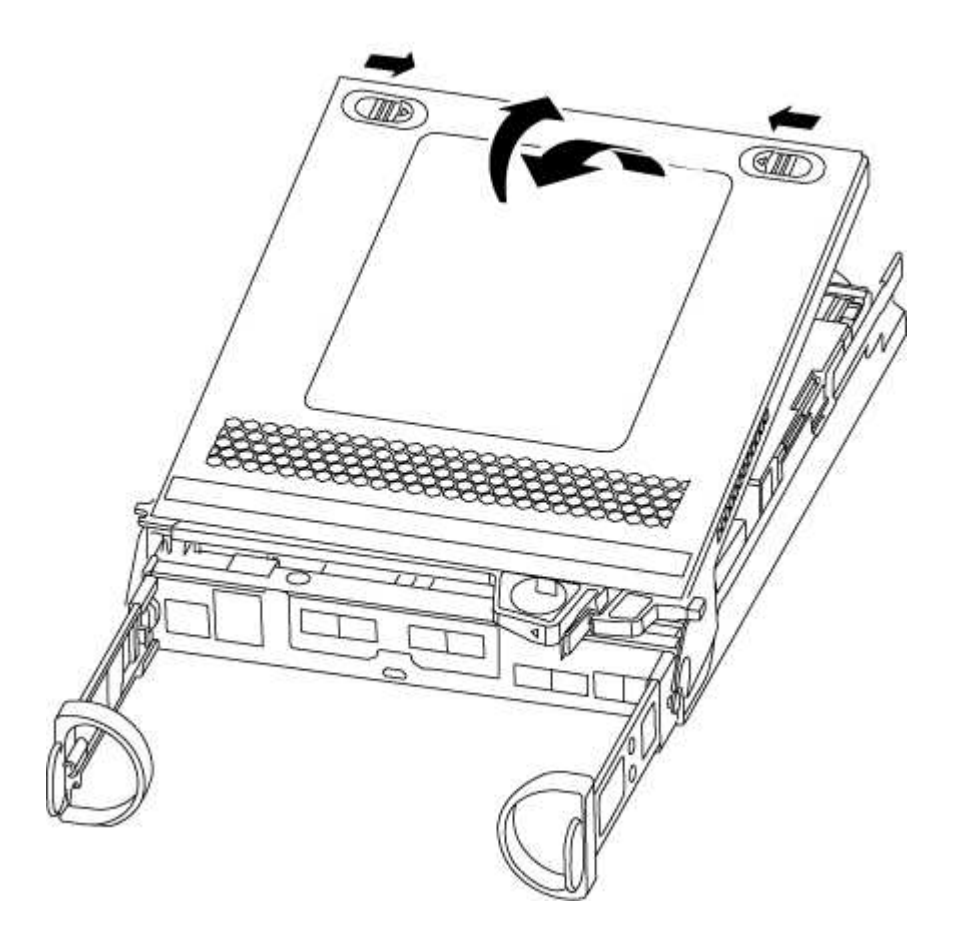

# **Paso 3: Sustituya la batería RTC**

Para sustituir la batería RTC, búsquela dentro del controlador y siga la secuencia específica de pasos.

- 1. Si usted no está ya conectado a tierra, correctamente tierra usted mismo.
- 2. Localice la batería RTC.

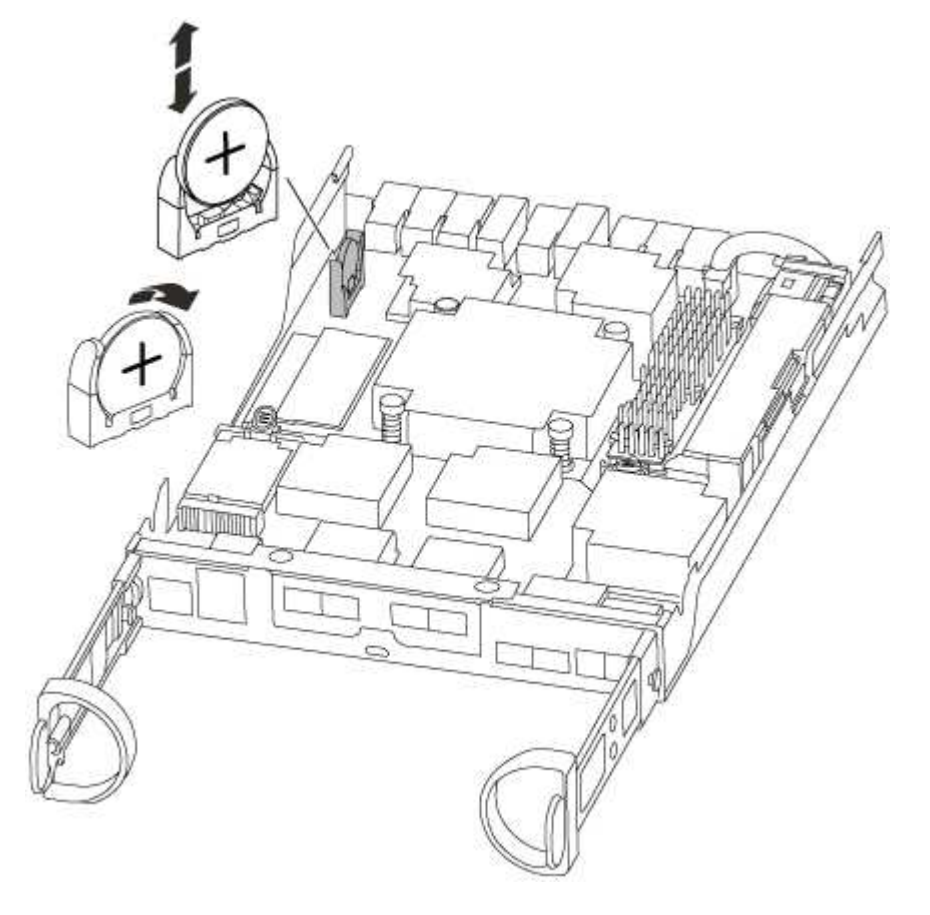

3. Tire suavemente de la batería para separarla del soporte, gírela del soporte y, a continuación, levántela para sacarla del soporte.

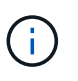

Tenga en cuenta la polaridad de la batería mientras la retira del soporte. La batería está marcada con un signo más y debe colocarse en el soporte correctamente. Un signo más cerca del soporte le indica cómo debe colocarse la batería.

- 4. Retire la batería de repuesto de la bolsa de transporte antiestática.
- 5. Localice el soporte de la batería vacío en el módulo del controlador.
- 6. Observe la polaridad de la batería RTC y, a continuación, insértela en el soporte inclinando la batería en un ángulo y empujando hacia abajo.
- 7. Inspeccione visualmente la batería para asegurarse de que está completamente instalada en el soporte y de que la polaridad es correcta.

### **Paso 4: Vuelva a instalar el módulo del controlador y establezca la fecha y hora después de sustituir la batería RTC**

Después de sustituir un componente dentro del módulo del controlador, debe volver a instalar el módulo del controlador en el chasis del sistema, restablecer la fecha y la hora en el controlador y, a continuación, reiniciarlo.

1. Si aún no lo ha hecho, cierre la cubierta del conducto de aire o del módulo del controlador.

2. Alinee el extremo del módulo del controlador con la abertura del chasis y, a continuación, empuje suavemente el módulo del controlador hasta la mitad del sistema.

No inserte completamente el módulo de la controladora en el chasis hasta que se le indique hacerlo.

3. Recuperar el sistema, según sea necesario.

Si ha quitado los convertidores de medios (QSFP o SFP), recuerde volver a instalarlos si está utilizando cables de fibra óptica.

- 4. Si las fuentes de alimentación estaban desenchufadas, enchúfelas de nuevo y vuelva a instalar los retenedores del cable de alimentación.
- 5. Complete la reinstalación del módulo del controlador:
	- a. Con la palanca de leva en la posición abierta, empuje firmemente el módulo del controlador hasta que se ajuste al plano medio y esté completamente asentado y, a continuación, cierre la palanca de leva a la posición de bloqueo.

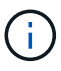

No ejerza una fuerza excesiva al deslizar el módulo del controlador hacia el chasis para evitar dañar los conectores.

- b. Si aún no lo ha hecho, vuelva a instalar el dispositivo de administración de cables.
- c. Conecte los cables al dispositivo de gestión de cables con la correa de gancho y lazo.
- d. Vuelva a conectar los cables de alimentación a las fuentes de alimentación y a las fuentes de alimentación; a continuación, encienda la alimentación para iniciar el proceso de arranque.
- e. Detenga la controladora en el aviso del CARGADOR.
- 6. Restablezca la hora y la fecha en la controladora:
	- a. Compruebe la fecha y la hora en el controlador en buen estado con el show date comando.
	- b. En el aviso DEL CARGADOR en la controladora de destino, compruebe la hora y la fecha.
	- c. Si es necesario, modifique la fecha con el set date mm/dd/yyyy comando.
	- d. Si es necesario, ajuste la hora en GMT utilizando set time hh:mm:ss comando.
	- e. Confirme la fecha y la hora en la controladora de destino.
- 7. En el aviso del CARGADOR, introduzca bye Para reiniciar las tarjetas PCIe y otros componentes y dejar que se reinicie la controladora.
- 8. Devuelva el funcionamiento normal de la controladora y devuelva su almacenamiento: storage failover giveback -ofnode *impaired\_node\_name*
- 9. Si la devolución automática está desactivada, vuelva a habilitarla:  $\mathop{\rm stors}$ e failover modify -node local -auto-giveback true

# **Paso 5: Vuelva a cambiar los agregados en una configuración MetroCluster de dos nodos**

Una vez que haya completado el reemplazo de FRU en una configuración de MetroCluster de dos nodos, podrá llevar a cabo la operación de conmutación de estado de MetroCluster. De este modo, la configuración vuelve a su estado operativo normal, con las máquinas virtuales de almacenamiento (SVM) sincronizada en el sitio anteriormente afectado que ahora están activas y sirviendo datos de los pools de discos locales.

Esta tarea solo se aplica a configuraciones MetroCluster de dos nodos.

### **Pasos**

1. Compruebe que todos los nodos estén en el enabled provincia: metrocluster node show

```
cluster B::> metrocluster node show
DR Configuration DR
Group Cluster Node State Mirroring Mode
----- ------- -------------- -------------- ---------
--------------------
1 cluster_A
        controller A 1 configured enabled heal roots
completed
       cluster_B
           controller B 1 configured enabled waiting for
switchback recovery
2 entries were displayed.
```
- 2. Compruebe que la resincronización se haya completado en todas las SVM: metrocluster vserver show
- 3. Compruebe que las migraciones LIF automáticas que realizan las operaciones de reparación se han completado correctamente: metrocluster check lif show
- 4. Lleve a cabo la conmutación de estado mediante el metrocluster switchback comando desde cualquier nodo del clúster superviviente.
- 5. Compruebe que la operación de conmutación de estado ha finalizado: metrocluster show

La operación de conmutación de estado ya está en ejecución cuando un clúster está en el waitingfor-switchback provincia:

```
cluster B::> metrocluster show
Cluster Configuration State Mode
-------------------- ------------------- ---------
Local: cluster_B configured switchover
Remote: cluster_A configured waiting-for-switchback
```
La operación de conmutación de estado se completa cuando los clústeres están en el norma1 estado:

```
cluster B:: > metrocluster show
Cluster Configuration State Mode
-------------------- ------------------- ---------
Local: cluster B configured normal
Remote: cluster A configured normal
```
Si una conmutación de regreso tarda mucho tiempo en terminar, puede comprobar el estado de las líneas

base en curso utilizando el metrocluster config-replication resync-status show comando.

6. Restablecer cualquier configuración de SnapMirror o SnapVault.

# **Paso 6: Devuelva la pieza que falló a NetApp**

Devuelva la pieza que ha fallado a NetApp, como se describe en las instrucciones de RMA que se suministran con el kit. Consulte ["Devolución de piezas y sustituciones"](https://mysupport.netapp.com/site/info/rma) la página para obtener más información.

### **Información de copyright**

Copyright © 2024 NetApp, Inc. Todos los derechos reservados. Imprimido en EE. UU. No se puede reproducir este documento protegido por copyright ni parte del mismo de ninguna forma ni por ningún medio (gráfico, electrónico o mecánico, incluidas fotocopias, grabaciones o almacenamiento en un sistema de recuperación electrónico) sin la autorización previa y por escrito del propietario del copyright.

El software derivado del material de NetApp con copyright está sujeto a la siguiente licencia y exención de responsabilidad:

ESTE SOFTWARE LO PROPORCIONA NETAPP «TAL CUAL» Y SIN NINGUNA GARANTÍA EXPRESA O IMPLÍCITA, INCLUYENDO, SIN LIMITAR, LAS GARANTÍAS IMPLÍCITAS DE COMERCIALIZACIÓN O IDONEIDAD PARA UN FIN CONCRETO, CUYA RESPONSABILIDAD QUEDA EXIMIDA POR EL PRESENTE DOCUMENTO. EN NINGÚN CASO NETAPP SERÁ RESPONSABLE DE NINGÚN DAÑO DIRECTO, INDIRECTO, ESPECIAL, EJEMPLAR O RESULTANTE (INCLUYENDO, ENTRE OTROS, LA OBTENCIÓN DE BIENES O SERVICIOS SUSTITUTIVOS, PÉRDIDA DE USO, DE DATOS O DE BENEFICIOS, O INTERRUPCIÓN DE LA ACTIVIDAD EMPRESARIAL) CUALQUIERA SEA EL MODO EN EL QUE SE PRODUJERON Y LA TEORÍA DE RESPONSABILIDAD QUE SE APLIQUE, YA SEA EN CONTRATO, RESPONSABILIDAD OBJETIVA O AGRAVIO (INCLUIDA LA NEGLIGENCIA U OTRO TIPO), QUE SURJAN DE ALGÚN MODO DEL USO DE ESTE SOFTWARE, INCLUSO SI HUBIEREN SIDO ADVERTIDOS DE LA POSIBILIDAD DE TALES DAÑOS.

NetApp se reserva el derecho de modificar cualquiera de los productos aquí descritos en cualquier momento y sin aviso previo. NetApp no asume ningún tipo de responsabilidad que surja del uso de los productos aquí descritos, excepto aquello expresamente acordado por escrito por parte de NetApp. El uso o adquisición de este producto no lleva implícita ninguna licencia con derechos de patente, de marcas comerciales o cualquier otro derecho de propiedad intelectual de NetApp.

Es posible que el producto que se describe en este manual esté protegido por una o más patentes de EE. UU., patentes extranjeras o solicitudes pendientes.

LEYENDA DE DERECHOS LIMITADOS: el uso, la copia o la divulgación por parte del gobierno están sujetos a las restricciones establecidas en el subpárrafo (b)(3) de los derechos de datos técnicos y productos no comerciales de DFARS 252.227-7013 (FEB de 2014) y FAR 52.227-19 (DIC de 2007).

Los datos aquí contenidos pertenecen a un producto comercial o servicio comercial (como se define en FAR 2.101) y son propiedad de NetApp, Inc. Todos los datos técnicos y el software informático de NetApp que se proporcionan en este Acuerdo tienen una naturaleza comercial y se han desarrollado exclusivamente con fondos privados. El Gobierno de EE. UU. tiene una licencia limitada, irrevocable, no exclusiva, no transferible, no sublicenciable y de alcance mundial para utilizar los Datos en relación con el contrato del Gobierno de los Estados Unidos bajo el cual se proporcionaron los Datos. Excepto que aquí se disponga lo contrario, los Datos no se pueden utilizar, desvelar, reproducir, modificar, interpretar o mostrar sin la previa aprobación por escrito de NetApp, Inc. Los derechos de licencia del Gobierno de los Estados Unidos de América y su Departamento de Defensa se limitan a los derechos identificados en la cláusula 252.227-7015(b) de la sección DFARS (FEB de 2014).

### **Información de la marca comercial**

NETAPP, el logotipo de NETAPP y las marcas que constan en <http://www.netapp.com/TM>son marcas comerciales de NetApp, Inc. El resto de nombres de empresa y de producto pueden ser marcas comerciales de sus respectivos propietarios.